# **JVC**

## **INSTRUCTIONS**

## **D-ILA PROJECTOR**

**DLA-25LTD DLA-NZ9 DLA-RS4100 DLA-NZ8 DLA-RS3100 DLA-NZ7 DLA-RS2100 DLA-NP5 DLA-RS1100**

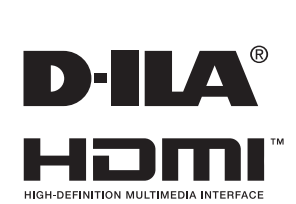

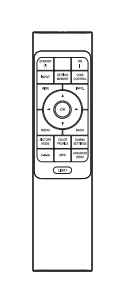

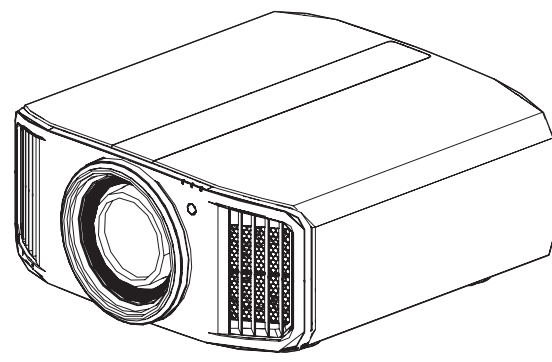

Mobile User Guide

*https://manual3.jvckenwood.com/projector/mobile/global/*

The Mobile User Guide can be viewed on mobile internet devices including smartphones and tablets.

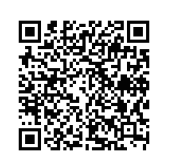

#### **For Customer use :**

Enter below the serial No. which is located on the side of the cabinet. Retain this information for future reference.

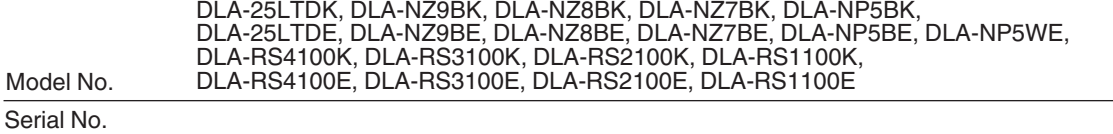

Not suitable for household room illumination.

## <span id="page-1-0"></span>Safety Precautions

#### **Laser Source Model (DLA-25LTD, DLA-NZ9, DLA-NZ8, DLA-NZ7, DLA-RS4100, DLA-RS3100, DLA-RS2100)**

## **IMPORTANT INFORMATION**

#### **WARNING:**

TO PREVENT FIRE OR SHOCK HAZARDS, DO NOT EXPOSE THIS APPLIANCE TO RAIN OR **MOISTURE** 

#### **WARNING:**

THIS APPARATUS MUST BE EARTHED.

#### **CAUTION:**

To reduce the risk of electric shock, do not remove cover. Refer servicing to qualified service personnel.

This projector is equipped with a 3-blade grounding type plug to satisfy FCC rule. If you are unable to insert the plug into the outlet, contact your electrician.

### **NOISE EMISSION DECLARATION**

The sound pressure level at the operator position is equal or less than 60dB(A) according to ISO7779.

#### **WARNING**

REMOVE THE LENS COVER BEFORE TURNING ON THE PROJECTOR

## **FCC INFORMATION (U.S.A. only)**

#### **CAUTION:**

Changes or modification not approved by JVC could void the user's authority to operate the equipment.

### **NOTE:**

This equipment has been tested and found to comply with the limits for Class B digital devices, pursuant to Part 15 of the FCC Rules. These limits are designed to provide reasonable protection against harmful interference in a residential installation. This equipment generates, uses, and can radiate radio frequency energy and, if not installed and used in accordance with the instructions, may cause harmful interference to radio communications. However, there is no guarantee that interference will not occur in a particular installation. If this equipment does cause harmful interference to radio or television reception, which can be determined by turning the equipment off and on, the user is encourage to try to correct the interference by one or more of the following measures:

- Reorient or relocate the receiving antenna.
- Increase the separation between the equipment and receiver.
- $\bullet$  Connect the equipment into an outlet on a circuit different from that to which the receiver is connected.
- Consult the dealer or an experienced radio/TV technician for help.

## **Supplier's Declaration of Conformity**

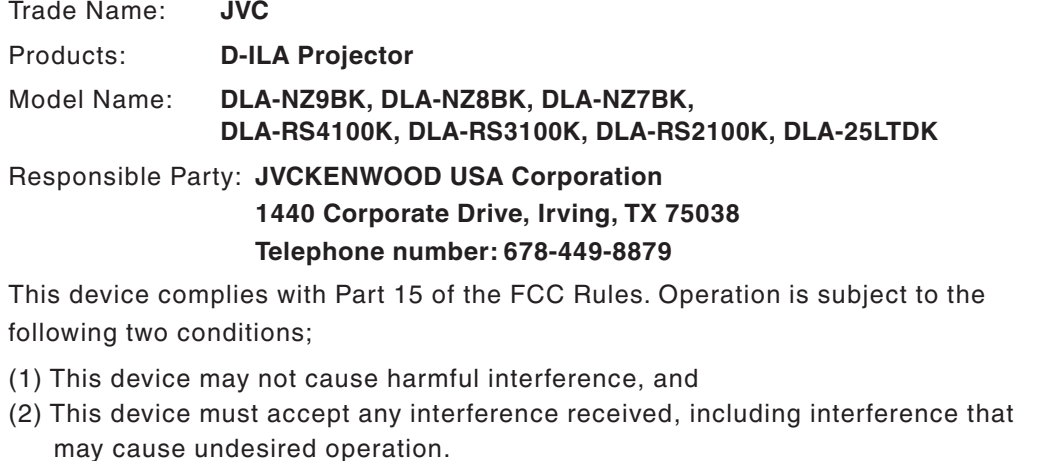

## **IMPORTANT SAFEGUARDS**

Electrical energy can perform many useful functions. This unit has been engineered and manufactured to assure your personal safety. But IMPROPER USE CAN RESULT IN POTENTIAL ELECTRICAL SHOCK OR FIRE HAZARD. In order not to defeat the safeguards incorporated into this product, observe the following basic rules for its installation, use and service. Please read these Important Safeguards carefully before use.

- All the safety and operating instructions should be read before the product is operated.
- The safety and operating instructions should be retained for future reference.
- All warnings on the product and in the operating instructions should be adhered to.
- All operating instructions should be followed.
- Place the projector near a wall outlet where the plug can be easily unplugged.
- Unplug this product from the wall outlet before cleaning.
- Do not use liquid cleaners or aerosol cleaners. Use a damp cloth for cleaning.
- Do not use attachments not recommended by the product manufacturer as they may be hazardous.
- Do not use this product near water. Do not use immediately after moving from a low temperature to high temperature, as this causes condensation, which may result in fire, electric shock, or other hazards.
- Do not place this product on an unstable cart, stand, or table. The product may fall, causing serious injury to a child or adult, and serious damage to the product. The product should be mounted according to the manufacturer's instructions, and should use a mount recommended by the manufacturer.

PORTABLE CART WARNING (symbol provided by RETAC)

- When the product is used on a cart, care should be taken to avoid quick stops, excessive force, and uneven surfaces which may cause the product and cart to overturn, damaging equipment or causing possible injury to the operator.

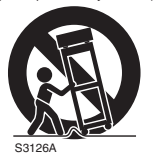

- Slots and openings in the cabinet are

- provided for ventilation. These ensure reliable operation of the product and protect it from overheating. These openings must not be blocked or covered. (The openings should never be blocked by placing the product on bed, sofa, rug, or similar surface. It should not be placed in a built-in installation such as a bookcase or rack unless proper ventilation is provided and the manufacturer's instructions have been adhered to.)
- To allow better heat dissipation, keep a clearance between this unit and its surrounding as shown below. When this unit is enclosed in a space of dimensions as shown below, use an air-conditioner so that the internal and external temperatures are the same. Overheating can cause damage.

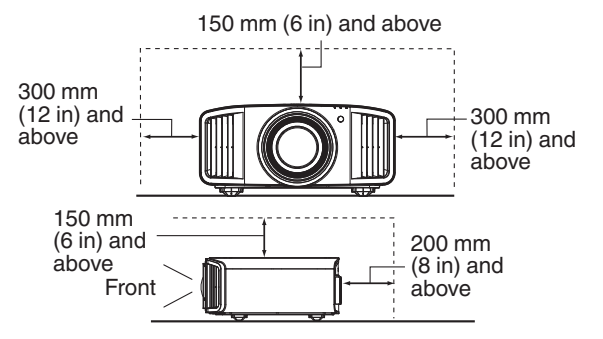

- Power source indicated on the label. If you are not sure of the type of power supply to your home, consult your product dealer or local power company.
- This product is equipped with a three-wire plug. This plug will fit only into a grounded power outlet. If you are unable to insert the plug into the outlet, contact your electrician to install the proper outlet. Do not defeat the safety purpose of the grounded plug.
- Power-supply cords should be routed so that they are not likely to be walked on or pinched by items placed upon or against them. Pay particular attention to cords at doors, plugs, receptacles, and the point where they exit from the product.
- For added protection of this product during a lightning storm, or when it is left unattended and unused for long periods of time, unplug it from the wall outlet and disconnect the cable system. This will prevent damage to the product due to lightning and power line surges.
- Do not overload wall outlets, extension cords, or convenience receptacles on other equipment as this can result in a risk of fire or electric shock.
- Never push objects of any kind into this product through openings as they may touch dangerous voltage points or short out parts that could result in a fire or electric shock. Never spill liquid of any kind on the product.
- Do not attempt to service this product yourself as opening or removing covers may expose you to dangerous voltages and other hazards. Refer all service to qualified service personnel.
- Unplug this product from the wall outlet and refer service to qualified service personnel under the following conditions:
	- a) When the power supply cord or plug is damaged.
- b) If liquid has been spilled, or objects have fallen on the product.
- c) If the product has been exposed to rain or water.
- d) If the product does not operate normally by following the operating instructions. Adjust only those controls that are covered by the Operation Manual, as an improper adjustment of controls may result in damage and will often require extensive work by a qualified technician to restore the product to normal operation.
- e) If the product has been dropped or damaged in any way.
- f) When the product exhibits a distinct change in performance, this indicates a need for service.
- When replacement parts are required, be sure the service technician has used replacement parts specified by the manufacturer or with same characteristics as the original part. Unauthorized substitutions may result in fire, electric shock, or other hazards.
- Upon completion of any service or repairs to this product, ask the service technician to perform safety checks to determine that the product is in proper operating condition.
- The product should be placed more than one foot away from heat sources such as radiators, heat registers, stoves, and other products (including amplifiers) that produce heat.
- When connecting other products such as VCR's, and DVD players, you should turn off the power of this product for protection against electric shock.
- Do not place combustibles behind the cooling fan. For example, cloth, paper, matches, aerosol cans or gas lighters that present special hazards when over heated.
- Do not ceiling-mount the projector to a place which tends to vibrate; otherwise, the attaching fixture of the projector could be broken by the vibration, possibly causing it to fall or overturn, which could lead to personal injury.
- Use only the accessory cord designed for this product to prevent shock.
- For health reasons, please take a break of about 5-15 minutes every 30-60 minutes and let your eyes rest. When using the devices with 3D function, please refrain from watching any 3D-images when you feel tired, unwell or if you feel any other discomfort. Moreover, in case you see a double image, please adjust the equipment and software for proper display. Please stop using the unit if the double image is still visible after adjustment.
- Once every three years, please perform an internal test. This unit is provided with replacement parts needed to maintain its function (such as cooling fans). Estimated replacement time of parts can vary greatly depending on frequency of use and the respective environment. For replacement, please consult your dealer, or the nearest authorized JVC service center.
- When fixing the unit to the ceiling, Please note that we do not take any responsibility, even during the warranty period, if the product is damaged due to use of metal fixtures used for fixation to the ceiling other than our own or if the installation environment of said metal fixtures is not appropriate. If the unit is suspended from the ceiling during use, please be careful in regard to the ambient temperature of the unit. If you use a central heating, the temperature close to the ceiling will be higher than normally expected.
- Video images can burn into the electronic component parts. Please do not display screens with still images of high brightness or high contrast, such as found in video games and computer programs. Over a long period of time it might stick to the picture element. There is no problem with the playback of moving images, e.g. normal video footage.
- Install the outlet at an accessible height to unplug from the wall. Or install the circuit breaker at an accessible height to shut down the projector. If you need information, please consult your authorized dealer or specialist.
- This unit is heavy in weight. Please ensure that there are at least two persons carrying it.
- Do not project images with the lens cover attached. Otherwise, the lens cover may be deformed due to the heat, or the projector may malfunction.
- Do not place your hand into the opening near the lens while lens shift is in progress. Otherwise, your hand may get caught, resulting in an injury.

- Not using the unit for a long time can lead to malfunction. Please power it on and let it run occasionally. Please avoid using the unit in a room where cigarettes are smoked. It is impossible to clean optical component parts if they are contaminated by nicotine or tar. This might lead to performance degradation.

Pay attention to the following when using the devices with 3D function.

- Please watch from a distance three times the height of the projected image size. Persons with photosensitivity, any kind of heart disease, or weak health should not use 3D glasses.
- Watching 3D-images might be cause of illness. If you feel any change in your physical condition, please stop watching immediately and consult a physician if necessary.
- When watching 3D images, it is recommended to take regular breaks. As the length and frequency of the required breaks differ for every person, please judge according to your own condition.
- If your child watches while wearing 3D glasses, it should be accompanied by its parents or an adult guardian. The adult guardian should be careful to avoid situations where the child's eyes might become tired, as responses to tiredness and discomfort, etc., are hard to detect, and it is possible for the physical condition to deteriorate very quickly. As the visual sense is not yet fully developed in children under the age of 6, please consult a physician in regard to any problem concerning 3D-images if necessary.
- Note that when using the 3D feature, the video output may appear different from the original video image due to image conversion on the device.

#### **\* DO NOT allow any unqualified person to install the unit.**

Be sure to ask your dealer to install the unit (e.g.attaching it to the ceiling) since special technical knowledge and skills are required for installation. If installation is performed by an unqualified person, it may cause personal injury or electrical shock.

- Do not use optical instruments (such as magnifying glass or reflector) viewing the laser output. It may pose an eye hazard.
- When turning on the projector, ensure that no one is looking into the projection lens.
- Do not look into the lens and openings when the light is on. Doing so would have serious effects on the human body.
- Do not detach or attach the projection lens with the power connected.
- Attempting to disassemble, repair or modify the projector yourself may lead to serious safety issues.
- Using a faulty product not only results in electrical shock or fire hazard, it can cause visual impairment.
- When abnormality occur, stop using the projector immediately and send it to your authorized dealer for repair.

#### **About the installation place**

Do not install the projector in a place that cannot support its weight securely.

If the installation place is not sturdy enough, the projector could fall or overturn, possibly causing personal injury.

## **POWER CONNECTION**

For USA and Canada only Use only the following power cord.

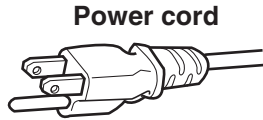

The power supply voltage rating of this product is AC100V – AC240V. Use only the power cord designated by our dealer to ensure Safety and EMC. Ensure that the power cable used for the projector is the correct type for the AC outlet in your country. Consult your product dealer.

#### **Power cord**

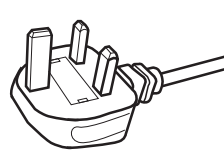

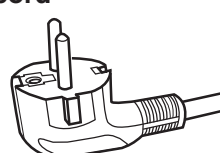

For United Kingdom

For European continent countries

#### **WARNING: Do not cut off the main plug from this equipment.**

If the plug fitted is not suitable for the power points in your home or the cable is too short to reach a power point, then obtain an appropriate safety approved extension lead or adapter or consult your dealer. If nonetheless the mains plug is cut off, dispose of the plug immediately, to avoid a possible shock hazard by inadvertent connection to the main supply.

#### **WARNING:**

THIS APPARATUS MUST BE EARTHED.

#### **Dear Customer,**

This apparatus is in conformance with the valid European directives and standards regarding electromagnetic compatibility and electrical safety. European representative of JVC KENWOOD Corporation is: JVCKENWOOD Deutschland GmbH Konrad-Adenauer-Allee 1-11, 61118 Bad Vilbel, GERMANY

#### **IMPORTANT (Europe only):**

The wires in the mains lead on this product are colored in accordance with the following code:

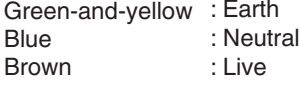

As these colors may not correspond with the colored making identifying the terminals in your plug, proceed as follows:

The wire which is colored green-and-yellow must be connected to the terminal which is marked M with the letter E or the safety earth or colored green or green-and-yellow. The wire which is colored blue must be connected to the terminal which is marked with the letter N or colored black.

The wire which is colored brown must be connected to the terminal which is marked with the letter L or colored red.

## **POWER CONNECTION (United Kingdom only)**

## **HOW TO REPLACE THE FUSE:**

When replacing the fuse, be sure to use only a correctly rated approved type, re-fit the fuse cover.

#### **IF IN DOUBT —— CONSULT A COMPETENT ELECTRICIAN.**

Open the fuse compartment with the blade screwdriver, and replace the fuse. (\* An example is shown in the illustration below.)

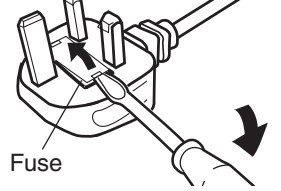

**CLASS 1 LASER PRODUCT PRODUIT LASER DE CLASSE 1 PRODUCTO LÁSER DE CLASE 1 LASERPRODUKT DER KLASSE 1 PRODOTTO LASER DI CLASSE 1 ЛАЗЕРНОЕ ИЗДЕЛИЕ КЛАССА 1 KLASSE 1 LASERPRODUCT**

**LASER CAUTION LABEL ÉTIQUETTE DE MISE EN GARDE POUR LE LASER ETIQUETA DE PRECAUCIÓN DEL LÁSER LASERWARNSCHILD ETICHETTA DI ATTENZIONE LASER ЭТИКЕТКА С ПРЕДУПРЕЖДЕНИЕМ ОТНОСИТЕЛЬНО ЛАЗЕРА LASER WAARSCHUWINGSETIKET**

IEC60825-1:2014 **CLASS 1 LASER PRODUCT LASER PRODUCT KLASSE 1** PRODUIT LASER DE CLASSE 1

PRODUCTO LÁSER DE CLASE 1 PRODOTTO LASER DI CLASSE 1 LASERPRODUKT DER KLASSE 1 ЛАЗЕРНАЯ АППАРАТУРА КЛАССА 1 IEC60825-1:2014

**CLASS 1 LASER PRODUCT** LASER PRODUCT KLASSE 1 PRODUIT LASER DE CLASSE 1 EN50689:2021

CONSUMER LASER PRODUCT LASERPRODUCT VOOR CONSUMENTEN PRODOTTO LASER DI CONSUMO PRODUIT LASER GRAND PUBLIC

PRODUCTO LÁSER DE CLASE 1 PRODOTTO LASER DI CLASSE 1 LASERPRODUKT DER KLASSE 1 ЛАЗЕРНАЯ АППАРАТУРА КЛАССА 1

PRODUCTO LÁSER PARA CONSUMO CONSUMER-LASERPRODUKT

This product complies with EN60825-1:2014+A11:2021. Ce produit est conforme à la norme EN60825-1:2014+A11:2021. Este producto cumple con las normas EN60825-1: 2014 + A11: 2021. Dieses Produkt entspricht EN60825-1:2014+A11:2021. Questo prodotto è conforme alla norma EN60825-1:2014+A11:2021. Dit product voldoet aan EN60825-1:2014+A11:2021.

This product complies with EN50689:2021 Ce produit est conforme à la norme EN50689:2021 Este producto cumple con la norma EN50689:2021 Dieses Produkt entspricht EN50689:2021 Questo prodotto è conforme alla norma EN50689:2021 Dit product voldoet aan EN50689:2021

This product is designed to project images on a wall or screen.

Ce produit est conçu pour projeter des images sur un mur ou un écran.

Este producto está diseñado para proyectar imágenes en una pared o pantalla.

Dieses Produkt wurde entwickelt, um Bilder auf eine Wand oder eine Leinwand zu projizieren.

Questo prodotto è progettato per proiettare immagini su una parete o uno schermo.

Dit product is ontworpen om beelden op een muur of scherm te projecteren.

#### **WARNING/ATTENTION/ADVERTENCIA/WARNUNG/AVVERTENZA/ПРЕДУПРЕЖДЕНИЕ/ WAARSCHUWING**

Do not look into the lens while in use.

Ne regardez pas dans l'objectif pendant son utilisation.

No mire directamente a la lente mientras está en uso.

Schauen Sie während der Verwendung nicht in die Linse.

Non guardare nell'obiettivo mentre è in uso.

Не смотрите в объектив, когда он используется.

Kijk niet in de lens terwijl deze in gebruik is.

#### **CAUTION/PRUDENCE/PRECAUCIÓN/ACHTUNG/ATTENZIONE/ВНИМАНИЕ/VOORZICHTIG**

Use of controls or adjustments or performance of procedures other than those specified herein may result in hazardous laser radiation exposure.

L'utilisation de commandes ou de réglages ou l'exécution de procédures autres que celles décrites ici pourrait provoquer une exposition à des radiations dangereuses.

El uso de controles o ajustes o la ejecución de procedimientos distintos a los especificados en este documento puede resultar en la exposición peligrosa a la radiación láser.

Die Verwendung von Steuerungen oder Einstellungen oder die Durchführung von anderen als den hier angegebenen Bedienverfahren kann dazu führen, dass Sie gefährlicher Laserstrahlung ausgesetzt werden.

L'uso di controlli, regolazioni o prestazioni di procedure diversi da quelli specificati in questo manuale potrebbe causare una pericolosa esposizione alle radiazioni laser.

Использование элементов управления или регулировок или выполнение процедур, не указанных в данном руководстве, может стать причиной опасного радиоактивного лазерного излучения.

Het gebruik van andere instellingen of aanpassingen of de uitvoering van andere procedures dan hierin vermeld, kan leiden tot blootstelling aan gevaarlijke laserstraling.

**Location information of the labels Informations d'emplacement des étiquettes Información de la ubicación de las etiquetas Informationen zur Lage der Etiketten Informazioni sulla posizione delle etichette Информация о расположении наклеек Locatie-informatie van de etiketten**

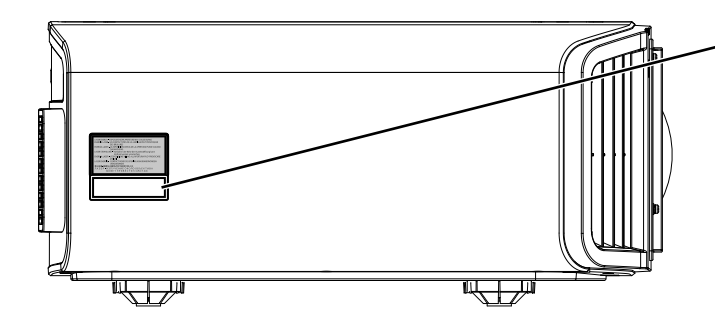

**LASER CAUTION LABEL ÉTIQUETTE DE MISE EN GARDE POUR LE LASER ETIQUETA DE PRECAUCIÓN DEL LÁSER LASERWARNSCHILD ETICHETTA DI ATTENZIONE LASER ЭТИКЕТКА С ПРЕДУПРЕЖДЕНИЕМ ОТНОСИТЕЛЬНО ЛАЗЕРА LASER WAARSCHUWINGSETIKET**

#### **CAUTION/PRUDENCE/PRECAUCIÓN/ACHTUNG/ATTENZIONE/ВНИМАНИЕ/VOORZICHTIG**

- Do not stare into the projector beam at any distance from the projector.
- Ne regardez pas dans le faisceau du projecteur à n'importe quelle distance du projecteur.
- No mire directamente al haz del proyector a ninguna distancia del mismo.
- Blicken Sie nicht direkt in den Lichtstrahl vom Projektor, egal aus welcher Entfernung.
- Non fissare il raggio del proiettore a qualsiasi distanza dal proiettore.
- Не смотрите долго на луч проектора на любом расстоянии от проектора.
- Kijk niet in de projectorstraal op enige afstand van de projector.
- Be careful to beam from lens when using the remote control for starting the projector while in front of the projection lens.
- Faites attention au faisceau de l'objectif lorsque vous utilisez la télécommande pour démarrer le projecteur lorsque vous faites face à l'objectif de projection.
- Tenga cuidado con el haz de la lente cuando utilice el mando a distancia para encender el proyector mientras está frente a la lente de proyección.
- Achten Sie auf die Projektorlinse, wenn Sie die Fernbedienung zum Starten des Projektors verwenden, während Sie sich vor der Projektorlinse befinden.
- Prestare attenzione al raggio proveniente dall'obiettivo quando si usa il telecomando per avviare il proiettore mentre ci si trova davanti all'obiettivo di proiezione.
- При использовании пульта дистанционного управления для запуска проектора перед объективом проектора следует соблюдать осторожность относительно луча, исходящего из объектива.
- Let op de straal van de lens wanneer u de afstandsbediening gebruikt om de projector te starten terwijl u zich voor de projectielens bevindt.
- Do not use of optical aids such as binoculars or telescopes inside the beam.
- N'utilisez pas d'instruments optiques tels que des jumelles ou des télescopes à l'intérieur du faisceau.
- No use ayudas ópticas como prismáticos o telescopios dentro del haz.
- Verwenden Sie keine optischen Hilfsmittel wie Ferngläser oder Teleskope innerhalb des Lichtstrahls.
- Non utilizzare dispositivi ottici come binocoli o telescopi all'interno del raggio.
- Не используйте оптические вспомогательные устройства, такие как бинокль или телескопы внутри луча.
- Gebruik geen optische hulpmiddelen zoals een verrekijker of telelens binnen de straal.

#### **Light source specifications**

- **Spécifications de la source de lumière**
- **Especificaciones de la fuente de luz**
- **Spezifikationen der Lichtquelle**
- **Specifiche della sorgente luminosa**

#### **Характеристики источника света**

#### **Lichtbron specificaties**

105W Laser diodes x 1, Wavelength 455nm, Maximum output is 105W Diodes laser 105 W x 1, longueur d'onde 455 nm, sortie maximale 105 W Diodos láser de 105 W x 1, longitud de onda de 455 nm, salida máxima de 105 W 105 W Laserdiode x 1, Wellenlänge 455 nm, maximale Ausgabeleistung 105 W Diodi laser x 1 105 W, lunghezza d'onda 455 nm, l'uscita massima è 105 W 105 Вт, лазерные диоды x 1, длина волны 455 нм, максимальная выходная мощность 105 Вт 105 W laserdioden x 1, golflengte 455 nm, maximale uitvoer is 105 W

#### **Beam divergence angle from lens of this unit**

**Angle de divergence du faisceau de l'objectif de cette unité Ángulo de divergencia del haz desde la lente de esta unidad Strahldivergenzwinkel der Linse dieses Geräts**

**Angolo di divergenza del fascio dall'obiettivo di questa unità Угол расхождения луча от объектива данного устройства Straaldivergentiehoek ten opzichte van de lens van dit toestel**

DLA-NZ9 series  $\alpha = 39^{\circ (1)} - 71^{\circ (1)}$ DLA-NZ8 series, DLA-N7 series  $\alpha = 33.5^{\circ (4)} - 62.7^{\circ (4)}$ 

\*1:Tele/Télé/Tele/Tele/Teleobiettivo/Теле/Tele \*2:Wide/Large/Amplio/Weit/Grandangolo/Широкий/Breed

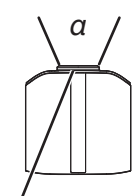

**Laser emission port Port d'émission laser Puerto de emisión láser Laseraustrittsöffnung Porta emissione laser Порт лазерного излучения Laseremissie-poort**

**LASER ENERGY LABEL ÉTIQUETTE D'ÉNERGIE LASER ETIQUETA ENERGÉTICA DEL LÁSER LASERENERGIE-WARNSCHILD ETICHETTA ENERGETICA LASER ЭТИКЕТКА ОТНОСИТЕЛЬНО ЛАЗЕРНОЙ ЭНЕРГИИ LASERENERGIE-ETIKET**

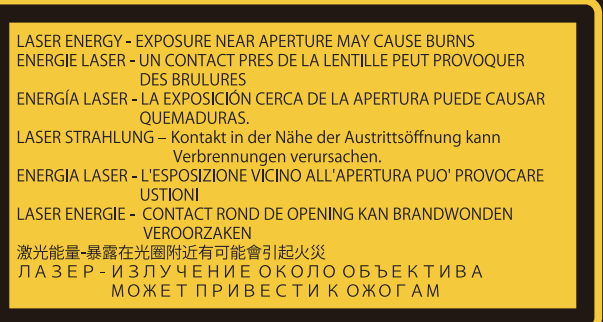

**WARNING: LASER ENERGY - EXPOSURE NEAR APERTURE MAY CAUSE BURNS AVERTISSEMENT : ÉNERGIE LASER - L'EXPOSITION À PROXIMITÉ DE L'OUVERTURE PEUT ENTRAÎNER DES BRÛLURES**

**ADVERTENCIA: ENERGÍA LÁSER - LA EXPOSICIÓN CERCA DE LA APERTURA PUEDE CAUSAR QUEMADURAS**

**WARNUNG: LASERENERGIE - EINE EXPOSITION NAHE DER AUSTRITTSÖFFNUNG KANN VERBRENNUNGEN VERURSACHEN**

**AVVERTENZA: ENERGIA LASER - L'ESPOSIZIONE VICINO ALL'APERTURA PUÒ CAUSARE USTIONI**

**ОСТОРОЖНО! ЛАЗЕРНАЯ ЭНЕРГИЯ - ИЗЛУЧЕНИЕ ВБЛИЗИ ДИАФРАГМЫ МОЖЕТ ВЫЗВАТЬ ОЖОГИ**

**WAARSCHUWING: LASERENERGIE - BLOOTSTELLING NABIJ DIAFRAGMA KAN BRANDWONDEN VEROORZAKEN**

**Location information of the labels Informations d'emplacement des étiquettes Información de la ubicación de las etiquetas Informationen zur Lage der Etiketten Informazioni sulla posizione delle etichette Информация о расположении наклеек Locatie-informatie van de etiketten**

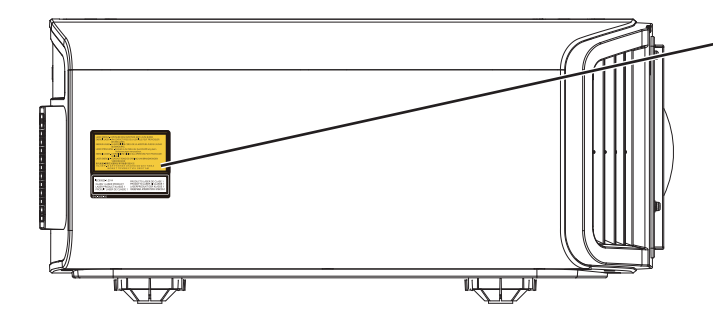

**LASER ENERGY LABEL ÉTIQUETTE D'ÉNERGIE LASER ETIQUETA ENERGÉTICA DEL LÁSER LASERENERGIE-WARNSCHILD ETICHETTA ENERGETICA LASER ЭТИКЕТКА ОТНОСИТЕЛЬНО ЛАЗЕРНОЙ ЭНЕРГИИ LASERENERGIE-ETIKET**

#### **IEC62471-5**

**Location information of the mark / Informations d'emplacement du repère / Información de la ubicación de la marca / Informationen zur Lage der Markierung / Informazioni sulla posizione del marchio / Информация о расположении меток / Locatie-informatie van de markering**

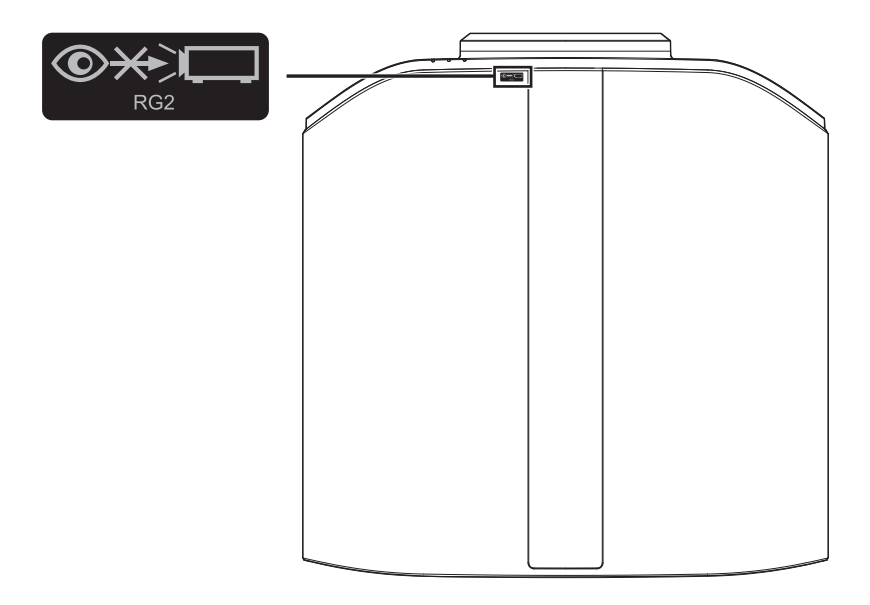

As with any bright light source, do not stare into the beam, RG2 IEC 62471-5:2015

Tout comme pour n'importe quelle source lumineuse brillante, ne regardez pas fixement le faisceau, RG2 IEC 62471-5: 2015

Al igual que con cualquier fuente de luz brillante, no mire directamente al haz, RG2 IEC 62471-5:2015 Wie bei allen hellen Lichtquellen, schauen Sie nicht in den Strahl, RG2 IEC 62471-5:2015

Come con qualsiasi fonte di luce intensa, non fissare il raggio, RG2 IEC 62471-5:2015

Как и в случае с любым другим источником яркого света, не смотрите на луч, RG2 IEC 62471-5:2015 Net als bij andere felle lichtbron, kijk niet in de laserstraal, RG2 IEC 62471-5:2015

## **IMPORTANT INFORMATION**

This product has a High Intensity Dis-charge (HID) lamp that contains mercury. Manage in accord with disposal laws.

Disposal of these materials may be regulated in your community due to environmental considerations. For disposal or recycling information, please contact your local authorities or for USA, the Electronic Industries Alliance: http://www.eiae.org. or call 1-800-252-5722(For USA) or 1-800-964-2650(For Canada).

#### **WARNING:**

TO PREVENT FIRE OR SHOCK HAZARDS, DO NOT EXPOSE THIS APPLIANCE TO RAIN OR MOISTURE.

## **WARNING:**

THIS APPARATUS MUST BE EARTHED.

#### **CAUTION:**

To reduce the risk of electric shock, do not remove cover. Refer servicing to qualified service personnel.

This projector is equipped with a 3-blade grounding type plug to satisfy FCC rule. If you are unable to insert the plug into the outlet, contact your electrician.

## **NOISE EMISSION DECLARATION**

The sound pressure level at the operator position is equal or less than 60dB(A) according to ISO7779.

#### **WARNING**

REMOVE THE LENS COVER BEFORE TURNING ON THE PROJECTOR

## **FCC INFORMATION (U.S.A. only)**

### **CAUTION:**

Changes or modification not approved by JVC could void the user's authority to operate the equipment.

## **NOTE:**

This equipment has been tested and found to comply with the limits for Class B digital devices, pursuant to Part 15 of the FCC Rules. These limits are designed to provide reasonable protection against harmful interference in a residential installation. This equipment generates, uses, and can radiate radio frequency energy and, if not installed and used in accordance with the instructions, may cause harmful interference to radio communications. However, there is no guarantee that interference will not occur in a particular installation. If this equipment does cause harmful interference to radio or television reception, which can be determined by turning the equipment off and on, the user is encourage to try to correct the interference by one or more of the following measures:

- Reorient or relocate the receiving antenna.
- Increase the separation between the equipment and receiver.
- Connect the equipment into an outlet on a circuit different from that to which the receiver is connected.
- Consult the dealer or an experienced radio/TV technician for help.

## **Supplier's Declaration of Conformity**

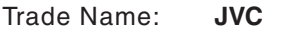

Products: **D-ILA Projector**

Model Name: **DLA-NP5BK, DLA-RS1100K**

Responsible Party: **JVCKENWOOD USA Corporation**

## **1440 Corporate Drive, Irving, TX 75038**

**Telephone number: 678-449-8879**

This device complies with Part 15 of the FCC Rules. Operation is subject to the following two conditions;

(1) This device may not cause harmful interference, and

(2) This device must accept any interference received, including interference that may cause undesired operation.

## **IMPORTANT SAFEGUARDS**

Electrical energy can perform many useful functions. This unit has been engineered and manufactured to assure your personal safety. But IMPROPER USE CAN RESULT IN POTENTIAL ELECTRICAL SHOCK OR FIRE HAZARD. In order not to defeat the safeguards incorporated into this product, observe the following basic rules for its installation, use and service. Please read these Important Safeguards carefully before use.

- All the safety and operating instructions should be read before the product is operated.
- The safety and operating instructions should be retained for future reference.
- All warnings on the product and in the operating instructions should be adhered to.
- All operating instructions should be followed.
- Place the projector near a wall outlet where the plug can be easily unplugged.
- Unplug this product from the wall outlet before cleaning.
- Do not use liquid cleaners or aerosol cleaners. Use a damp cloth for cleaning.
- Do not use attachments not recommended by the product manufacturer as they may be hazardous.
- Do not use this product near water. Do not use immediately after moving from a low temperature to high temperature, as this causes condensation, which may result in fire, electric shock, or other hazards.
- PORTABLE CART WARNING - Do not place this product on an unstable cart, stand, or table. The product may fall, causing serious injury to a child or adult, and serious damage to the product. The product should be mounted according to the manufacturer's instructions, and should use a mount recommended by the manufacturer.

(symbol provided by RETAC)

- When the product is used on a cart, care should be taken to avoid quick stops, excessive force, and uneven surfaces which may cause the product and cart to overturn, damaging equipment or causing possible injury to the operator.

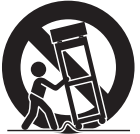

S3126A

- Slots and openings in the cabinet are

- provided for ventilation. These ensure reliable operation of the product and protect it from overheating. These openings must not be blocked or covered. (The openings should never be blocked by placing the product on bed, sofa, rug, or similar surface. It should not be placed in a built-in installation such as a bookcase or rack unless proper ventilation is provided and the manufacturer's instructions have been adhered to.)
- To allow better heat dissipation, keep a clearance between this unit and its surrounding as shown below. When this unit is enclosed in a space of dimensions as shown below, use an air-conditioner so that the internal and external temperatures are the same. Overheating can cause damage.

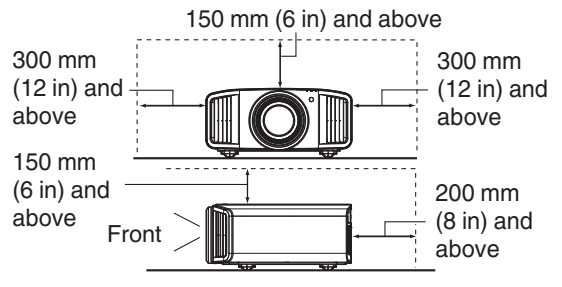

- Power source indicated on the label. If you are not sure of the type of power supply to your home, consult your product dealer or local power company.
- This product is equipped with a three-wire plug. This plug will fit only into a grounded power outlet. If you are unable to insert the plug into the outlet, contact your electrician to install the proper outlet. Do not defeat the safety purpose of the grounded plug.
- Power-supply cords should be routed so that they are not likely to be walked on or pinched by items placed upon or against them. Pay particular attention to cords at doors, plugs, receptacles, and the point where they exit from the product.
- For added protection of this product during a lightning storm, or when it is left unattended and unused for long periods of time, unplug it from the wall outlet and disconnect the cable system. This will prevent damage to the product due to lightning and power line surges.
- Do not overload wall outlets, extension cords, or convenience receptacles on other equipment as this can result in a risk of fire or electric shock.
- Never push objects of any kind into this product through openings as they may touch dangerous voltage points or short out parts that could result in a fire or electric shock. Never spill liquid of any kind on the product.
- Do not attempt to service this product yourself as opening or removing covers may expose you to dangerous voltages and other hazards. Refer all service to qualified service personnel.
- Unplug this product from the wall outlet and refer service to qualified service personnel under the following conditions:
	- a) When the power supply cord or plug is damaged.
- b) If liquid has been spilled, or objects have fallen on the product.
- c) If the product has been exposed to rain or water.
- d) If the product does not operate normally by following the operating instructions. Adjust only those controls that are covered by the Operation Manual, as an improper adjustment of controls may result in damage and will often require extensive work by a qualified technician to restore the product to normal operation.
- e) If the product has been dropped or damaged in any way.
- f) When the product exhibits a distinct change in performance, this indicates a need for service.
- When replacement parts are required, be sure the service technician has used replacement parts specified by the manufacturer or with same characteristics as the original part. Unauthorized substitutions may result in fire, electric shock, or other hazards.
- Upon completion of any service or repairs to this product, ask the service technician to perform safety checks to determine that the product is in proper operating condition.
- The product should be placed more than one foot away from heat sources such as radiators, heat registers, stoves, and other products (including amplifiers) that produce heat.
- When connecting other products such as VCR's, and DVD players, you should turn off the power of this product for protection against electric shock.
- Do not place combustibles behind the cooling fan. For example, cloth, paper, matches, aerosol cans or gas lighters that present special hazards when over heated.
- Do not look into the projection lens while the illumination lamp is turned on. Exposure of your eyes to the strong light can result in impaired eyesight.
- Do not look into the inside of this unit through vents (ventilation holes), etc. Do not look at the illumination lamp directly by opening the cabinet while the illumination lamp is turned on. The illumination lamp also contains ultraviolet rays and the light is so powerful that your eyesight can be impaired.
- Do not drop, hit, or damage the light-source lamp (lamp unit) in any way. It may cause the light-source lamp to break and lead to injuries. Do not use a damaged light source lamp. If the light-source lamp is broken, ask your dealer to repair it. Fragments from a broken light-source lamp may cause injuries.
- The light-source lamp used in this projector is a high pressure mercury lamp. Be careful when disposing of the light-source lamp. If anything is unclear, please consult your dealer.
- Do not ceiling-mount the projector to a place which tends to vibrate; otherwise, the attaching fixture of the projector could be broken by the vibration, possibly causing it to fall or overturn, which could lead to personal injury.
- Use only the accessory cord designed for this product to prevent shock.
- For health reasons, please take a break of about 5-15 minutes every 30-60 minutes and let your eyes rest. Please refrain from watching any 3D-images when you feel tired, unwell or if you feel any other discomfort. Moreover, in case you see a double image, please adjust the equipment and software for proper display. Please stop using the unit if the double image is still visible after adjustment.
- Once every three years, please perform an internal test. This unit is provided with replacement parts needed to maintain its function (such as cooling fans). Estimated replacement time of parts can vary greatly depending on frequency of use and the respective environment. For replacement, please consult your dealer, or the nearest authorized JVC service center.
- When fixing the unit to the ceiling, Please note that we do not take any responsibility, even during the warranty period, if the product is damaged due to use of metal fixtures used for fixation to the ceiling other than our own or if the installation environment of said metal fixtures is not appropriate. If the unit is suspended from the ceiling during use, please be careful in regard to the ambient temperature of the unit. If you use a central heating, the temperature close to the ceiling will be higher than normally expected.
- Video images can burn into the electronic component parts. Please do not display screens with still images of high brightness or high contrast, such as found in video games and computer programs. Over a long period of time it might stick to the picture element. There is no problem with the playback of moving images, e.g. normal video footage.
- Not using the unit for a long time can lead to malfunction. Please power it on and let it run occasionally. Please avoid using the unit in a room where cigarettes are smoked. It is impossible to clean optical component parts if they are contaminated by nicotine or tar. This might lead to performance degradation.
- Install the outlet at an accessible height to unplug from the wall. Or install the circuit breaker at an accessible height to shut down the projector. If you need information, please consult your authorized dealer or specialist.
- This unit is heavy in weight. Please ensure that there are at least two persons carrying it.
- Do not project images with the lens cover attached. Otherwise, the lens cover may be deformed due to the heat, or the projector may malfunction.
- Do not place your hand into the opening near the lens while lens shift is in progress. Otherwise, your hand may get caught, resulting in an injury.
- Please watch from a distance three times the height of the projected image size. Persons with photosensitivity, any kind of heart disease, or weak health should not use 3D glasses.
- Watching 3D-images might be cause of illness. If you feel any change in your physical condition, please stop watching immediately and consult a physician if necessary.
- When watching 3D images, it is recommended to take regular breaks. As the length and frequency of the required breaks differ for every person, please judge according to your own condition.
- If your child watches while wearing 3D glasses, it should be accompanied by its parents or an adult guardian. The adult guardian should be careful to avoid situations where the child's eyes might become tired, as responses to tiredness and discomfort, etc., are hard to detect, and it is possible for the physical condition to deteriorate very quickly. As the visual sense is not yet fully developed in children under the age of 6, please consult a physician in regard to any problem concerning 3D-images if necessary.
- Note that when using the 3D feature, the video output may appear different from the original video image due to image conversion on the device.

#### **\* DO NOT allow any unqualified person to install the unit.**

Be sure to ask your dealer to install the unit (e.g.attaching it to the ceiling) since special technical knowledge and skills are required for installation. If installation is performed by an unqualified person, it may cause personal injury or electrical shock.

- Do not use optical instruments (such as magnifying glass or reflector) viewing the laser output. It may pose an eye hazard.
- When turning on the projector, ensure that no one is looking into the projection lens.
- Do not look into the lens and openings when the light is on. Doing so would have serious effects on the human body.
- Do not detach or attach the projection lens with the power connected.
- Attempting to disassemble, repair or modify the projector yourself may lead to serious safety issues.
- Using a faulty product not only results in electrical shock or fire hazard, it can cause visual impairment.
- When abnormality occur, stop using the projector immediately and send it to your authorized dealer for repair.

#### **About the installation place**

Do not install the projector in a place that cannot support its weight securely.

If the installation place is not sturdy enough, the projector could fall or overturn, possibly causing personal injury.

## **POWER CONNECTION**

For USA and Canada only Use only the following power cord.

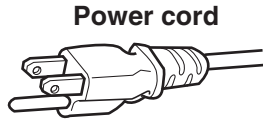

The power supply voltage rating of this product is AC100V – AC240V. Use only the power cord designated by our dealer to ensure Safety and EMC. Ensure that the power cable used for the projector is the correct type for the AC outlet in your country. Consult your product dealer.

#### **Power cord**

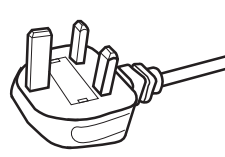

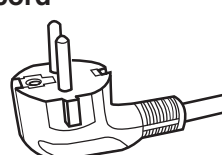

For United Kingdom

For European continent countries

#### **WARNING: Do not cut off the main plug from this equipment.**

If the plug fitted is not suitable for the power points in your home or the cable is too short to reach a power point, then obtain an appropriate safety approved extension lead or adapter or consult your dealer. If nonetheless the mains plug is cut off, dispose of the plug immediately, to avoid a possible shock hazard by inadvertent connection to the main supply.

#### **WARNING:**

THIS APPARATUS MUST BE EARTHED.

#### **Dear Customer,**

This apparatus is in conformance with the valid European directives and standards regarding electromagnetic compatibility and electrical safety. European representative of JVC KENWOOD Corporation is: JVCKENWOOD Deutschland GmbH Konrad-Adenauer-Allee 1-11, 61118 Bad Vilbel, GERMANY

#### **IMPORTANT (Europe only):**

The wires in the mains lead on this product are colored in accordance with the following code:

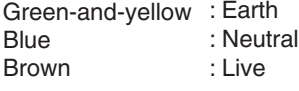

As these colors may not correspond with the colored making identifying the terminals in your plug, proceed as follows:

The wire which is colored green-and-yellow must be connected to the terminal which is marked M with the letter E or the safety earth or colored green or green-and-yellow. The wire which is colored blue must be connected to the terminal which is marked with the letter N or colored black.

The wire which is colored brown must be connected to the terminal which is marked with the letter L or colored red.

## **POWER CONNECTION (United Kingdom only)**

#### **HOW TO REPLACE THE FUSE:**

When replacing the fuse, be sure to use only a correctly rated approved type, re-fit the fuse cover.

#### **IF IN DOUBT —— CONSULT A COMPETENT ELECTRICIAN.**

Open the fuse compartment with the blade screwdriver, and replace the fuse. (\* An example is shown in the illustration below.)

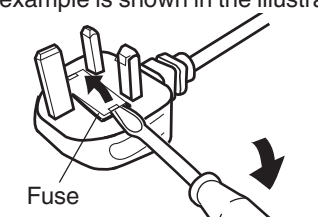

#### **IEC62471-5**

**Location information of the mark / Informations d'emplacement du repère / Información de la ubicación de la marca / Informationen zur Lage der Markierung / Informazioni sulla posizione del marchio / Информация о расположении меток / Locatie-informatie van de markering**

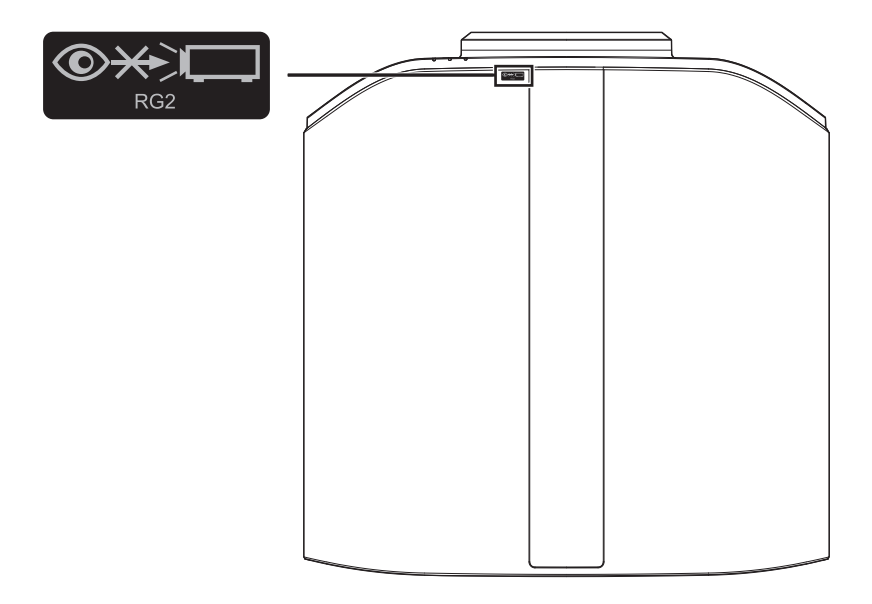

As with any bright light source, do not stare into the beam, RG2 IEC 62471-5:2015

Tout comme pour n'importe quelle source lumineuse brillante, ne regardez pas fixement le faisceau, RG2 IEC 62471-5: 2015

Al igual que con cualquier fuente de luz brillante, no mire directamente al haz, RG2 IEC 62471-5:2015 Wie bei allen hellen Lichtquellen, schauen Sie nicht in den Strahl, RG2 IEC 62471-5:2015

Come con qualsiasi fonte di luce intensa, non fissare il raggio, RG2 IEC 62471-5:2015

Как и в случае с любым другим источником яркого света, не смотрите на луч, RG2 IEC 62471-5:2015 Net als bij andere felle lichtbron, kijk niet in de laserstraal, RG2 IEC 62471-5:2015

## **Information for Users on Disposal of Old Equipment and Batteries**

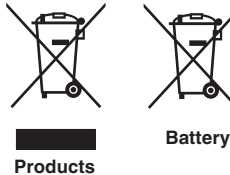

**[European Union only]**

These symbols indicate that equipment with these symbols should not be disposed of as general household waste. If you want to dispose of the product or battery, please consider the collection systems or facilities for appropriate recycling.

**Notice:** The sign Pb below the symbol for batteries indicates that this battery contains lead.

#### **FRANÇAIS**

#### **Informations relatives à l'élimination des appareils et des piles usagés, à l'intention des utilisateurs [Union européenne seulement]**

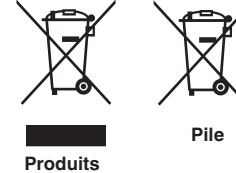

Si ces symboles figurent sur les produits, cela signifie qu'ils ne doivent pas être jetés comme déchets ménagers. Si vous voulez jeter ce produit ou cette pile, veuillez considérer le système de collecte des déchets ou les centres de recyclage appropriés.

**Notification:** La symbole Pb en dessous du symbole des piles indique que cette pile contient du plomb.

#### **ESPAÑOL / CASTELLANO**

#### **Información para los usuarios sobre la eliminación de baterías/pilas usadas**

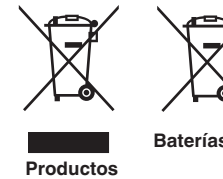

con la basura doméstica. Si desea desechar el producto o batería/pila, acuda a los sistemas o centros de recogida para que los reciclen debidamente.

Estos símbolos indican que el equipo con estos símbolos no debe desecharse

**Baterías/pilas Atención:** La indicación Pb debajo del símbolo de batería/pila indica que ésta contiene plomo.

#### **DEUTSCH**

#### **Benutzerinformationen zur Entsorgung alter Geräte und Batterien**

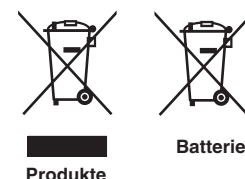

#### **[Nur Europäische Union]**

**[Sólo Unión Europea]**

Diese Symbole zeigen an, dass derartig gekennzeichnete Geräte nicht als normaler Haushaltsabfall entsorgt werden dürfen. Wenden Sie sich zur Entsorgung des Produkts oder der Batterie an die hierfür vorgesehenen Sammelstellen oder Einrichtungen, damit eine fachgerechte Wiederverwertung möglich ist.

**Hinweis:** Das Zeichen Pb unterhalb des Batteriesymbols gibt an, dass diese Batterie Blei enthält.

#### **ITALIANO**

## **Informazioni per gli utenti sullo smaltimento delle apparecchiature e batterie obsolete**

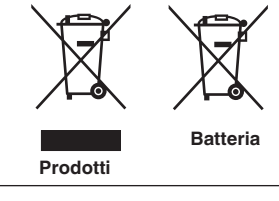

#### **[Solo per l'Unione Europea]**

Questi simboli indicano che le apparecchiature a cui sono relativi non devono essere smaltite tra i rifiuti domestici generici. Se si desidera smaltire questo prodotto o questa batteria, prendere in considerazione i sistem i o le strutture di raccolta appropriati per il riciclaggio corretto.

**Nota:** Il simbolo Pb sotto il simbolo delle batter ie indica che questa batteria contiene piombo.

#### **NEDERLANDS**

#### **Informatie voor gebruikers over het verwijderen van oude apparatuur en batterijen [Alleen Europese Unie]**

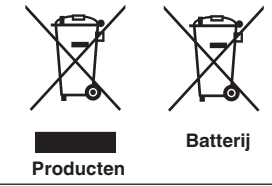

Deze symbolen geven aan dat apparatuur met dit symbool niet mag worden weggegooid als algemeen huishoudelijk afval. Als u het product of de batterij wilt weggooien, kunt u inzamelsystemen of faciliteiten voor een geschikte recycling gebruiken.

**Opmerking:** Het teken Pb onder het batterijsymbool geeft aan dat deze batterij lood bevat.

## **Contents**

## **Getting Started**

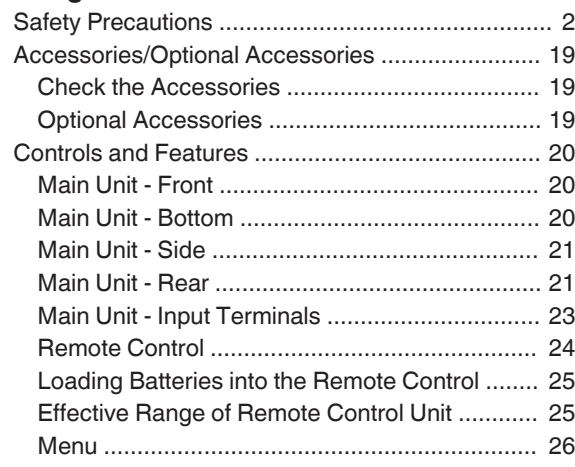

## **Set up**

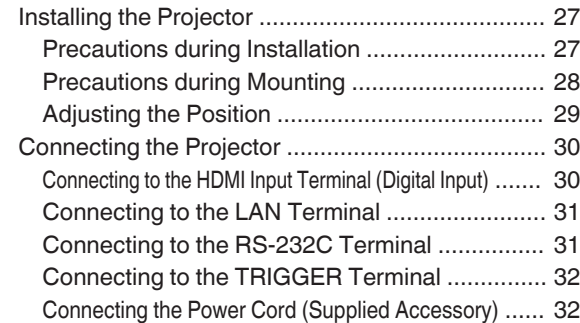

## **Operate**

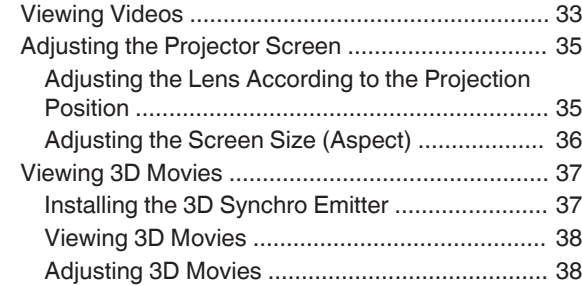

## **Adjust/Set**

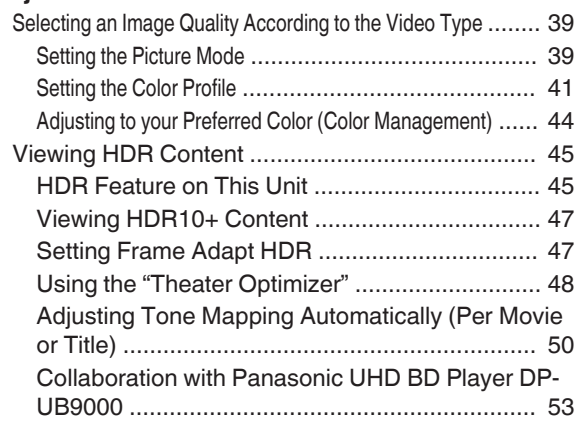

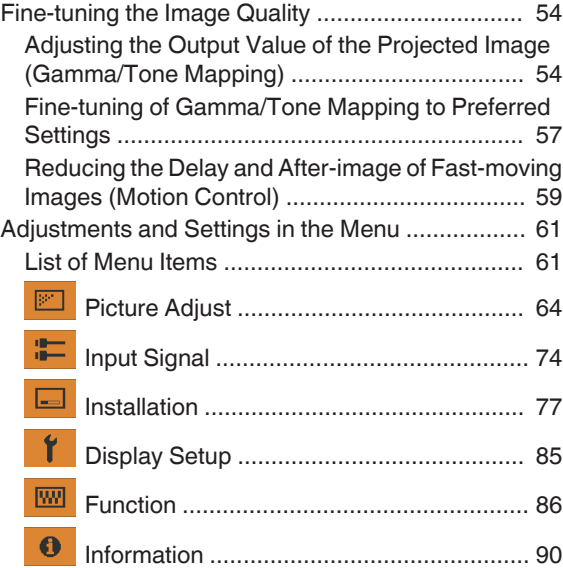

## **Maintenance**

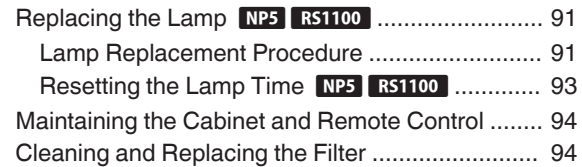

## **Troubleshooting**

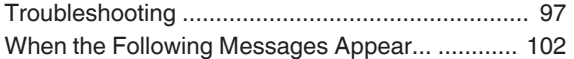

#### **Others**

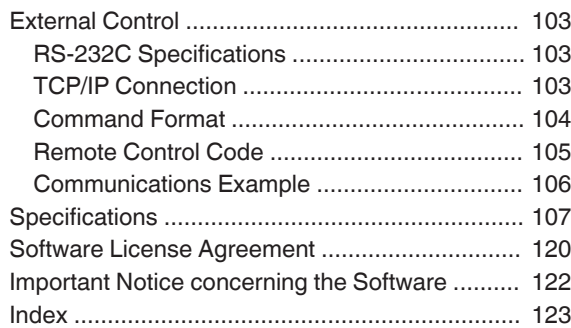

#### **Symbols used in this manual**

NZ9 indicates a function that is supported by DLA-25LTD and DLA-NZ9.

NZ8 indicates a function that is supported by DLA-NZ8.

NZ7 indicates a function that is supported by DLA-NZ7.

NP5 indicates a function that is supported by DLA-NP5.

RS4100 indicates a function that is supported by DLA-RS4100.

RS3100 indicates a function that is supported by DLA-RS3100.

RS2100 indicates a function that is supported by DLA-RS2100.

RS1100 indicates a function that is supported by DLA-RS1100.

Items not marked with any of the above symbols are supported by all models.

The illustrations of the projector unit used in this manual are those of DLA-NZ9. The appearance of the projector of other models may differ slightly.

## <span id="page-18-0"></span>Accessories/Optional Accessories

## **Check the Accessories**

Lens cover .............................................................................. 1 piece \* It is attached to the main unit at the time of shipment.

Remote control ....................................................................... 1 piece

AAA-size batteries (for operational check) ............................ 2 pieces

Power cord (for USA) (about. 2 m (about. 78.7 in)) ................. 1 piece

Power cord (for UK) (about. 2 m (about. 78.7 in)) ................... 1 piece

Power cord (for EU) (about. 2 m (about. 78.7 in)) ................... 1 piece

• Quick User Guide, safety precautions, warranty card, and other printed material are also included.

• Be sure to read the "Safety Precautions" before using this projector.

## **Optional Accessories**

- Replacement lamp: Product no. PK-L2618U NP5 RS1100
- 3D Glasses: model PK-AG3
- 3D Synchro Emitter: model PK-EM2

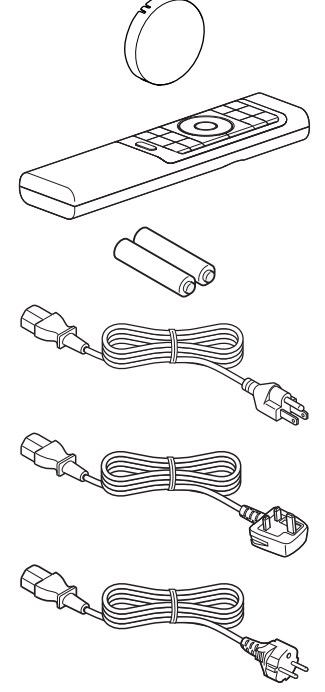

## <span id="page-19-0"></span>Controls and Features

## **Main Unit - Front**

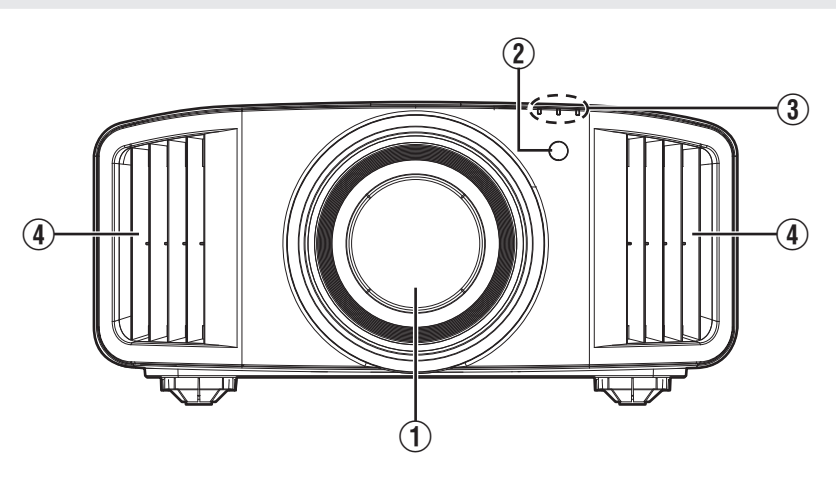

## A **Lens**

This is a projection lens. Do not look through the lens while an image is projected.

## B **Remote Sensor (front)**

Please aim the remote control at this area when using it.

\* There is also a remote sensor at the rear.

## **Main Unit - Bottom**

## **(3)** Indicator

Refer to ["Indicator Display on the Main Unit"P. 114.](#page-113-0)

## (4) Exhaust vent

Warm air is discharged to cool down the internal temperature. Do not block the vents.

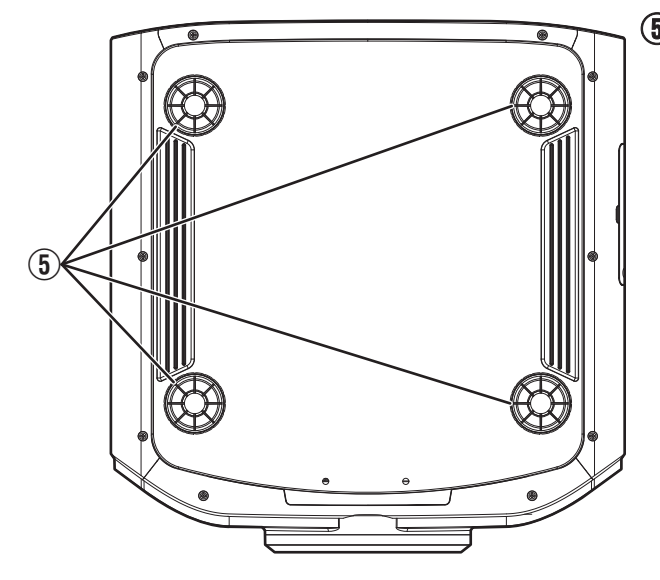

## E **Feet**

The height and angle of the projector can be adjusted by turning the foot. (0 to 5 mm (0 to 0.2 in)) ([P. 29](#page-28-0))

When the foot is removed, it can be used as the mounting hole for the ceiling mount bracket.

## <span id="page-20-0"></span>**Main Unit - Side**

#### NP5 RS1100

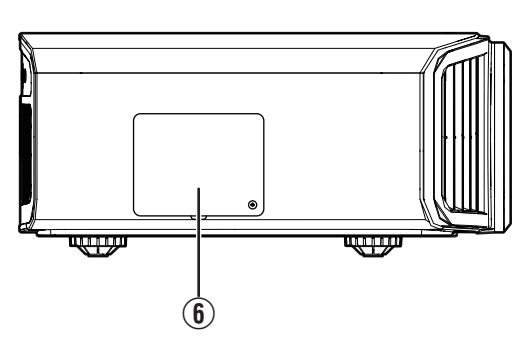

## $6$  Lamp Cover

When replacing the light source lamp, remove this cover. ([P. 91](#page-90-0))

**Main Unit - Rear**

#### NZ9 NZ8 NZ7 RS4100 RS3100 RS2100

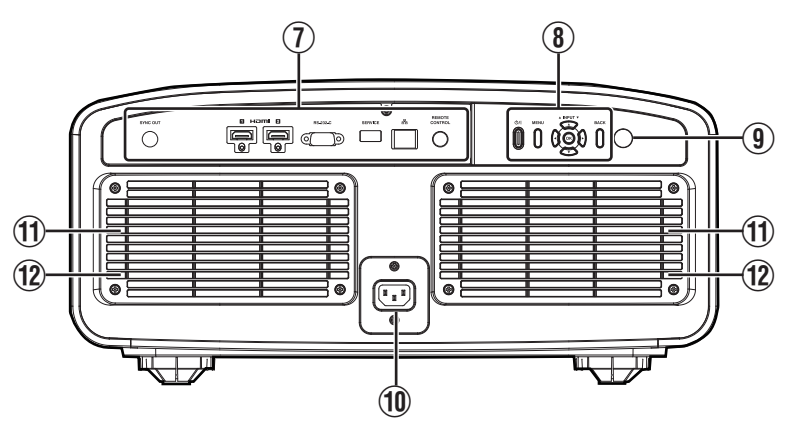

## G **Input terminals**

For details on the terminals, refer to ["Main Unit -Input](#page-22-0) [Terminals"P. 23.](#page-22-0)

## **(8) Operation panel**

For more details, please refer to the ["Operation](#page-21-0) [panel"P. 22.](#page-21-0)

## **9 Remote Sensor (rear)**

Please aim the remote control at this area when using it.

\* There is also a remote sensor at the front.

## **10 Power input terminal**

Connect the supplied power cord to this terminal.

## **(1)** Air Inlets

The inlets take in air to cool down the internal temperature.

Do not block the inlet. Do not blow hot air on the inlet. Doing so may cause the unit to malfunction.

## **(12) Filter Cover**

To perform maintenance of the filter, remove this cover. [\(P. 94\)](#page-93-0)

#### <span id="page-21-0"></span>NP5 RS1100

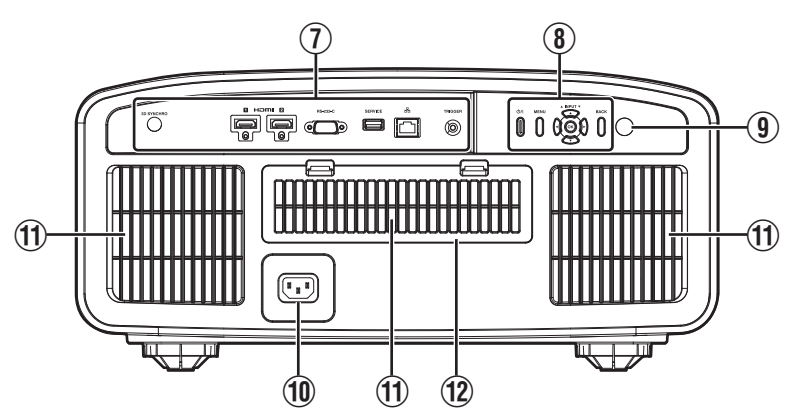

## G **Input terminals**

Please see ["Main Unit -Input Terminals"P. 23](#page-22-0) for more details about the terminals.

## **(8) Operation panel**

For more details, please refer to the "Operation panel" in the diagram below.

## **9 Remote Sensor (rear)**

Please aim the remote control at this area when using it.

\* There is also a remote sensor at the front.

## **10 Power input terminal**

Connect the supplied power cord to this terminal.

## **(1)** Air Inlets

The inlets take in air to cool down the internal temperature.

Do not block the inlet. Do not blow hot air on the inlet. Doing so may cause the unit to malfunction.

## **(12) Filter Cover**

To perform maintenance of the filter, remove this cover. [\(P. 94\)](#page-93-0)

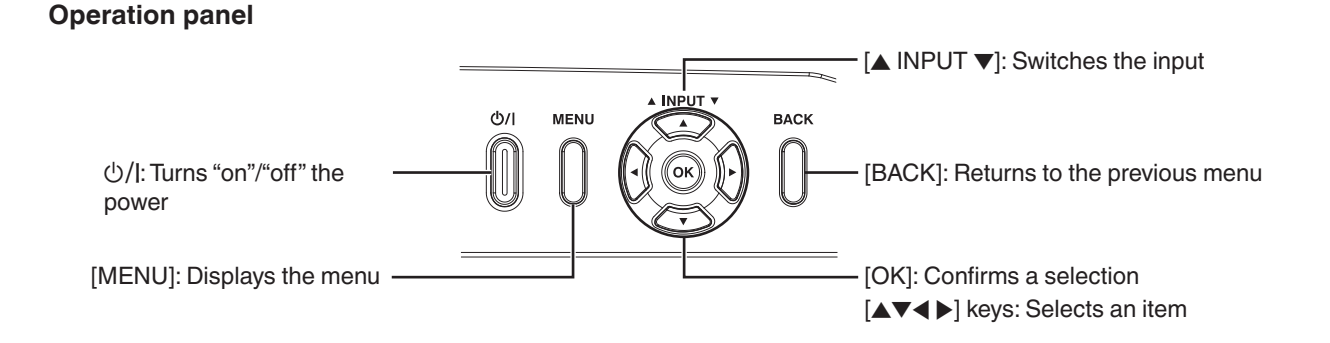

## <span id="page-22-0"></span>**Main Unit - Input Terminals**

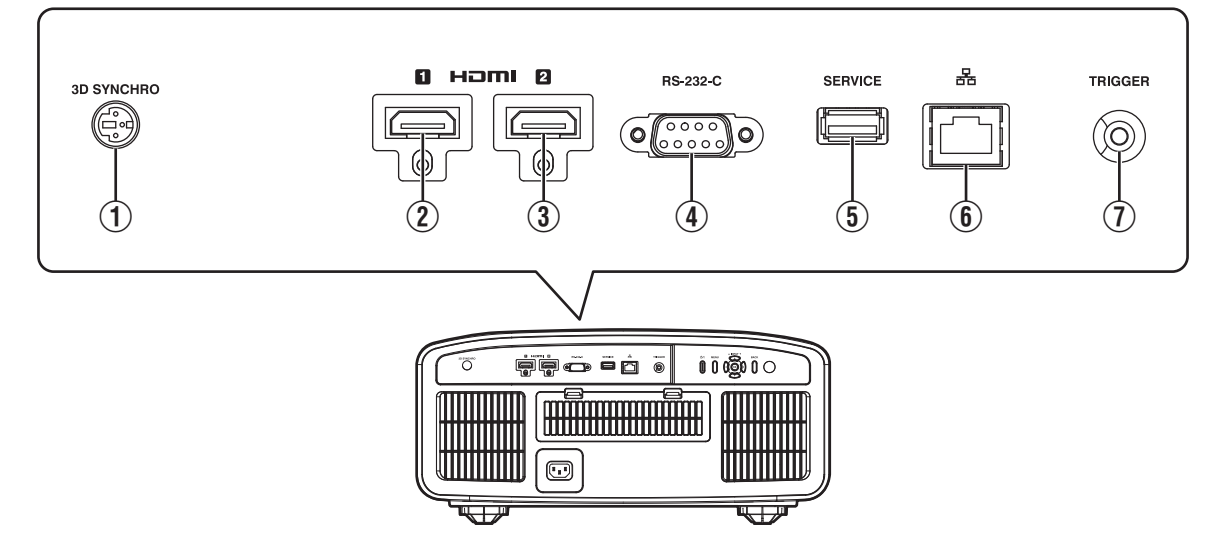

## A **[3D SYNCHRO] terminal**

By connecting a 3D Synchro Emitter (sold separately) to this terminal, you can view 3D movies.

## B **[HDMI 1] input terminal**

## C **[HDMI 2] input terminal**

For connecting to devices that support HDMI output. [\(P. 30\)](#page-29-0)

## D **[RS-232C] terminal (D-sub 9-pin male)**

The projector can be controlled by connecting a PC to this terminal.

## E **[SERVICE] terminal**

For updating the software using a commercially available USB flash drive.

## F **[LAN] terminal (RJ-45)**

The projector can be controlled by connecting it to a PC through the computer network for control commands to be sent to the projector.

## G **[TRIGGER] terminal**

Output terminal for DC 12 V, 100 mA power supply. It is used for sending output signals to control devices such as an elevating screen that is equipped with a trigger function.

Note that improper connection may damage the projector. (Tip=DC +12 V, Sleeve=GND)

<span id="page-23-0"></span>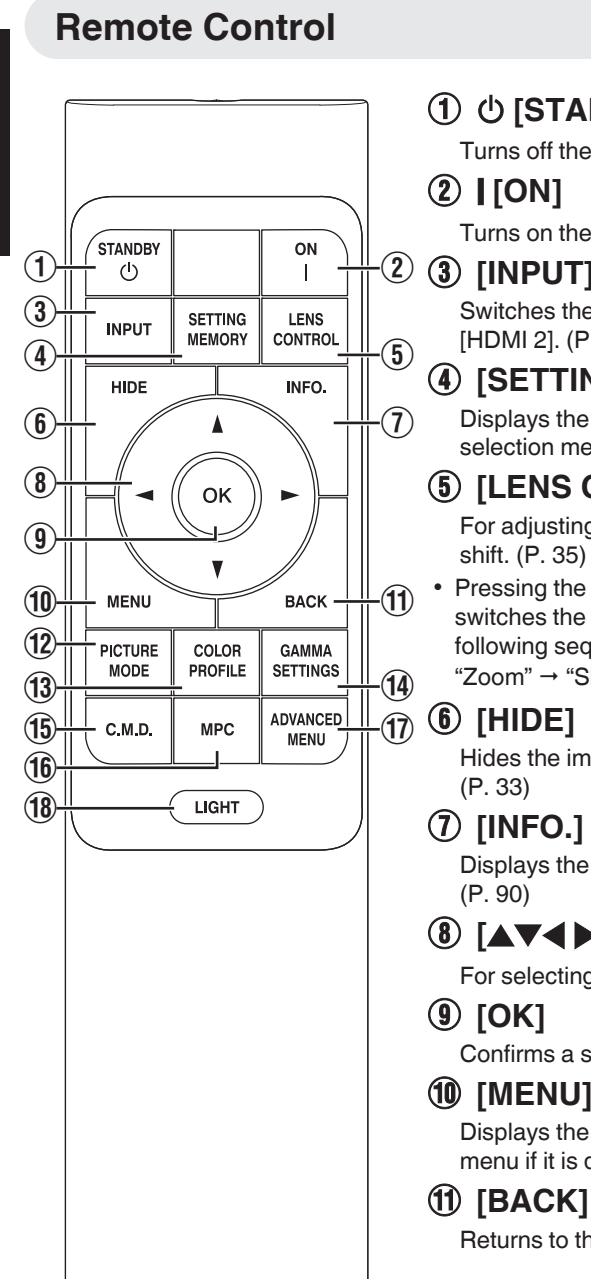

## **① 心 [STANDBY]**

Turns off the power. ([P. 34](#page-33-0))

Turns on the power. ([P. 33](#page-32-0))

## C **[INPUT]**

Switches the input to [HDMI 1] or [HDMI 2]. [\(P. 33\)](#page-32-0)

## **(4) <b>[SETTING MEMORY]**

Displays the installation mode selection menu.

## **(5) [LENS CONTROL]**

For adjusting focus, zoom, and shift. ([P. 35](#page-34-0))

• Pressing the button each time switches the setting in the following sequence: "Focus"  $\rightarrow$ "Zoom"  $\rightarrow$  "Shift"...

Hides the image temporarily.

Displays the information menu.

## **(8)** [ $\triangle V \triangle V$ ] keys

For selecting an item.

Confirms a selected item.

## **(10 [MENU]**

Displays the menu, or hides the menu if it is displayed.

Returns to the previous menu.

## L **[PICTURE MODE]**

Displays the picture mode selection menu. [\(P. 39\)](#page-38-0)

## M **[COLOR PROFILE]**

Displays the color profile selection menu. [\(P. 41\)](#page-40-0)

## N **[GAMMA SETTINGS]**

Displays the gamma setting menu.

## O **[C.M.D.]**

Displays the frame interpolation selection menu. [\(P. 60\)](#page-59-0)

## P **[MPC]**

Displays the MPC setting menu. [\(P. 73\)](#page-72-0)

## Q **[ADVANCED MENU]**

Pressing the button each time toggles the menu display in the following sequence: "Picture Mode"  $\rightarrow$  "Color Profile"  $\rightarrow$  "Color  $Temp." \rightarrow "Motion Control".$ 

## R **[LIGHT]**

Illuminates the buttons on the remote control.

## <span id="page-24-0"></span>**Loading Batteries into the Remote Control**

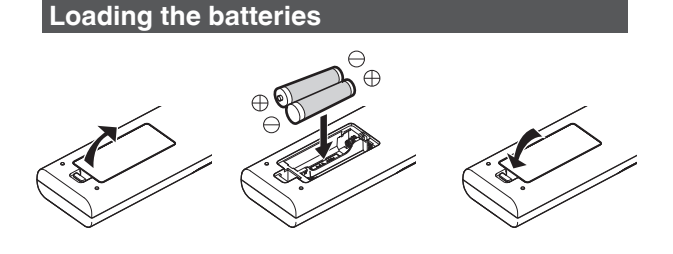

#### **Removing the batteries**

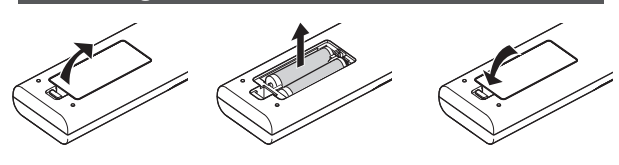

- $\cdot$  If the remote control has to be brought closer to the unit to operate, it means that the batteries are wearing out. Replace the batteries with new ones (AAA).
- Insert the batteries according to the  $\bigoplus \bigoplus$  marks. Be sure to insert the  $\ominus$  end first. When removing the battery, do so from the  $\oplus$  end.
- If an error occurs while using the remote control, remove the batteries and wait for five minutes. Load the batteries again and operate the remote control.

## CAUTION

- Do not put the remote control in a place with an exposure to direct sun light or high temperature. It may deformed due to heat, or the internal components may be adversely affected resulting in fire hazard.
- Remove the batteries from the remote control when storing the remote control. Storing the remote control for a prolonged period without removing the batteries can cause battery leakage.
- Risk of explosion if battery is replaced by an incorrect type. Dispose of used batteries according to the instructions.
- If you want to dispose of the battery, please consider the collection systems or facilities for appropriate recycling.

## **Effective Range of Remote Control Unit**

When aiming the remote control toward the sensor on this unit (front or rear), ensure that the distance to the sensor is within 7 m (23 ft).

If the remote control fails to work properly, move closer to this unit.

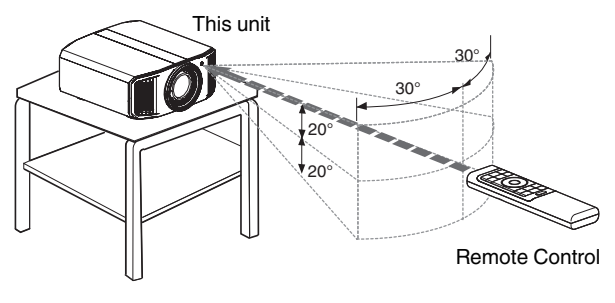

#### **Control through reflection off a screen, etc.**

Ensure that the total of distance A (between this unit and the screen) and distance B (between the remote control and the screen) is within 7 m (23 ft).

\* As the efficiency of signals reflected from the remote control unit varies with the type of screen used, the operable distance may decrease.

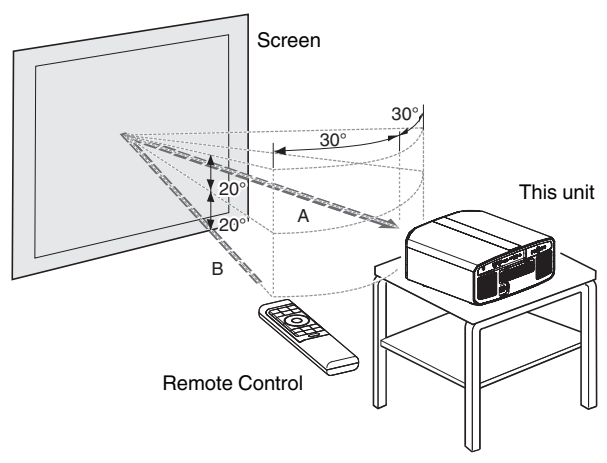

<span id="page-25-0"></span>Getting Started **Getting Started**

## **Menu**

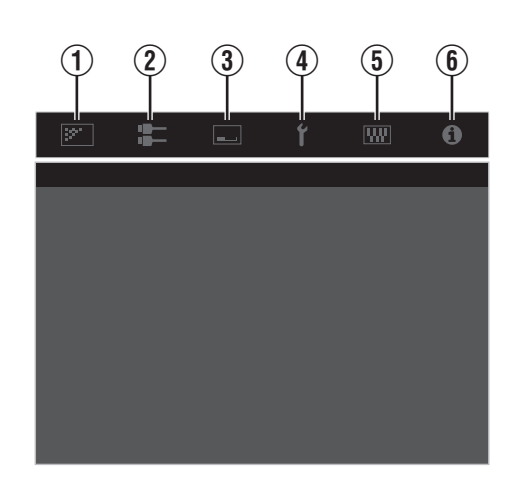

Select the icon at the top of the menu to display its corresponding setting item as shown below.

A **Picture Adjust**

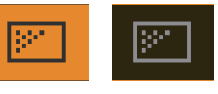

## B **Input Signal**

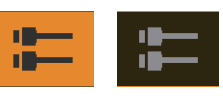

C **Installation**

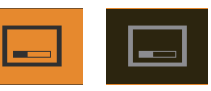

D **Display Setup**

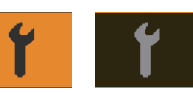

**5** Function

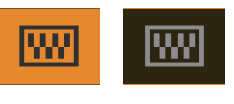

 $6$  Information

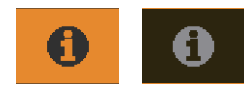

## <span id="page-26-0"></span>Installing the Projector

## **Precautions during Installation**

Please read the following carefully before installing this unit.

#### **When carrying this unit**

This unit is heavy in weight. Please ensure that there are at least two persons carrying it. This unit weighs more than 20 kg.

#### **Do not install at the following**

This unit is a precision device. Please refrain from installing or using it at the following locations. Otherwise, it may cause fire or malfunction.

- Dusty, wet and humid places
- Places subject to oily smoke or cigarette smoke
- On top of a carpet or bedding, or other soft surfaces
- Places exposed to direct sunlight
- Places with a high or low temperature
- Do not install this unit in a room that is oily or subject to cigarette smoke. Even a small quantity of smoke or oiliness can have a long-term impact on this unit.
- This unit produces a great amount of heat, and is designed to take in cool air to cool its optical components. Using the unit at the above locations may cause dirt to attach to the light path, thereby resulting in dark images or dull colors.
- Dirt that sticks to the optical components cannot be removed.

#### **Maintain clearance from the wall, etc.**

As the unit discharges a large amount of heat, install it with adequate clearance from the surroundings as shown below.

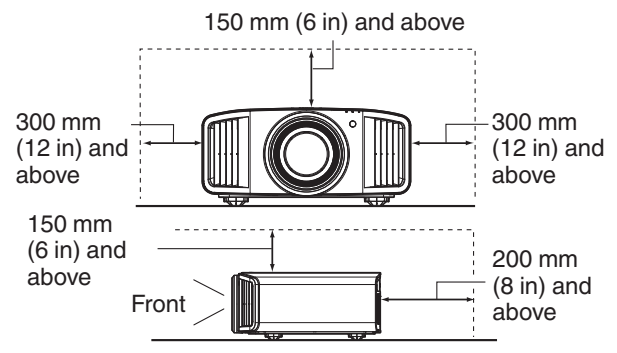

Leave the front area of the unit unblocked.

If there is any obstructing object in front of the exhaust vent, hot air will flow back to the unit and cause it to heat up. Hot air flowing out of the unit may cast shadows on the screen (heat haze phenomenon).

#### **Using the unit**

Please refrain from projecting in the following circumstances. Otherwise, it may cause fire or malfunction.

• Projection with the unit stood vertically

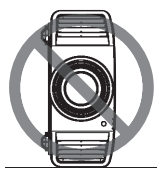

- Projection with the unit inclined at an angle
- Angle to horizontal plane: within

 $\pm$ 10°NZ9 NZ8 NZ7 RS4100 RS3100 RS2100 Within  $±5^\circ$  NP5 RS1100

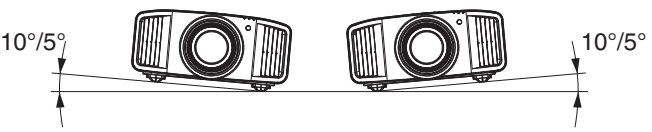

Vertical inclination: within  $\pm$  10  $^{\circ}$ 

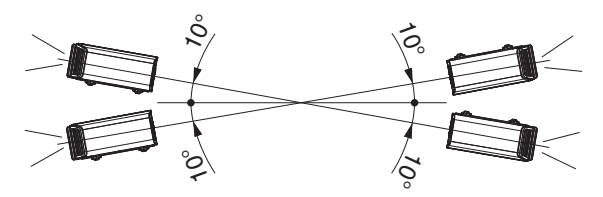

Malfunction may occur if the angle is not set within the above-mentioned range.

#### **Installing the screen**

Install the unit and the screen such that they are perpendicular to each other.

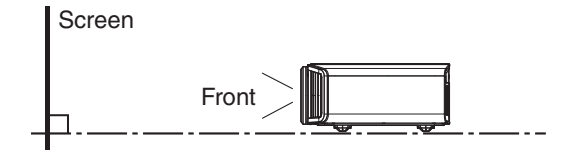

- Please choose a screen material with non-uniform patterns. Uniform patterns such as checks may cause interference patterns to occur.
- In this case, you can change the size of the screen to make the interference patterns less noticeable.

#### **Using the projector at a high altitude**

When using this unit at a location that is higher than 900 m (3,000 ft) above sea level (low air pressure), set the "High Altitude Mode" to "On". [\(P. 89\)](#page-88-0)

## <span id="page-27-0"></span>**Precautions during Mounting**

#### **Securing (mounting) the projector**

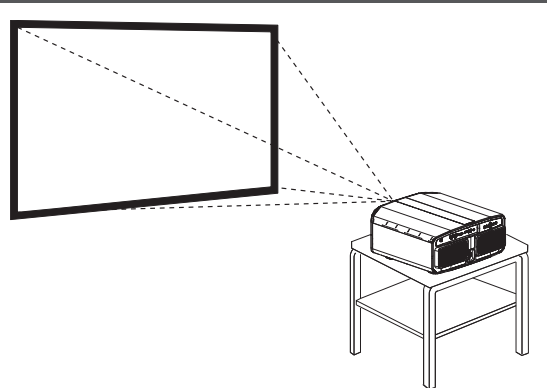

- When this unit is to be mounted to a fixed position for use, install it horizontally.
- Make sure to secure the main unit to prevent accidents such as during an earthquake.

#### **Securing with screws**

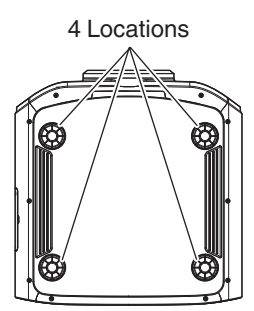

Remove the four feet at the bottom, and fasten using the screws (M5 screws, 20 to 25 mm).

Using screws other than ones mentioned may damage the unit or cause the unit to fall from the mount.

#### **Securing the projector (ceiling mount)**

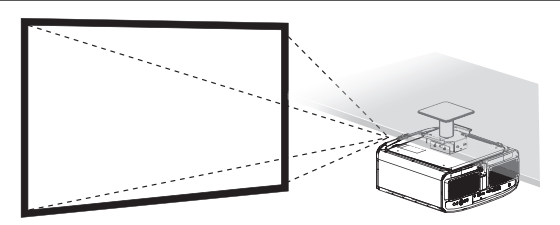

- Be sure to ask your dealer to install the unit for you. Installing the unit on your own may cause the unit to fall resulting in injury.
- Take the necessary actions to prevent the main unit from falling off such as during an earthquake.
- Regardless of the warranty period, JVC is not liable for any product damage caused by mounting the unit with non-JVC ceiling fittings or to an environment that is not suited for ceiling mount.
- When using the unit with it suspended from a ceiling, pay attention to the surrounding temperature. When a heater is in use, the temperature around the ceiling may be higher than expected.
- To attach the unit to the ceiling mount bracket, set the torque between the range of 1.5N m to 2.0N m. Tightening with torque exceeding the above range may cause damage to the unit, which may result the unit to fall.
- Use a projector mount that supports more than the weight of the projector.
- When reusing the ceiling mount bracket of an old model, consult the specialist to check if there are any issues with the surrounding space and increase in weight.
- Install the outlet at an accessible height to unplug from the wall. Or install the circuit breaker at an accessible height to shut down the projector. If you need information, please consult your authorized dealer or specialist.

## <span id="page-28-0"></span>**Adjusting the Position**

### **Adjusting the elevation angle of the projector**

The height and inclination of the unit (0 to 5 mm (0 to 0.2 in)) can be adjusted by turning the feet. Lift the unit and adjust the four feet.

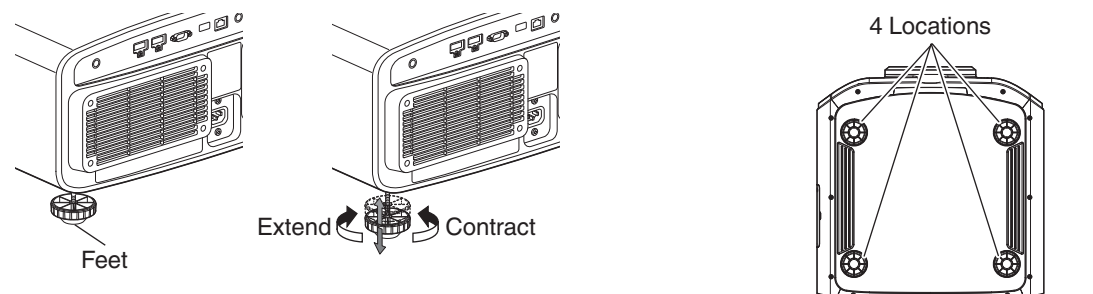

#### **Adjusting the position of the image**

By using the lens shift feature of this unit, you can shift the image upward/downward or to the left/right. Set it to your preferred position.

**★** ["Adjusting the Lens According to the Projection Position" \(P. 35\)](#page-34-0)

#### **Horizontal Position**

Vertical Position: 0% (Center)

Up to about  $43\%$  **NZ9** RS4100 and  $34\%$ 

NZ8 NZ7 NP5 RS3100 RS2100 RS1100 of the projected image \*

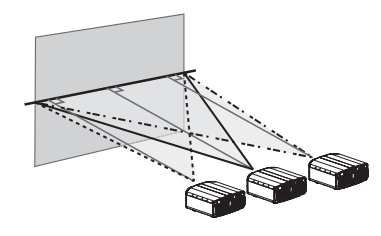

#### **Vertical Position**

Horizontal Position: 0 % (Center)

Up to about  $100\%$  NZ9 RS4100 and  $80\%$ 

NZ8 NZ7 NP5 RS3100 RS2100 RS1100 of the projected image \*

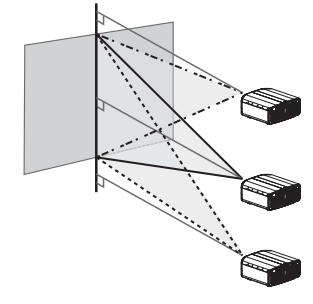

\* 16:9 image

## **Lens Shift Range (16:9)** NZ9 RS4100

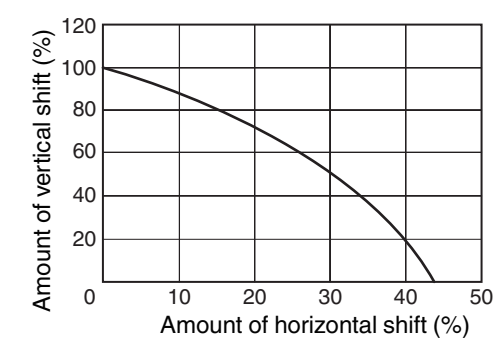

#### NZ8 NZ7 NP5 RS3100 RS2100 RS1100

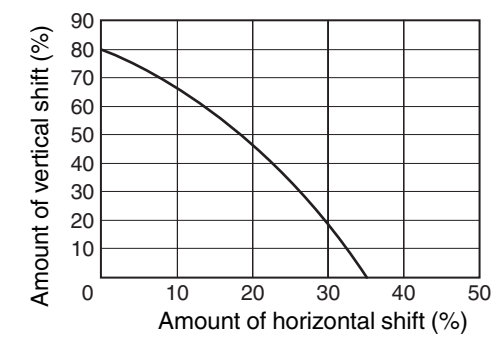

- The maximum vertical shift varies with the amount of horizontal shift. Similarly, the maximum horizontal shift also changes with the amount of vertical shift.
- The values on the graph are intended as a guide. Use them for reference during installation.

## <span id="page-29-0"></span>Connecting the Projector

- Do not turn on the power until connection is complete.
- The connection procedures differ according to the device used. For details, please refer to the instruction manual of the device to be connected.
- This projector is used for projecting images. To output the audio of connected devices, please connect a separate audio output device, such as an amplifier or speaker.
- Projector has no audio pass through or eARC output.
- The images may not be displayed depending on the devices and cables to be connected. When using an HDMI cable (sold separately), make use of one with the Ultra High Speed HDMI Cable certification (supports 48 Gbps).
- Also, please refer to "HDMI EDID Setting"P, 76.
- Some cables cannot be connected to this unit due to the size of their connector cover.
- 0 Configuration of a network password is necessary before connecting to the LAN terminal. For details, refer to ["Network Password"P. 87](#page-86-0). (DLA-25LTDK, DLA-NZ9BK, DLA-NZ8BK, DLA-NZ7BK, DLA-NP5BK, DLA-RS4100K, DLA-RS3100K, DLA-RS2100K, DLA-RS1100K)

## **Connecting to the HDMI Input Terminal (Digital Input)**

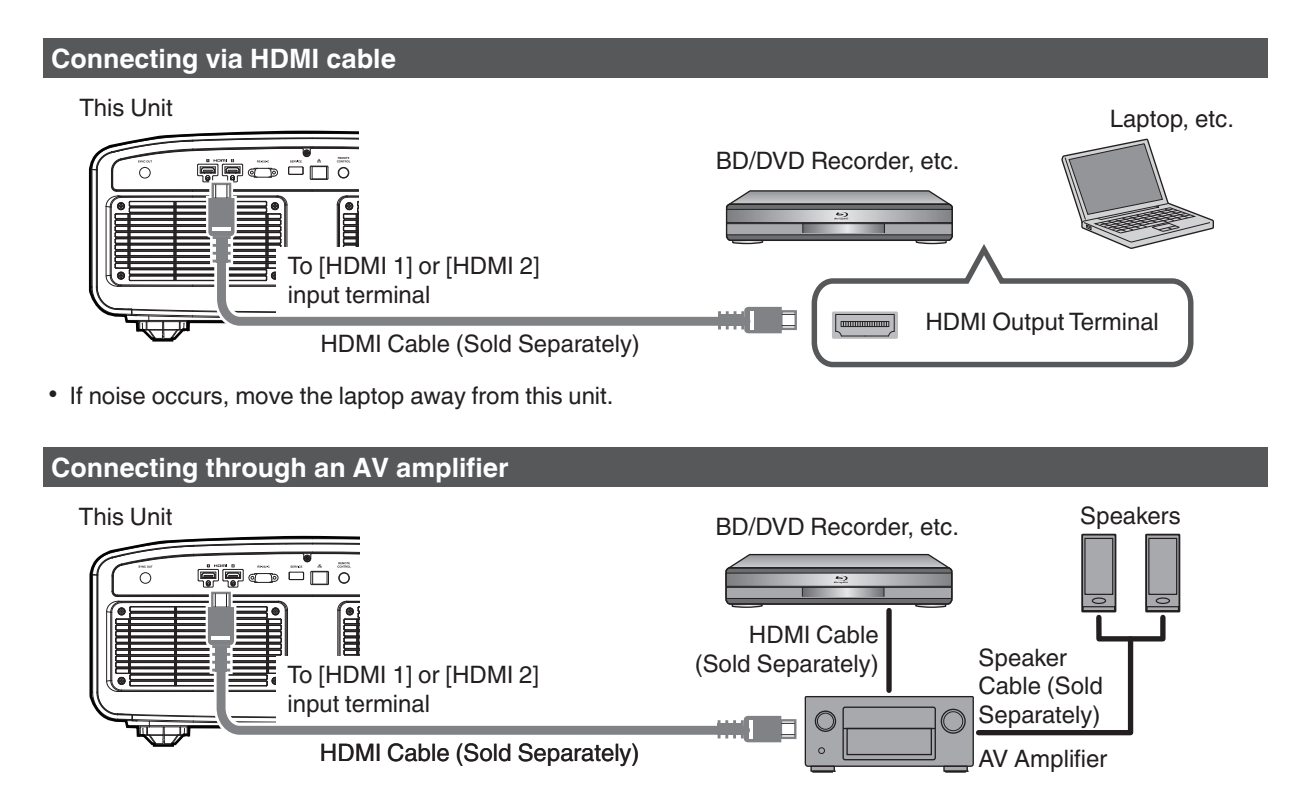

• If the source device is connected to the projector through an intermediate device such as an AV amplifier or divider, the video image may not appear depending on the specifications of the intermediate device. In this case, connect the source device directly to the projector, and check whether the video image is displayed.

#### <span id="page-30-0"></span>**Connecting via HDMI-DVI conversion cable**

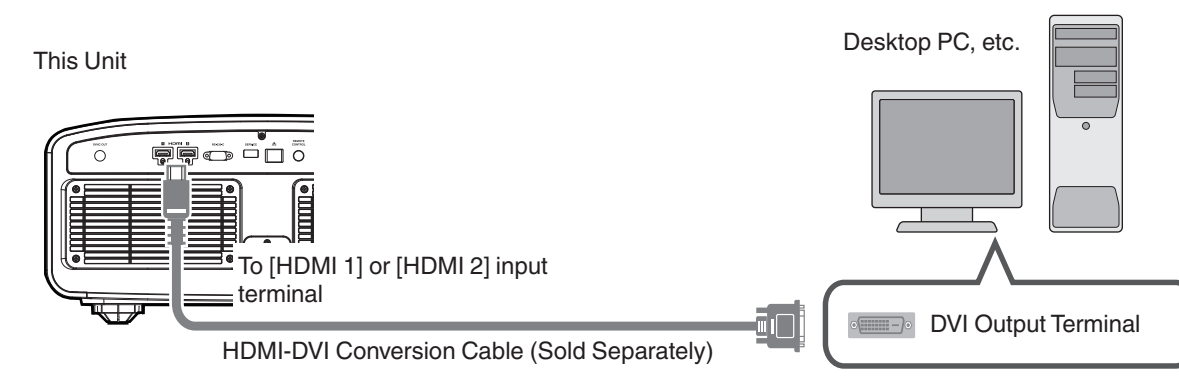

- If noise occurs, move the desktop PC away from this unit.
- 0 If the video is not displayed, try to reduce the length of the cable or lower the resolution of the video transmitting equipment.

## **Connecting to the LAN Terminal**

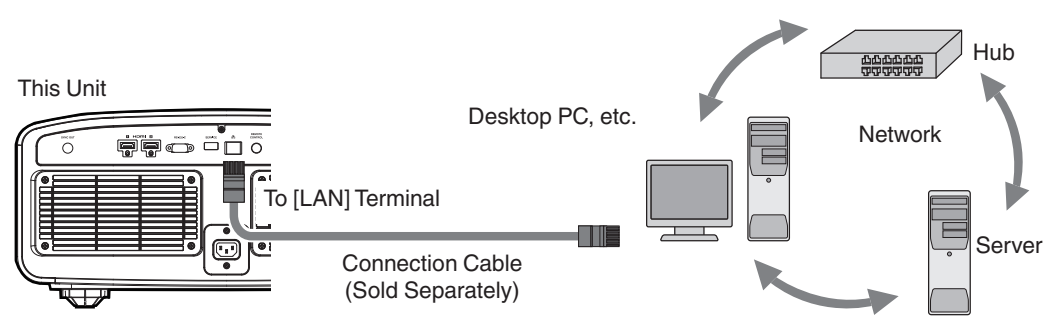

- The network is used to control this unit. It is not used for sending or receiving video signals.
- Please contact your network administrator for information concerning the network connection.
- 0 Configuration of a network password is necessary before connecting to the LAN terminal. ([P. 87\)](#page-86-0) (DLA-25LTDK, DLA-NZ9BK, DLA-NZ8BK, DLA-NZ7BK, DLA-NP5BK, DLA-RS4100K, DLA-RS3100K, DLA-RS2100K, DLA-RS1100K)
- 0 Set "ECO Mode" to "Off" if LAN communication is performed in the Standby mode. ([P. 86](#page-85-0))
- For more information on control, please refer to ["External Control"P. 103](#page-102-0).

## **Connecting to the RS-232C Terminal**

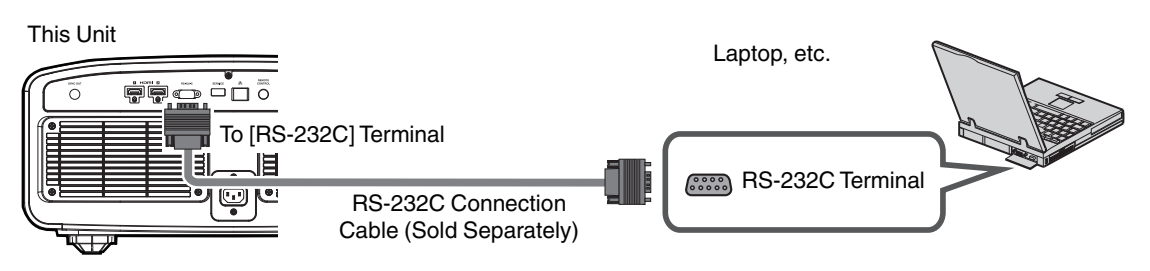

- 0 Set "ECO Mode" to "Off" if RS-232C communication is performed in the Standby mode. [\(P. 86\)](#page-85-0)
- For more information on control, please refer to ["External Control"P. 103](#page-102-0).

## <span id="page-31-0"></span>**Connecting to the TRIGGER Terminal**

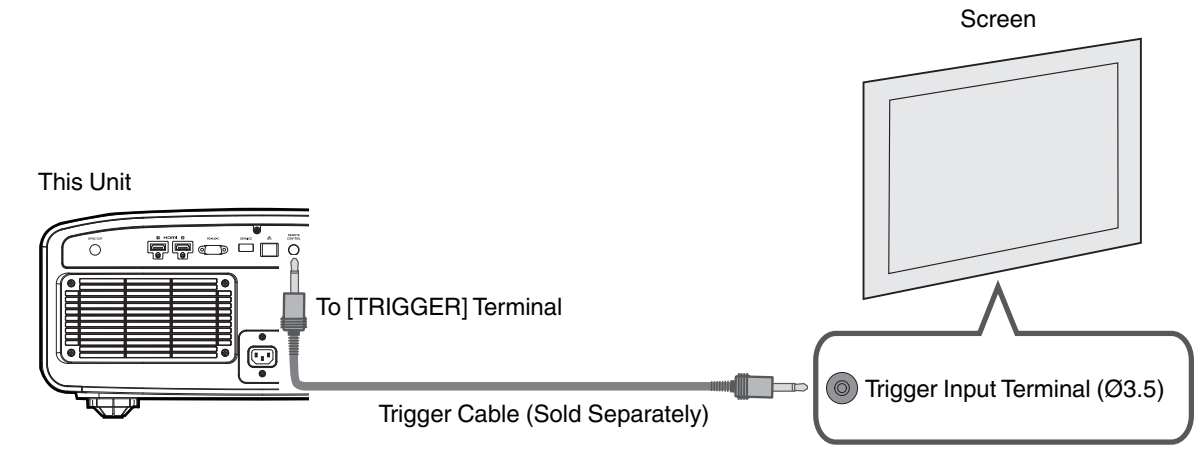

- Do not use it to supply power to other devices.
- 0 Connecting to the audio terminal of another device may cause the device to malfunction or break down.
- Using beyond the rated value will cause the unit to malfunction.
- The trigger terminal outputs a voltage of 12 V. Exercise adequate caution to prevent short circuit.
- The factory setting is "Off". To change the setting, configure the "Trigger" item in the menu [\(P. 86\)](#page-85-0).

## **Connecting the Power Cord (Supplied Accessory)**

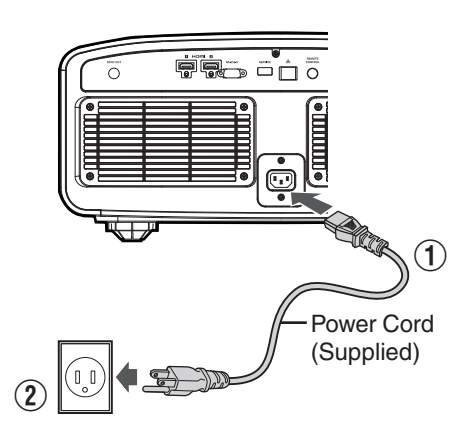

- $\Omega$  Connect the power cord supplied to the power input terminal on the main unit
- 2 Insert the supplied power plug into the wall outlet.

## Precautions to prevent fire and electric shock

- 0 The power consumption of this unit is large. Please connect it directly to the wall outlet supporting 15 A.
- When you are not using the projector, please unplug the power cord from the outlet.
- Connect it using only the power cord supplied.
- Do not use a voltage other than the indicated power voltage.
- 0 Do not damage, break or modify the power cord. Do not place a heavy object on the power cord, or heat or pull it. Doing so may damage the power cord.
- Do not unplug the power cord with wet hands.

## <span id="page-32-0"></span>Viewing Videos

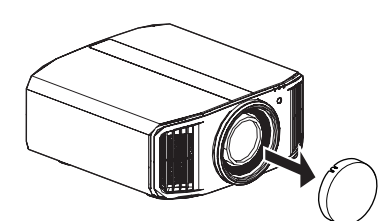

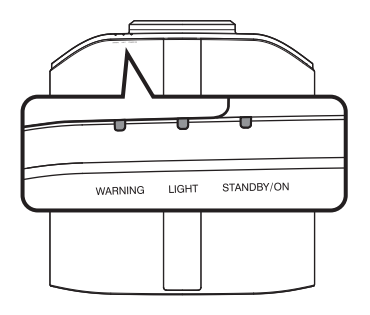

Remote Control

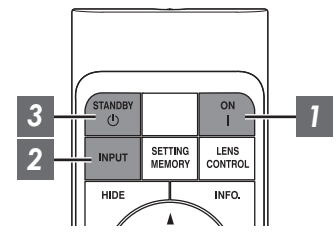

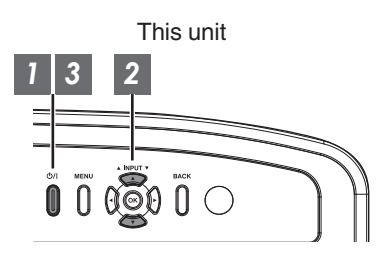

## MEMO

- Make sure to remove the lens cover.
- 0 Connect the power cord, and ensure that the "STANDBY/ON" indicator lights up in red.
- During standby in the "ECO Mode", the "STANDBY/ON" indicator does not light up even when the power cord is correctly connected. In this case, cancel the standby mode by pressing any button on the remote control unit, or use the  $\bigcirc$ /l button on the projector unit when you are turning on the power.

## *1* Turn on the power

Remote control: press the [ [ON] button

Projector unit: press the  $\bigcirc$  / button

• The "STANDBY/ON" indicator light switches from red (light off in "ECO Mode") to green (light goes off after the unit starts up).

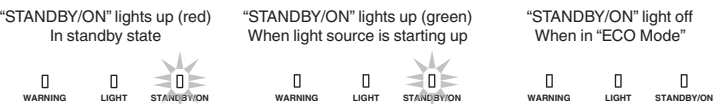

## *2* Choose the image to project

Remote control/projector unit: press the [INPUT] button to switch the input

• Play back the selected device to project the image.

To hide the image temporarily

Press the [HIDE] button on the remote control

- The "STANDBY/ON" indicator light starts to blink in green.
- Press the [HIDE] button again to resume display of the image.
- The power cannot be turned off when the image is temporarily hidden.
- The light source is turned off when the "Hide Mode" is set to "On" in the OSD menu. NZ9 NZ8 NZ7 RS4100 RS3100 RS2100

## <span id="page-33-0"></span>*3* Turn off the power

Remote control: press the  $\circlearrowright$  [STANDBY] button

Projector unit: press the  $\bigcirc$  / button

- 0 While the "Are you sure you want to turn off?" message is displayed, press the button again.
- The light of the LD block/lamp goes off, and the "STANDBY/ON" indicator switches from a green light to a red blinking light.
- After the light goes off, the fan will run for approximately 10 seconds NZ9 NZ8 NZ7 R54100 R53100 R52100 / approximately 60 seconds NB R51100 to cool down the LD block/lamp (Cool-down mode). Do not disconnect the power cable while cooling is in progress.
- 0 Depending on the settings of the projector unit, cooling time may be about 30 seconds longer due to internal processing.
- After cooling is complete, the "STANDBY/ON" indicator switches from a blinking red to a solid red light.

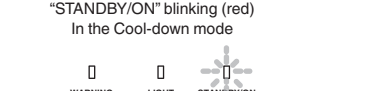

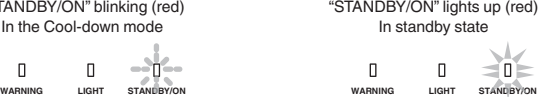

## $\blacktriangleright$  CAUTION

- The power cannot be turned off within approximately 80 seconds after it has been turned on. NP3 RS1100
- The power cannot be turned on again while cooling is in progress.
- Pull out the power plug when the unit is not to be used for a prolonged period of time.
- If the indication of indicator differs from the description, refer to ["Indicator Display on the Main Unit"P. 114](#page-113-0) for details.

## <span id="page-34-0"></span>Adjusting the Projector Screen

## **Adjusting the Lens According to the Projection Position**

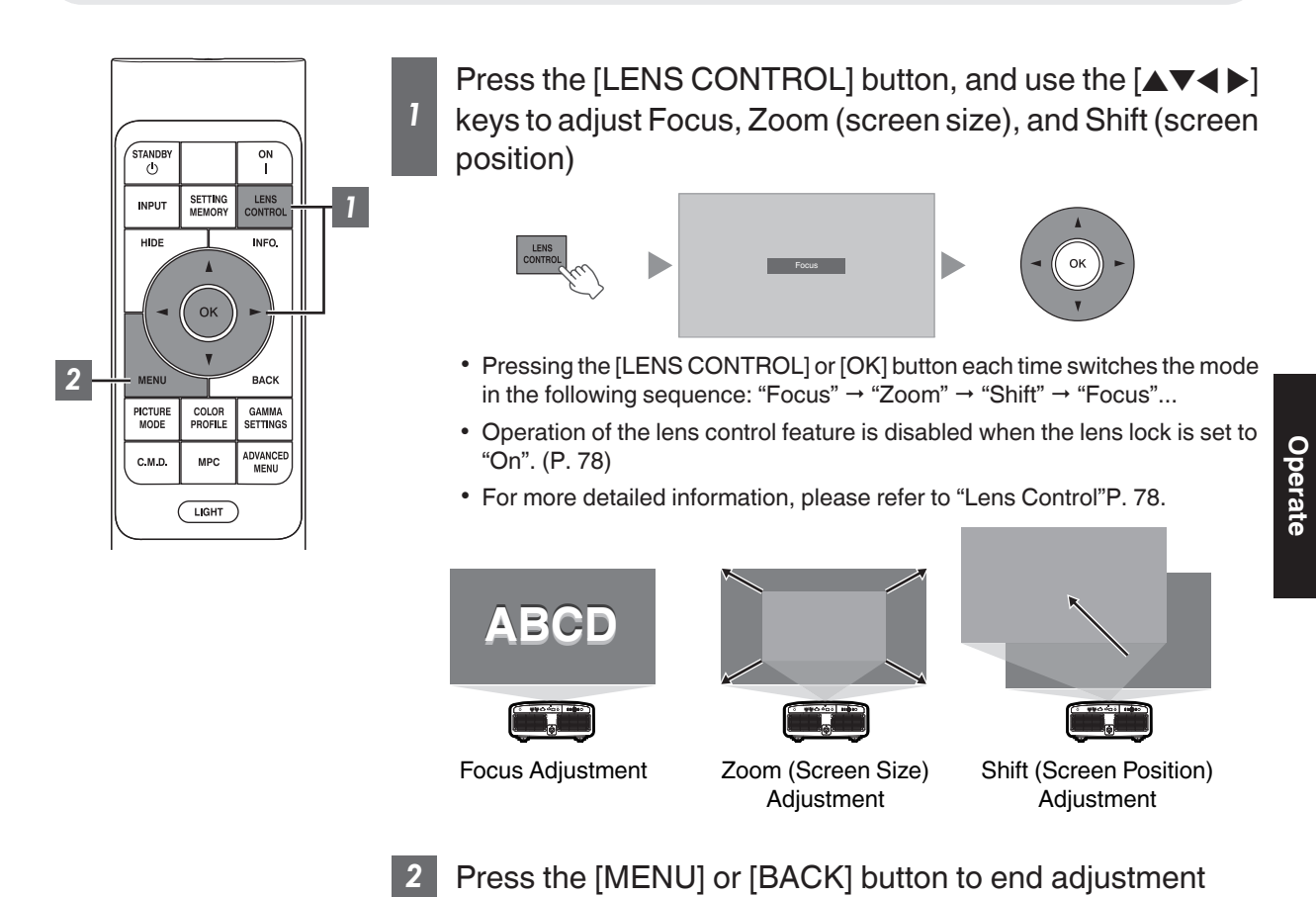

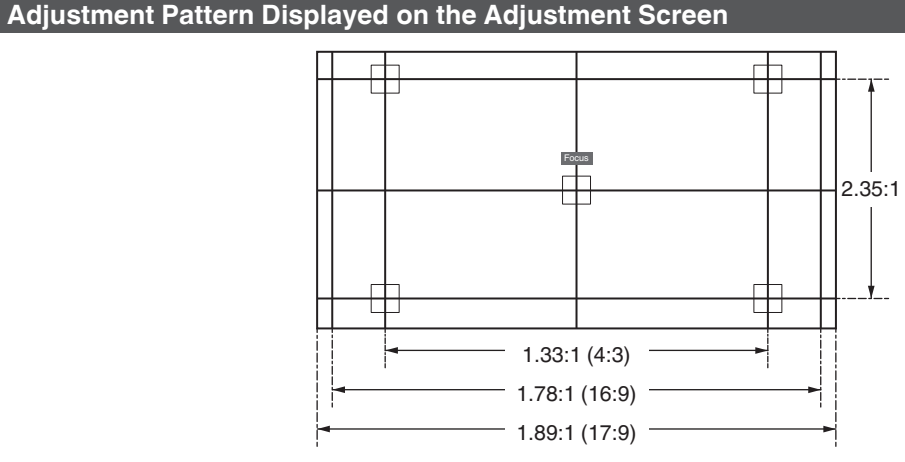

Adjust the display according to the viewing angle of the respective aspect ratios for the adjustment patterns.

\* This is not displayed when "Image Pattern" is configured to "Off".

## <span id="page-35-0"></span>**Adjusting the Screen Size (Aspect)**

The screen size of the projected image can be adjusted optimally according to the original screen size (aspect) that has been input.

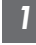

Press the [MENU] button to display the menu

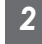

2 Select "Installation"  $\rightarrow$  "Aspect" in the menu, then select the setting and press [OK]

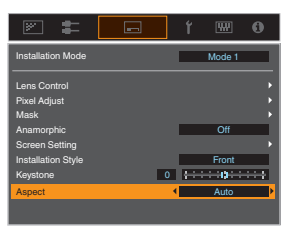

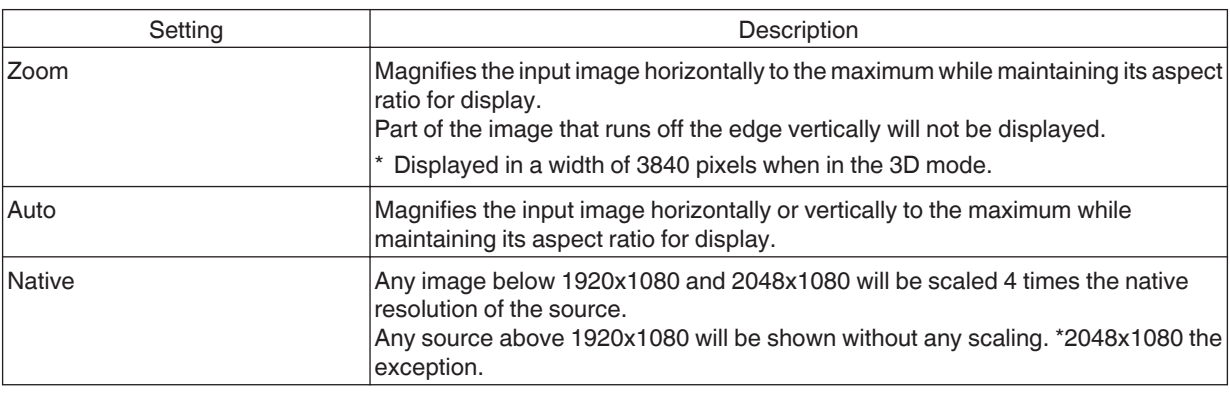

## *3* Press the [MENU] button to exit

\* When "Picture Mode" is configured to "FILMMAKER MODE", "Aspect" is fixed at "Auto".

## **Example of input image and screen size**

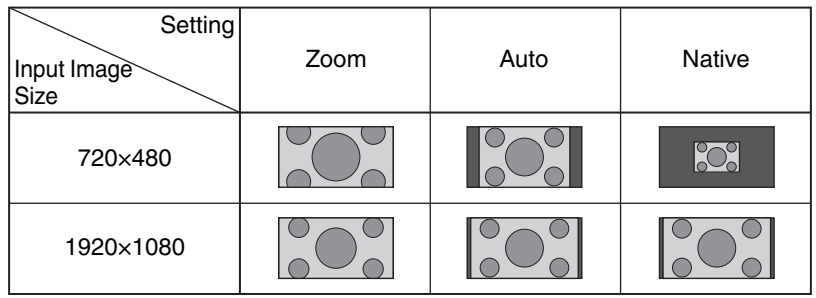
# <span id="page-36-0"></span>Viewing 3D Movies

By using the 3D Glasses (PK-AG3) and 3D Synchro Emitter (PK-EM2), both sold separately, you can enjoy 3D video images.

### **Installing the 3D Synchro Emitter**

*1* Connect 3D Synchro Emitter to the [3D SYNCHRO] terminal on the main unit

**Installation Example**

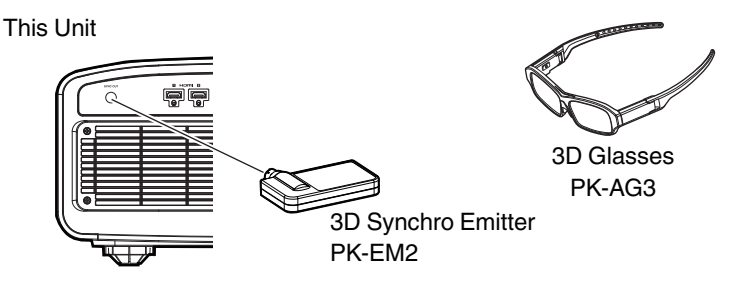

### **Viewing 3D Movies**

Connect this unit to a 3D-compatible HDMI device, and turn on the power to play back the 3D video image

- For details on how to play back 3D video images, please refer to the instruction manual of the player or recorder in use.
- This unit supports the following 3D formats. - Frame packing
	- Side-by-side
	- Top-and-bottom

Setting the 3D format

A **Select "Input Signal"** " **"3D Setting" → "3D Format" in the menu to switch the format**

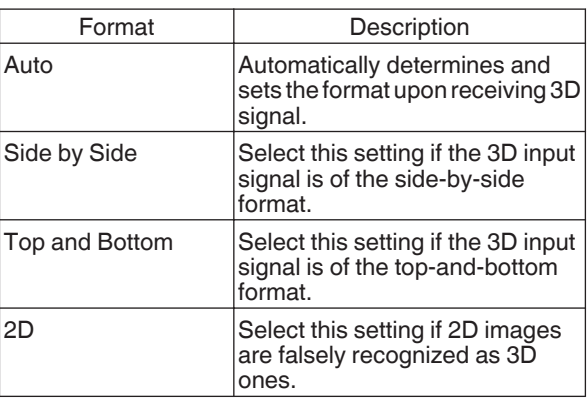

- \* If a signal cannot be displayed as 3D image, selecting the format does not switch the signal to a 3D image. For more information on possible input signals, please refer to ["Types of Possible Input](#page-112-0) [Signals"P. 113.](#page-112-0)
- \* In the default setting, "3D Format" is set to "Auto" for automatic projection of 3D images.
- *2* Turn on the power of the 3D Glasses and put them on

### **Adjusting 3D Movies**

3D video images may appear differently to different viewers. It may also be affected by your physical condition at the time of viewing.

You are therefore recommended to adjust the video images accordingly.

*1*

Select "Input Signal"→ "3D Setting" from the menu

#### **Adjusting parallax (Parallax)**

Adjust the displacement of the image for the left and right eyes separately to obtain the best 3D effect.

- $\bullet$  To do so, use the  $\blacktriangleleft\blacktriangleright$  keys to move the cursor.
- Setting range:  $-15$  to  $+15$

#### **Adjusting crosstalk (Crosstalk Cancel)**

Double images (overlapping of the left image with the one on the right or vice versa) can be reduced to deliver a clear quality.

- $\bullet$  To do so, use the  $\blacktriangleleft\blacktriangleright$  keys to move the cursor.
- Setting range: -8 to +8

**Press the [MENU] button to exit** 

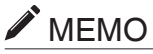

- The "3D Setting" settings are saved separately for each input terminal. The name of the currently selected input terminal is shown at the top right corner of the "3D Setting" menu.
- 0 To switch to configure the settings for a different input terminal, press the [INPUT] button on the remote control unit, or press the ↑↓ key on the projector unit after turning off the menu screen.

# <span id="page-38-0"></span>Selecting an Image Quality According to the Video Type

# **Setting the Picture Mode**

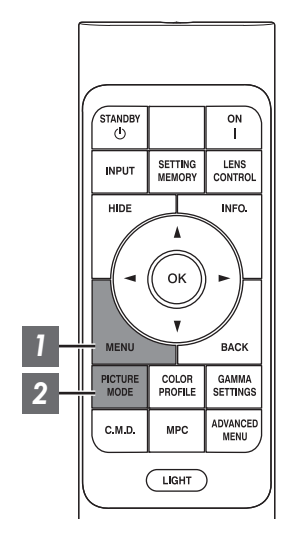

*1* Press the [MENU] button to display the menu, followed by using the ↑↓ keys to select "Content Type". Next, press [OK] Doing so enables selection of a picture mode that suits the content for viewing.

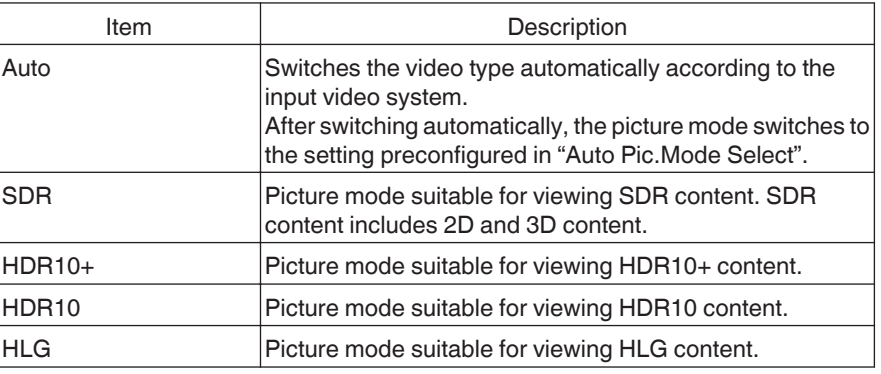

Configuring the video type to "Auto" automatically switches Content Type according to the input video system.

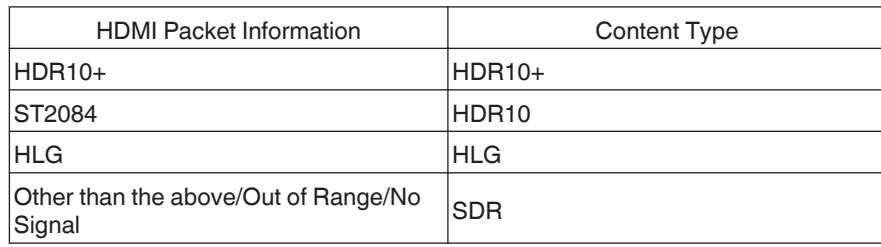

#### *2* Press the [PICTURE MODE] button, use the [AV] keys to select "Picture Mode" and press [OK]

• You can also perform the setting by pressing the [MENU] button to display the menu followed by selecting "Picture Adjust"  $\rightarrow$  "Picture Mode".

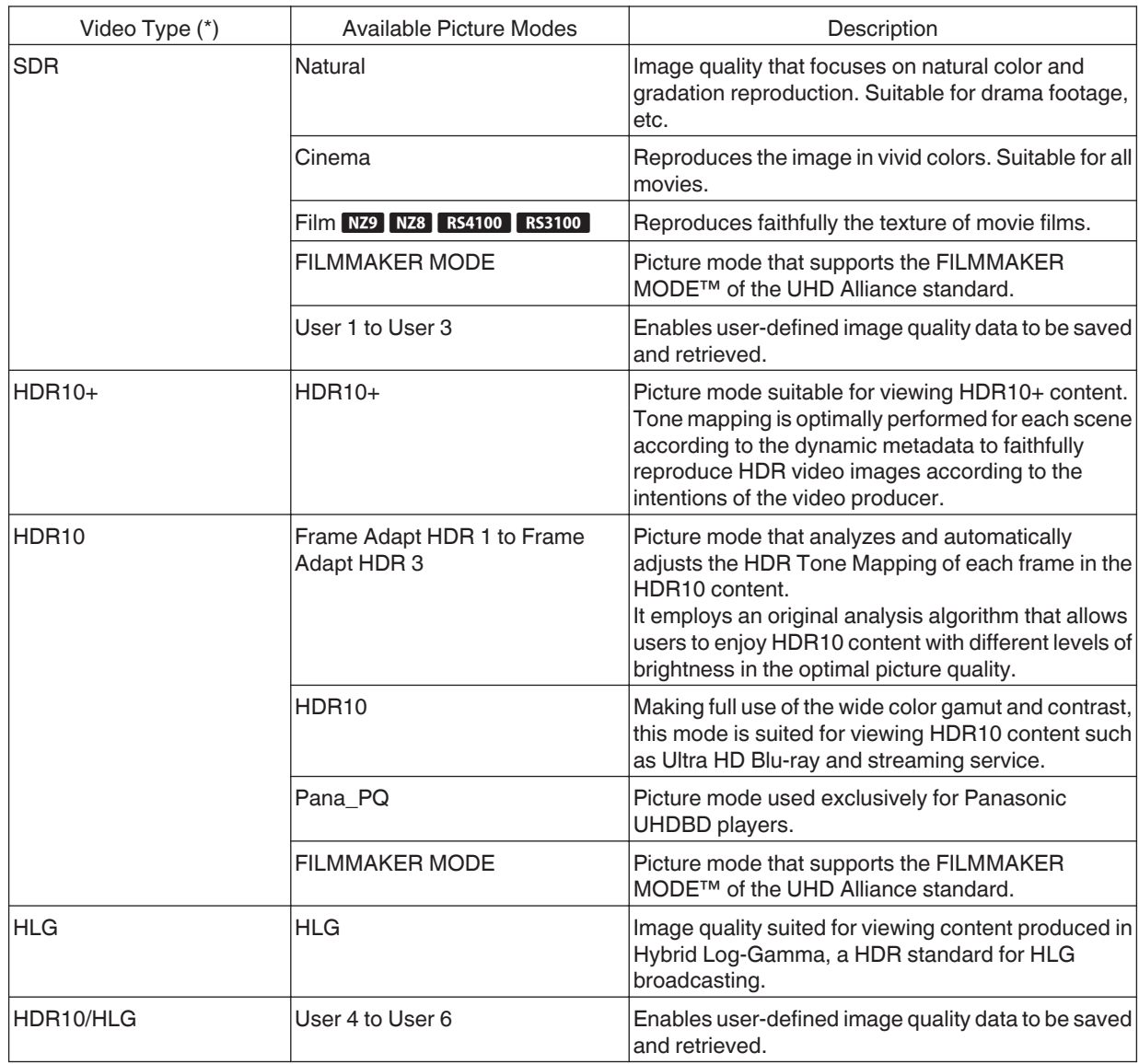

\* Video type that is automatically determined if Content Type is configured to Auto

# <span id="page-40-0"></span>**Setting the Color Profile**

By setting the "Color Profile" (color space information) according to the "Picture Mode", you can fine-tune the image quality according to the movie you are viewing.

\* When "Picture Mode" is set to "HDR10+", the setting is fixed at BT.2020(Normal) $\mathbb{Z}^5$  NZ8 RS4100 RS3100 / "BT. 2020" NZ7 NP5 RS2100 RS1100

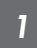

After configuring "Picture Mode" [\(P. 39\)](#page-38-0), press the [COLOR PROFILE] button, use the  $\left[\triangle\blacktriangledown\right]$  keys to select "Color Profile", followed by pressing  $[OK]$ 

- You can also perform the setting by pressing the [MENU] button to display the menu followed by selecting "Picture Adjust"  $\rightarrow$  "Color Profile".
- The selectable "Color Profile" settings vary according to "Picture Mode".

#### **"Color Profile"**

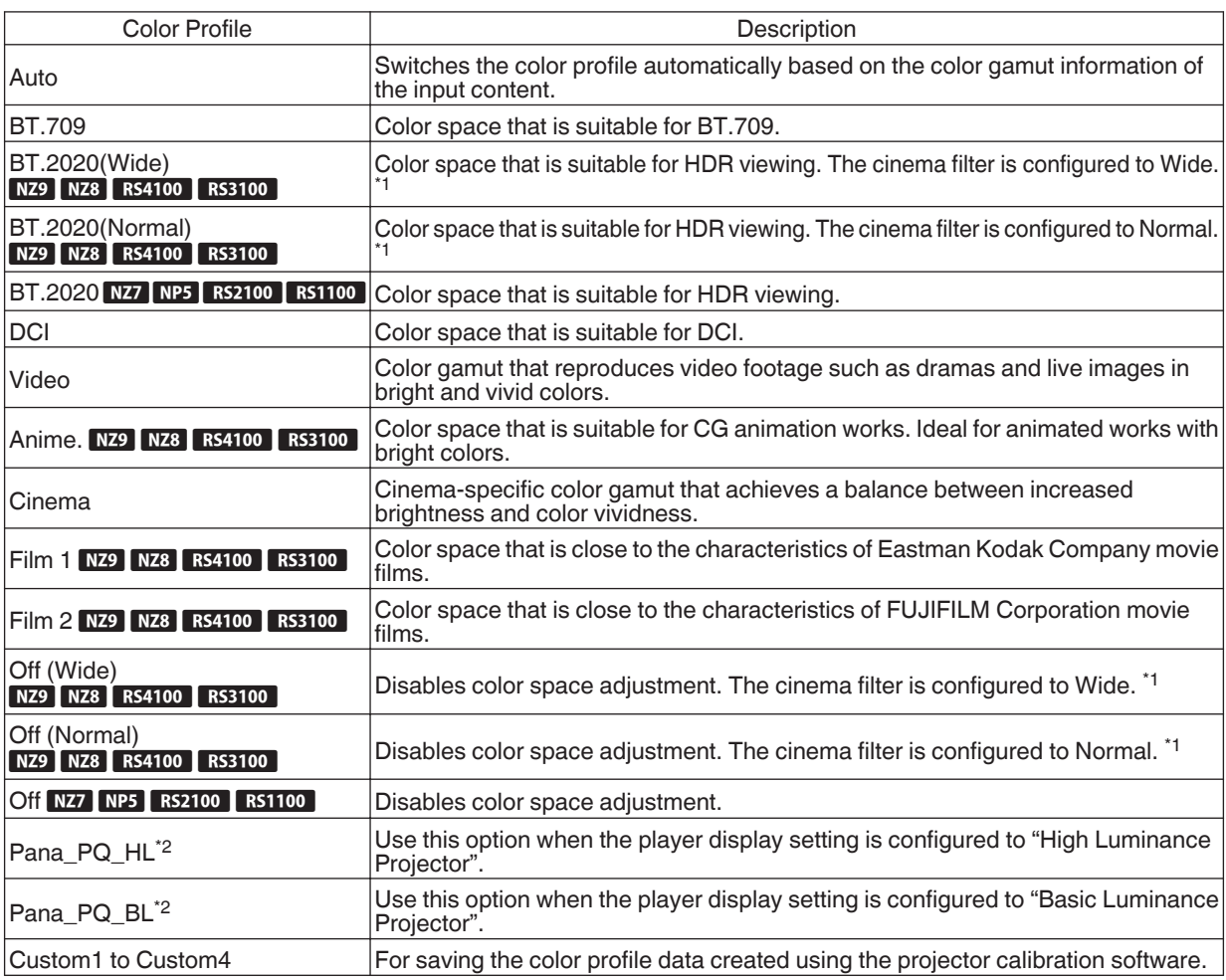

\*1 Normal cinema filter is a setting that prioritizes brightness and is best suited for video content or movies with an apparent peak.

Wide cinema filter is a setting that prioritizes color reproduction and allows users to enjoy the wide color gamut of HDR. Recommended for all kinds of movie content.

\*2 Color profile for Panasonic UHD BD player only. For details on how to use these options, please refer to [P. 53](#page-52-0).

#### **List of selectable "Color Profile" according to "Picture Mode"**

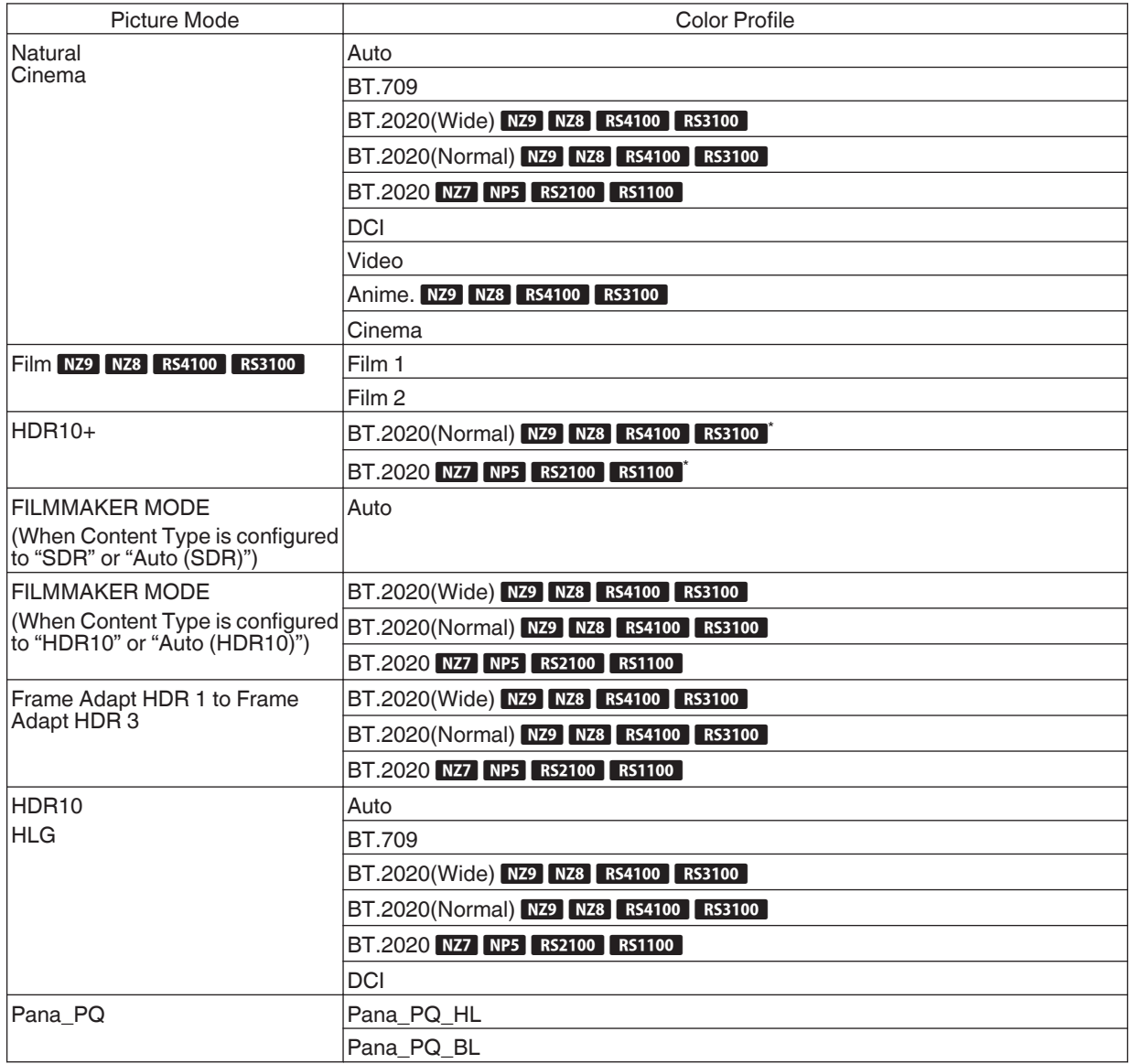

(Continue on next page)

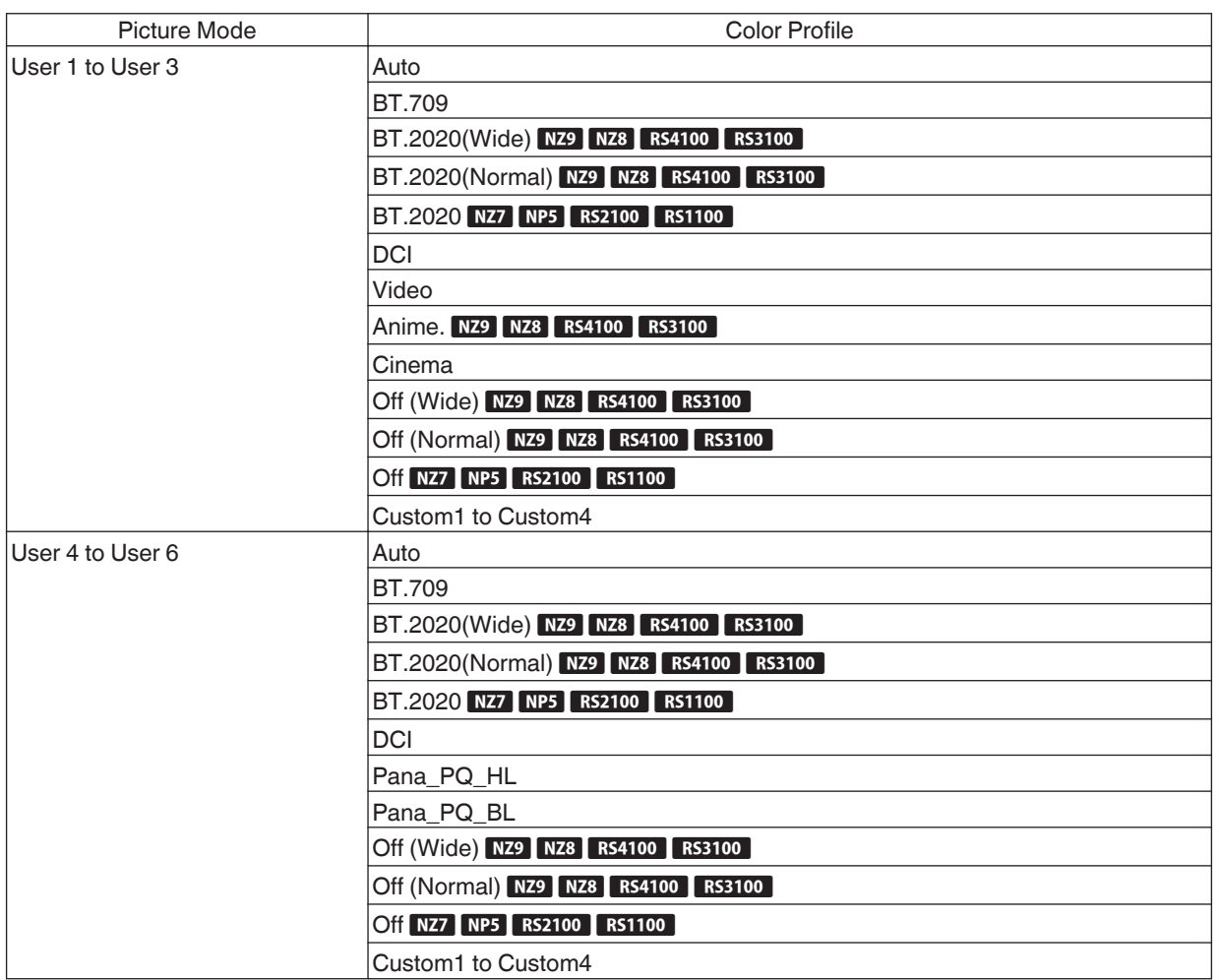

\* When "Picture Mode" is configured to "HDR10+", "Color Profile" is fixed at BT. 2020(Normal) NZ9 NZ8 RS4100 RS3100 "BT.2020" NZ7 NP5 RS2100 RS1100 and the color profile function cannot be used.

### <span id="page-43-0"></span>**Adjusting to your Preferred Color (Color Management)**

Based on the setting of the selected "Color Profile", you can adjust each of the following colors according to your preference: Red, Yellow, Green, Cyan, Blue, and Magenta.

*1*

Press the [MENU] button to display the menu, followed by selecting "Picture Adjust"  $\rightarrow$  "Color Profile" to display the "Color Profile" menu

2 Set "Color Management" to "On", and press the [OK] button

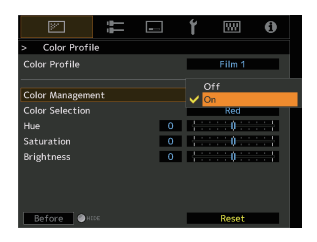

### *3* Adjust to the preferred color

- $\odot$  Select "Color Selection", and press the  $\blacktriangleleft\blacktriangleright$  keys to select the color to adjust
	- For color adjustment, select the color from the following: "Red", "Yellow", "Green", "Cyan", "Blue", "Magenta".
- 2 Adjust the selected color

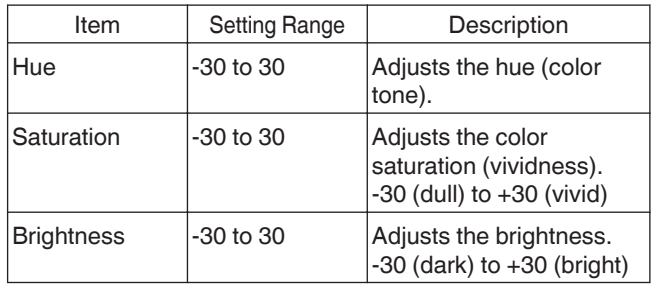

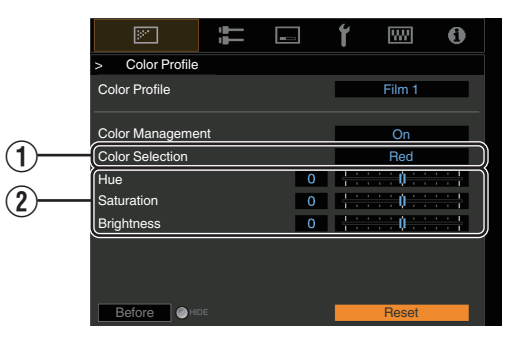

- Selecting "Reset" resets all the adjustment data.
	- Pressing the [HIDE] button on the remote control enables you to check the image before adjustment. Press the [HIDE] button again to return to the adjustment screen.
- **Press the [MENU] button to exit**

# Viewing HDR Content

When viewing HDR content, making adjustments according to the content and viewing environment allows the images to be played back in higher quality.

# What is HDR content?

HDR (High Dynamic Range) refers to images with a significant difference in brightness between the highlight and shadow areas (dynamic range). It is a technology that enables faithful and realistic reproduction of the original colors as well as glitter and details of shadows that could not be expressed by the conventional SDR (Standard Dynamic Range). The international standard for HDR is set forth in the ITU-R (International Telecommunication Union – Radiocommunication Sector) BT.2100. Enhancements have been made in many aspects compared to ITU-R BT.709, which was the conventional Full HD standard.

HDR can largely be divided into two different formats, namely HDR10 which is employed by UHD-BD and video streaming services, and Hybrid Log-Gamma which is employed for broadcasting. Compared to the conventional SDR, the standard HDR format HDR10 delivers a higher resolution, higher luminance and higher gradation as well as a wider color gamut to reproduce images more realistically in combination with the wide dynamic range. HDR10+, which is an extension of the HDR10 standard, embeds brightness information for each scene into the content as metadata. This allows tone mapping based on the scene, and makes it possible to faithfully reproduce the HDR video according to the intention of the producer.

**★ "HDR Feature on This Unit" (P. 45)** 

# **HDR Feature on This Unit**

This unit is equipped with features for enjoying HDR images in better quality with ease.

#### **Content Type**

HDR format contents cannot be displayed correctly unless it is viewed in the appropriate picture mode. Configuring "Content Type" to "Auto" on this unit enables selection of only the "Picture Mode" suited for the content. Doing so allows users to enjoy optimal HDR videos without the need to deal with the complex settings.

- \* The picture mode might not switch automatically depending on the playback content and player in use.
- $\rightarrow$  **["Content Type" \(P. 64\)](#page-63-0)**

#### **HDR10 Mastering Information Display**

Mastering information contained in the content can be displayed when playing HDR10 content such as those on UHD Blu-ray. With this information, you can be sure that HDR content is being played back. Also, based on the information of Max CLL and Max FALL, customized changes according to the content can be performed by adjusting the picture tone.

\* Mastering information might not be displayed depending on the playback content and player in use.

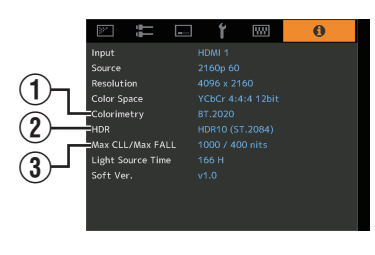

A Colorimetry

Displays the color gamut information of the input signals.

 $(2)$  HDR

Displays the gamma information when HDR packet is received.

3) Max CLL/Max FALL

Displays the mastering information of the content during HDR playback. Max CLL: Maximum Content Light Level Max FALL: Maximum Frame Average Light Level

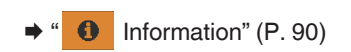

#### **Frame Adapt HDR (Dynamic Tone Mapping)**

Each HDR movie or title is designed for peak brightness that will change from scene by scene or frame by frame.The "Frame Adapt HDR" feature enables the HDR tone mapping to be adjusted in real time automatically. This feature does not require any mastering information, it will analyze each frame of the HDR image in real time to achieve the almost same mastering information as the original director's cut. This feature works across all HDR platforms from streaming devices to 4K UHD players.

 $\rightarrow$  **["Setting Frame Adapt HDR" \(P. 47\)](#page-46-0)** 

#### **Theater Optimizer**

The brightness of the projector screen varies not only with the screen size, gain and projection distance but also with the frequency of use and various settings. When "Picture Mode" is configured to "Frame Adapt HDR", the "Theater Optimizer" function automatically analyzes the environment in which the projector is used and adjusts the tone mapping to allow viewing in the appropriate brightness according to the details of the screen entered in advance. This allows you to enjoy HDR video optimized for your personalized usage environment.

#### **Auto Tone Mapping**

Grading varies diversely with the video work, with some content being made brighter and others darker. By configuring "Tone Mapping" to "HDR(Auto)", gamma adjustment is performed automatically to achieve the optimal brightness based on the mastering information (Max CLL/Max FALL) contained in the HDR10 content. Also, by configuring the base brightness level in "Mapping Level", you can enjoy the optimal picture quality according to the screen size and viewing environment.

- This feature may not be available depending on the playback content and player in use.
- ◆ ["Adjusting Tone Mapping Automatically \(Per Movie or Title\)" \(P. 50\)](#page-49-0)

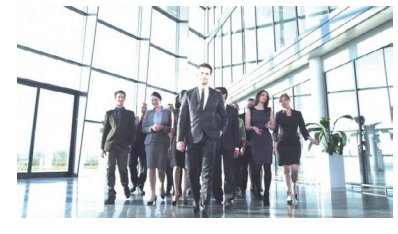

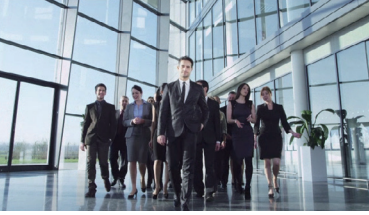

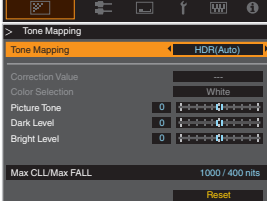

\* The photos are for illustrative purposes only.

Fixed Tone Mapping Tone Mapping "HDR(Auto)"

#### **Manual Tone Mapping Adjustment**

In addition to the "Auto Tone Mapping" function, tone mapping adjustment can also be performed manually on this unit. Fine-tuning according to the playback content and viewing environment is possible by using "Picture Tone" to determine the overall brightness, "Dark Level" to adjust the gradation of shadows, and "Bright Level" to adjust the gradation of highlights.

 $\rightarrow$  **["Performing Tone Mapping Manually" \(P. 51\)](#page-50-0)** 

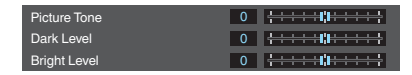

### <span id="page-46-0"></span>**Viewing HDR10+ Content**

- *1* Press the [MENU] button to display the menu, and set "Content Type" to "Auto" or "HDR10+" in the "Picture Adjust" menu.
- Enter the HDR10+ content.
- When "Input Signal"  $\rightarrow$  "HDMI EDID Setting"  $\rightarrow$  "HDR10+" is configured to "Off", the receiving of HDR10+ is disabled. To enjoy HDR10+ content, configure to "On". [\("HDMI EDID Setting"P. 76](#page-75-0))

### **Setting Frame Adapt HDR**

- *1* Press the [MENU] button to display the menu, and set "Content Type" to "Auto" or "HDR10" in the "Picture Adjust" menu.
- *2* Configure "Picture Mode" to "Frame Adapt HDR 1"~"Frame Adapt HDR 3" in the "Picture Adjust" menu.
	- You can also configure the setting by pressing the [PICTURE MODE] button and using the ↑↓ keys to select "Frame Adapt HDR 1"~"Frame Adapt HDR 3". [\(P. 39\)](#page-38-0)
	- Enter the HDR10 content when "Picture Mode" is configured to "Auto".
- *3* Configure to "HDR Processing" in the "Picture Adjust" menu. [\("HDR Processing"P. 70\)](#page-69-0) \*
- *4* Configure to "HDR Quantizer" in the "Picture Adjust" menu. [\("HDR Quantizer"P. 71](#page-70-0)) \*

\* This can be configured only when "Picture Mode" is configured to "Frame Adapt HDR 1"~"Frame Adapt HDR 3".

## MEMO

- If you wish to watch HDR10 content in the "Frame Adapt HDR 1"~"Frame Adapt HDR 3" picture mode, we recommend that you enable automatic switching to "Frame Adapt HDR 1"~ "Frame Adapt HDR 3" in "Input Signal"→"Auto Pic.Mode Select"→"HDR10". (["Auto Pic.Mode Select"P. 75\)](#page-74-0)
- 0 Configuring "Theater Optimizer" to "On" enables "HDR Quantizer" to be configured automatically according to the screen size and state of the projector. [\("Theater Optimizer"P. 71](#page-70-0))

# <span id="page-47-0"></span>**Using the "Theater Optimizer"**

- *1* Press the [MENU] button to display the menu, followed by selecting "Installation"  $\rightarrow$ "Screen Setting" to display the "Screen Setting" menu.
	- You can also display the menu by selecting "Screen Setting" from the "Theater Optimizer" menu.
- *2* Select "Screen Size(Diagonal)" to configure the size of the screen in use.
	- This configures the size of the screen for viewing when using "Theater Optimizer". However, to project an image with an aspect ratio other than 2.35:1 on a 2.35:1 screen, configure the size of the projected image.

Example on configuring the screen size

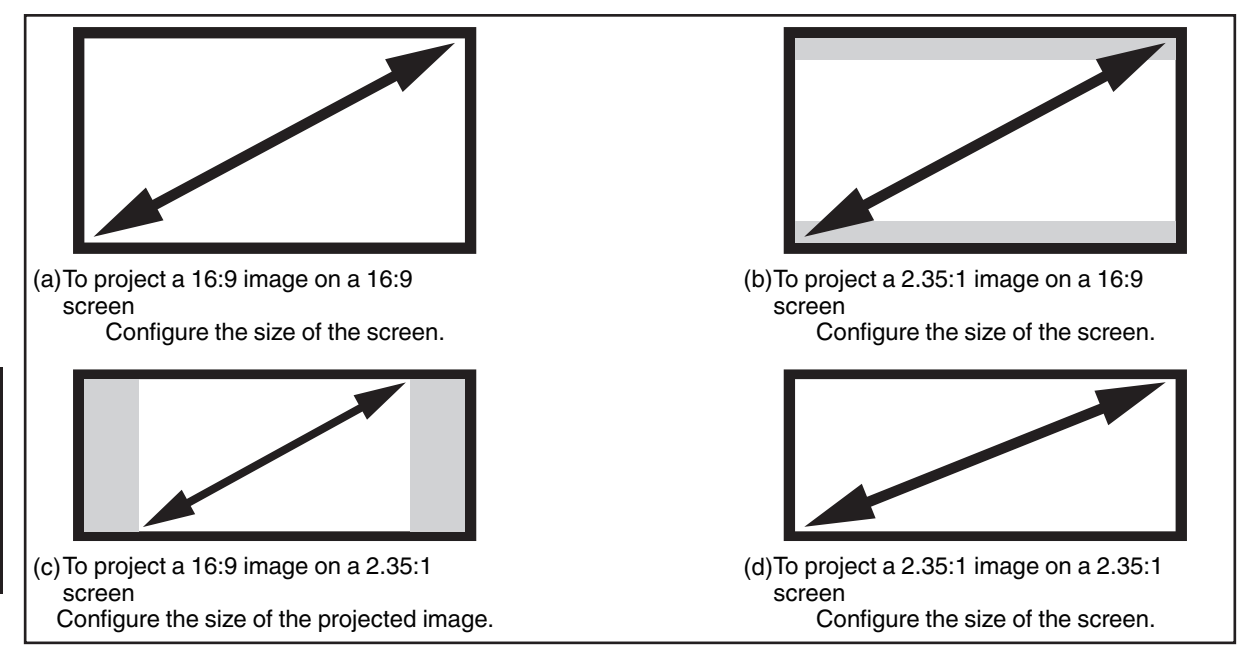

- *3* Select "Screen Aspect" to configure the aspect ratio of the screen in use.
- Select "Screen Gain" to configure the gain of the screen in use.
- *5* Configure "Picture Mode" to "Frame Adapt HDR 1"~"Frame Adapt HDR 3" (["Setting](#page-38-0) [the Picture Mode"P. 39\)](#page-38-0)
- *6* Select "Picture Adjust"  $\rightarrow$  "Theater Optimizer" to display the "Theater Optimizer" menu.
	- 0 You can also display the menu by selecting "Theater Optimizer" from the "Screen Setting" menu.
	- \*1 This option does not appear in the menu when "Content Type" is configured to "SDR".
	- \*2 This can be configured only when "Picture Mode" is configured to "Frame Adapt HDR 1"~"Frame Adapt HDR 3".
	- Set "Theater Optimizer" to "On"

#### *8* Press "Set".

The details of the screen is applied to the "Theater Optimizer" adjustment.

# $\blacksquare$ CAUTION

To use "Theater Optimizer", configure the details of the screen in use in "Screen Setting", followed by pressing "Set". Pressing "Set" in the "Theater Optimizer" menu automatically applies the "Screen Setting" settings and state of the projector in the auto settings of "Theater Optimizer".

If "Set" is not pressed in the "Theater Optimizer" menu, the settings are applied after the next restart of the unit or change of the "Installation Mode".

## <span id="page-49-0"></span>**Adjusting Tone Mapping Automatically (Per Movie or Title)**

- *1* Press the [MENU] button to display the menu, and set "Content Type" to "Auto" or "HDR10" in the "Picture Adjust" menu.
- *2* Configure "Picture Mode" to "HDR10" or "User 4 to User 6" in the "Picture Adjust" menu.
	- Alternatively, press the [PICTURE MODE] button and use the ↑↓ keys to configure a setting. [\(P. 39\)](#page-38-0)
	- Enter the HDR10 content when "Content Type" is configured to "Auto".
- *3* Press "Tone Mapping" in the "Picture Adjust" menu to display the Tone Mapping menu, followed by configuring "Tone Mapping" to "HDR(Auto)". Alternatively, configure "Tone Mapping" to "Custom 1 to Custom 3", followed by configuring "Correction Value" to "HDR(Auto)".
- *4* Configure to "Mapping Level" in the "Picture Adjust" menu. \*
	- \* This may not appear depending on the settings. Please refer to ["Mapping Level"P. 72](#page-71-0) for details.

### MEMO

When "Correction Value" is configured to "HDR(Auto)" while "Tone Mapping" is configured to "HDR(Auto)" or "Tone Mapping" configured to "Custom 1 to Custom 3", "Picture Tone" "Dark Level" "Bright Level" may also be adjusted but the changes will not be saved.

To fine-tune the settings, configure "Tone Mapping" to "HDR(PQ)" and set manually.

 $\rightarrow$  ["Performing Tone Mapping Manually" \(P. 51\)](#page-50-0)

### <span id="page-50-0"></span>Performing Tone Mapping Manually

"HDR(PQ)" gamma is the PQ curve adopted by HDR10. Fine adjustments can be made according to the screen size and environment although the default settings for viewing with the projector have been adjusted to allow optimum viewing.

#### **Default settings when viewing HDR content of this projector**

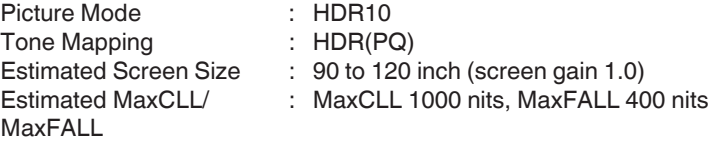

#### **Picture tone adjustment method**

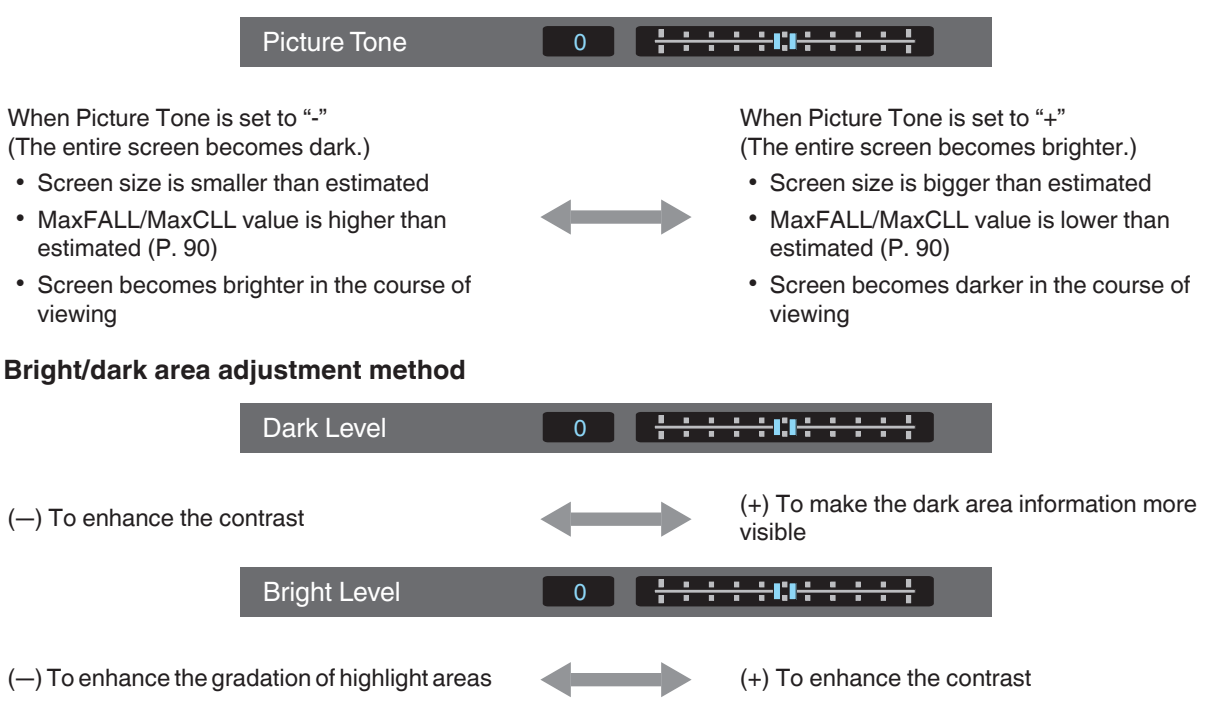

### $\blacktriangleright$  For users seeking to obtain a gamma curve that is more faithful to the original PQ curve

This unit has been adjusted to display the projector images on the screen in the optimal quality in the default setting based on the original PQ curve. For users who wish to obtain results more faithful to the original PQ curve, please adjust manually with reference to the values below.

#### **When clipping point is 400 nits**

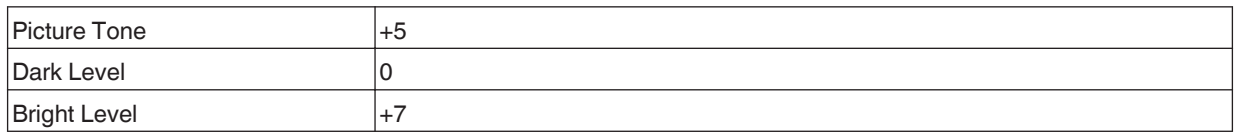

#### **When clipping point is 1000 nits**

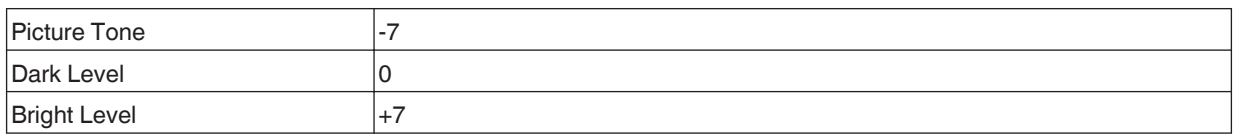

#### **When clipping point is 2000 nits**

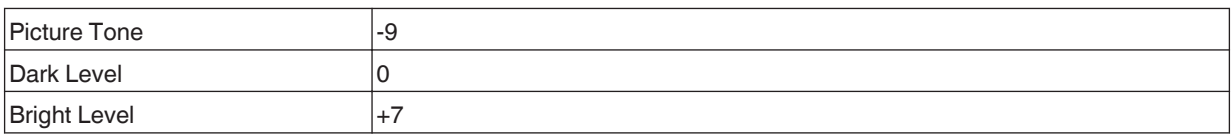

#### **When clipping point is 4000 nits**

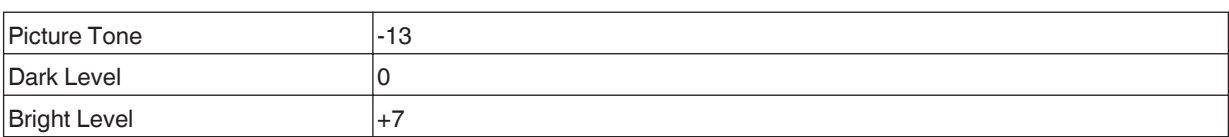

This product is designed for home use and we do not provide guarantee for commercial uses such as in mastering work.

## <span id="page-52-0"></span>**Collaboration with Panasonic UHD BD Player DP-UB9000**

Selecting one of two special projector color profiles from the HDR Display Type of the DP-UB9000 enhances dimensionality and improves gradation accuracy by tone mapping HDR video to match the JVC projector display characteristics.

#### **Step 1:**

Using Panasonic DP-UB9000: Select "High Luminance Projector" or "Basic Luminance Projector" from HDR Display Type Setting.

#### **Step 2:**

Using Panasonic DP-UB9000: Set HDR Optimizer "On" from OSD menu.

#### **Step 3:**

Using JVC Projector: Set "Picture Mode" as follows.

Set "Picture Mode" to "Pana\_PQ" ([P. 39](#page-38-0))

#### *2* Set "Color Profile" [\(P. 41\)](#page-40-0) manually based on the following chart

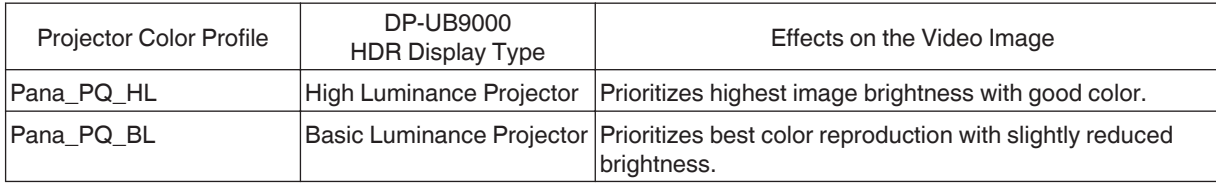

\* The gamma settings for HDR are included in the color profile. Please configure the projector according to the above.

*3* Configure "Color Temp." to "6500K" [\(P. 67\)](#page-66-0) and "Tone Mapping" to "Pana\_PQ" [\(P. 54\)](#page-53-0)

### $\sum$  MEMO

To watch HDR10 content in the preconfigured "Pana PQ" picture mode, it is recommended that you configure "Input Signal"→"Auto Pic.Mode Select"→"HDR10" to "Pana\_PQ". [\("Auto Pic.Mode Select"P. 75](#page-74-0))

# <span id="page-53-0"></span>Fine-tuning the Image Quality

### **Adjusting the Output Value of the Projected Image (Gamma/Tone Mapping)**

You can adjust the output value of the projected image with respect to the video signal input.

\* This feature is not available when "Picture Mode" is configured to "Frame Adapt HDR 1"~"Frame Adapt HDR 3"/ "HDR10+"/"FILMMAKER MODE".

#### **Example of gamma adjustment**

The overall image appear brighter with respect to the original image, making the dark areas more visible.

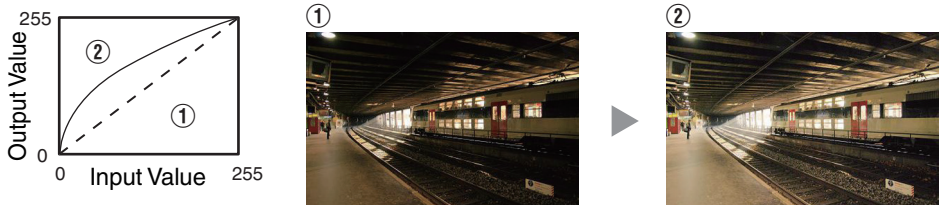

The photos are for illustrative purposes only.

Increases the contrast with respect to the original image, creating a greater sense of depth.

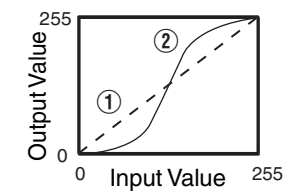

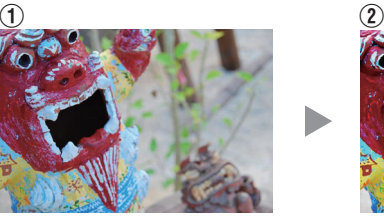

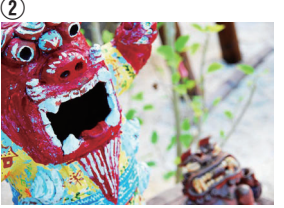

The photos are for illustrative purposes only.

*1* Press the [GAMMA SETTINGS] button to display the Gamma/Tone Mapping menu

### 2 Select the "Gamma/Tone Mapping" to configure

- You can also perform the setting by pressing the [MENU] button to display the menu followed by selecting "Picture Adjust"  $\rightarrow$  "Gamma/Tone Mapping".
- The selectable "Gamma/Tone Mapping" settings vary according to "Picture Mode".

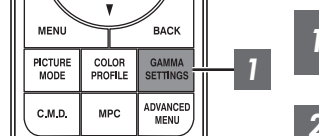

# **"Gamma/Tone Mapping" Settings**

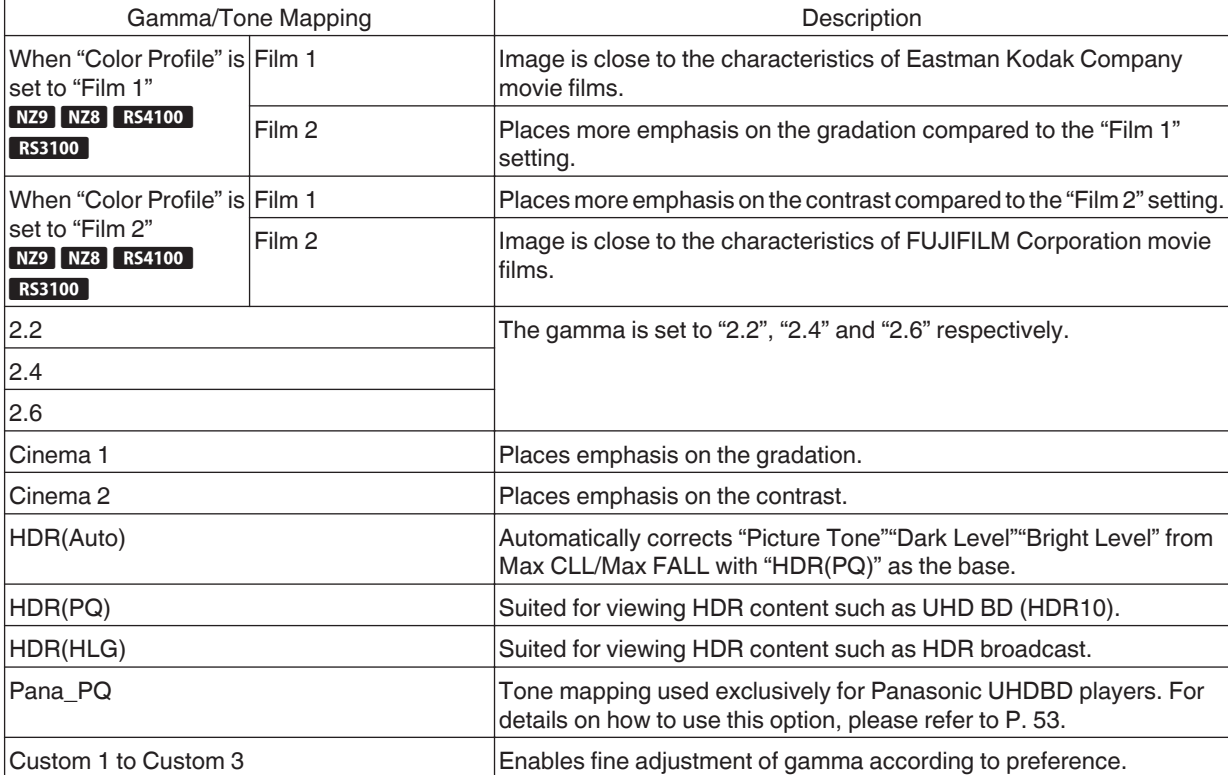

#### **List of Selectable "Gamma/Tone Mapping" According to "Picture Mode"**

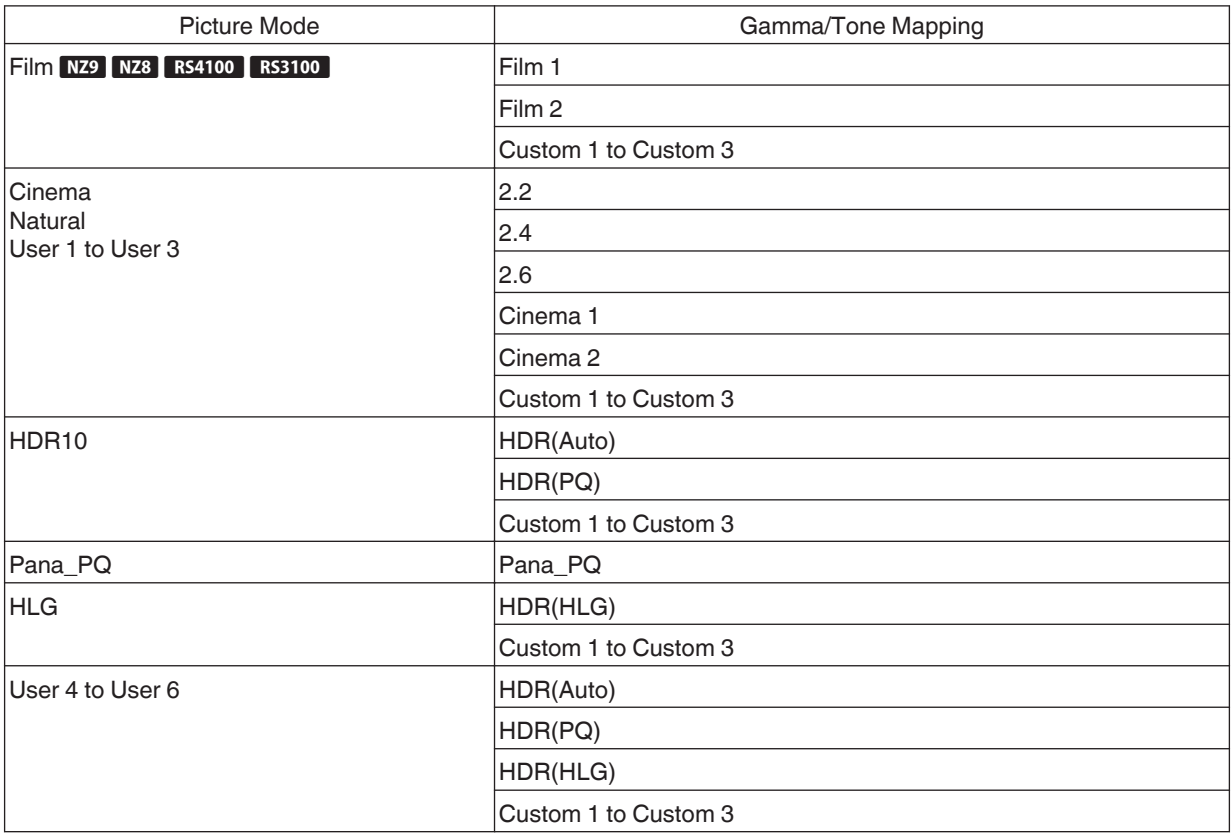

\* The "Gamma/Tone Mapping" features are not available when "Picture Mode" is configured to "Frame Adapt HDR 1"~"Frame Adapt HDR 3"/"HDR10+"/"FILMMAKER MODE"

### <span id="page-56-0"></span>**Fine-tuning of Gamma/Tone Mapping to Preferred Settings**

You can perform fine adjustments based on the selected gamma adjustment setting.

*1* Press the [GAMMA SETTINGS] button to display the Gamma/Tone Mapping menu

• You can also perform setting from "Picture Adjust"→Gamma/Tone Mapping in the menu.

#### 2 Adjust to the preferred setting

0 Select the color to be adjusted from "Color Selection" and adjust the "Picture Tone", "Dark Level" and "Bright Level".

#### **Adjustment item and its setting**

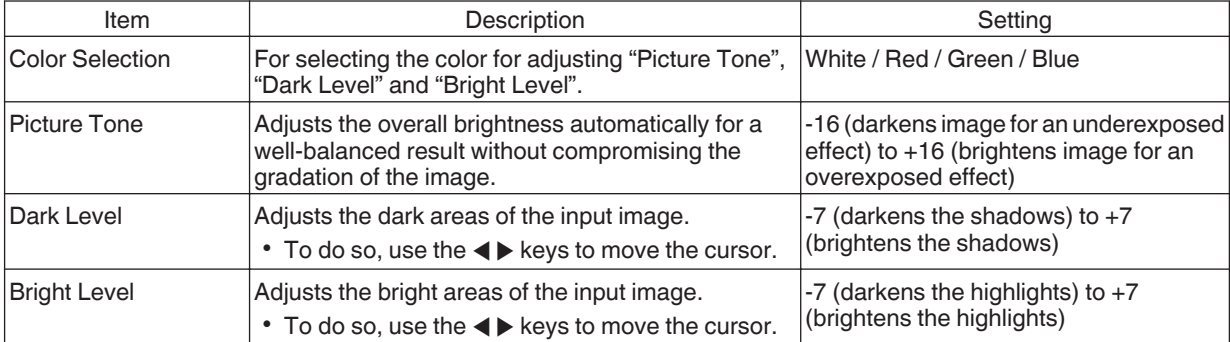

### Selecting the Base Correction Value (Initial Value) for Adjustment

- Selecting one of the "Custom 1" to "Custom 3" settings in "Gamma" allows you to select the "Correction Value".
- **Select the base "Correction Value" for adjustment using the**  $\blacktriangleleft\blacktriangleright$  **keys.**
- The selectable correction values vary according to "Picture Mode". (Refer to the table below.)

#### **List of selectable "Correction Value" according to "Picture Mode"**

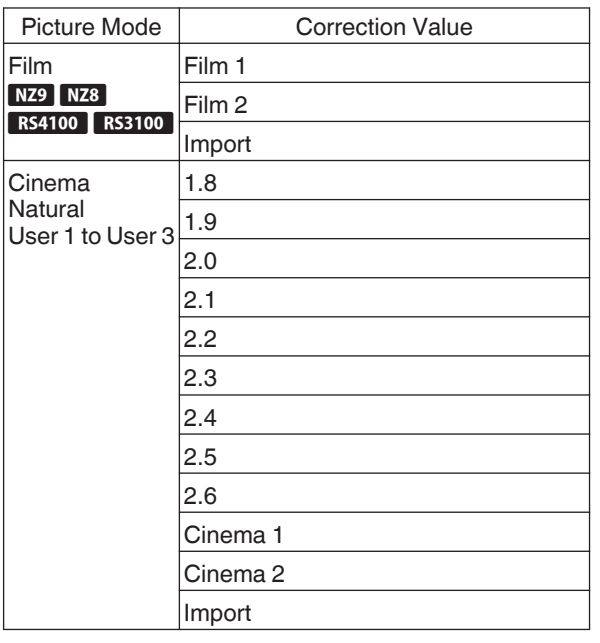

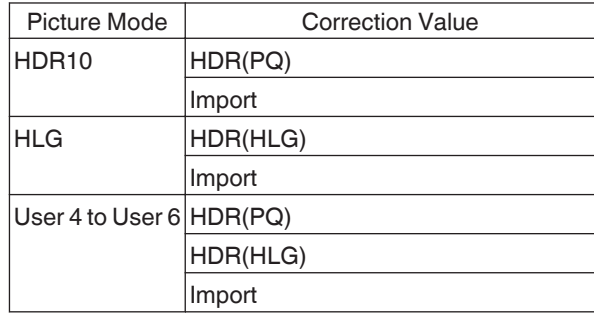

\* Correction value cannot be configured when "Picture Mode" is configured to "Pana\_PQ".

#### **When "Correction Value" is set to "Import"**

- 0 By selecting "Import" for "Correction Value", the gamma data created externally can be selected as the base setting value for adjustment.
- The factory setting for "Import" is "2.2".
- You can use the calibration software to customize the gamma data adjustment, and import the created gamma data. Please check with your authorized dealer for details.

### <span id="page-58-0"></span> $^{\bullet}$  Gamma Adiustment

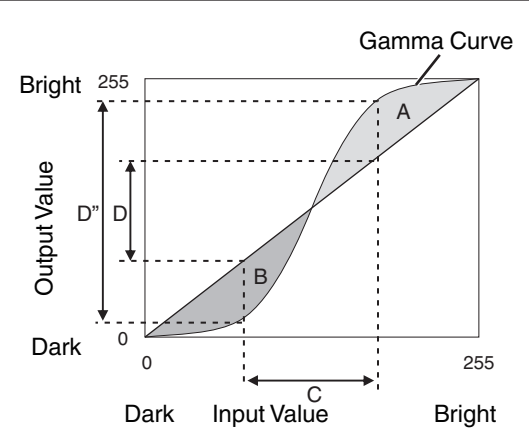

- When the gamma curve is a straight line: The brightness and contrast of the video input will be the same as that of the video output.
- Area for which the gamma curve is above the straight line (A):

Video output appears brighter than the input. • Area for which the gamma curve is below the straight

line (B): Video output appears darker than the input.

• Area for which the slope of the gamma curve is steep (midtone) (C):

The grayscale range of the video output becomes wider, and the contrast increases  $(D \rightarrow D')$ .

### **Reducing the Delay and After-image of Fast-moving Images (Motion Control)**

#### **Low Latency**

For changing the low latency setting.

You are recommended to set to "On" for content requiring short latency such as games.

*1* Press the [MENU] button to display the menu and select "Picture Adj Control"<sup>→</sup>"Low Latency"

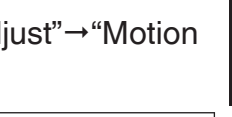

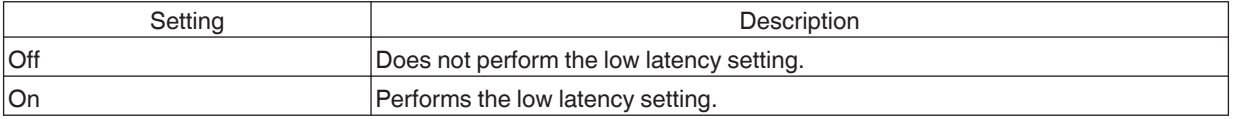

\* "Low Latency" cannot be configured when "Picture Mode" is configured to "HDR10+"/"Frame Adapt HDR 1"~"Frame Adapt HDR 3".

- \* "Low Latency" cannot be configured when "Content Type" is configured to "HDR10" and "Picture Mode" is configured to "FILMMAKER MODE".
- \* "Low Latency" cannot be configured when "Dynamic CTRL" is configured to a setting other than "Off". NZ9 NZ8 NZ7 RS4100 RS3100 RS2100
- \* "Low Latency" cannot be configured when "Aperture" is configured to a setting other than "Manual". NP3 RS1100
- \* "Clear Motion Drive" cannot be set when "Low Latency" is set to "On".
- \* Even when "Low Latency" is set to "On", delay will not become zero.

#### <span id="page-59-0"></span>**Clear Motion Drive (C.M.D.)**

Optimal interpolation according to the content is made possible with the new high-definition image interpolation technique.

For some scenes, interpolation may cause distortion in the image. In this case, set to "Off".

#### **Original Image**

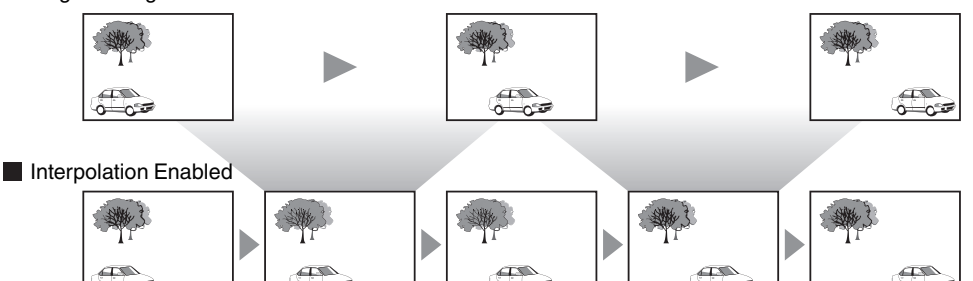

Intermediate Frame Generation Intermediate Frame Generation

*1*

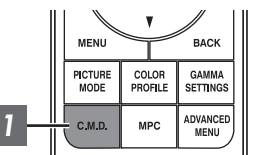

ಂತ

### Press the [C.M.D.] button, use the  $[4 \nabla]$  keys to select a setting, followed by pressing [OK]

ಂ-ಂತ

• You can also perform the setting by pressing the [MENU] button to display the menu followed by selecting "Picture Adjust"→ "Motion Control"→ "Clear Motion Drive".

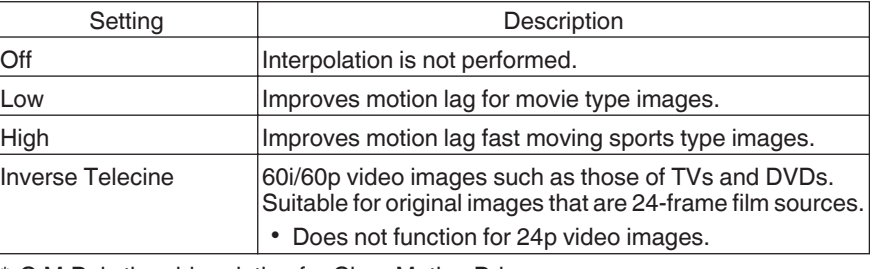

- C.M.D. is the abbreviation for Clear Motion Drive.
- \* This item cannot be set when "Low Latency" is set to "On".
- \* This item cannot be set when "Picture Mode" is set to "FILMMAKER MODE".
- \* This item cannot be configured when the input signal is 100Hz/120Hz.

#### **Motion Enhance**

You can reduce motion blur with this function enhancing the response of D-ILA image devices. If the image outline is unnatural, set this item to "Off".

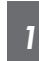

Press the [MENU] button to display the menu and select "Picture Adjust" $\rightarrow$  "Motion" Control"→"Motion Enhance"

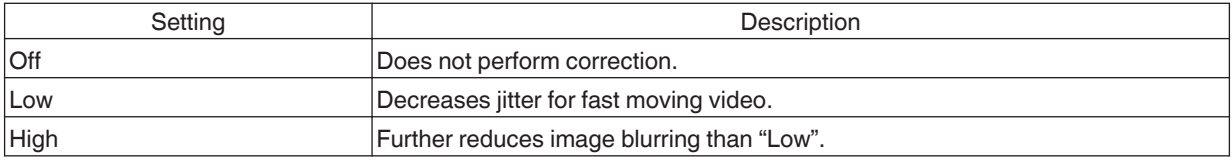

# Adjustments and Settings in the Menu

Pressing the [MENU] button displays the menu.

Press the [AV4) keys to select an item, followed by pressing the [OK] button to confirm the selection.

### **List of Menu Items**

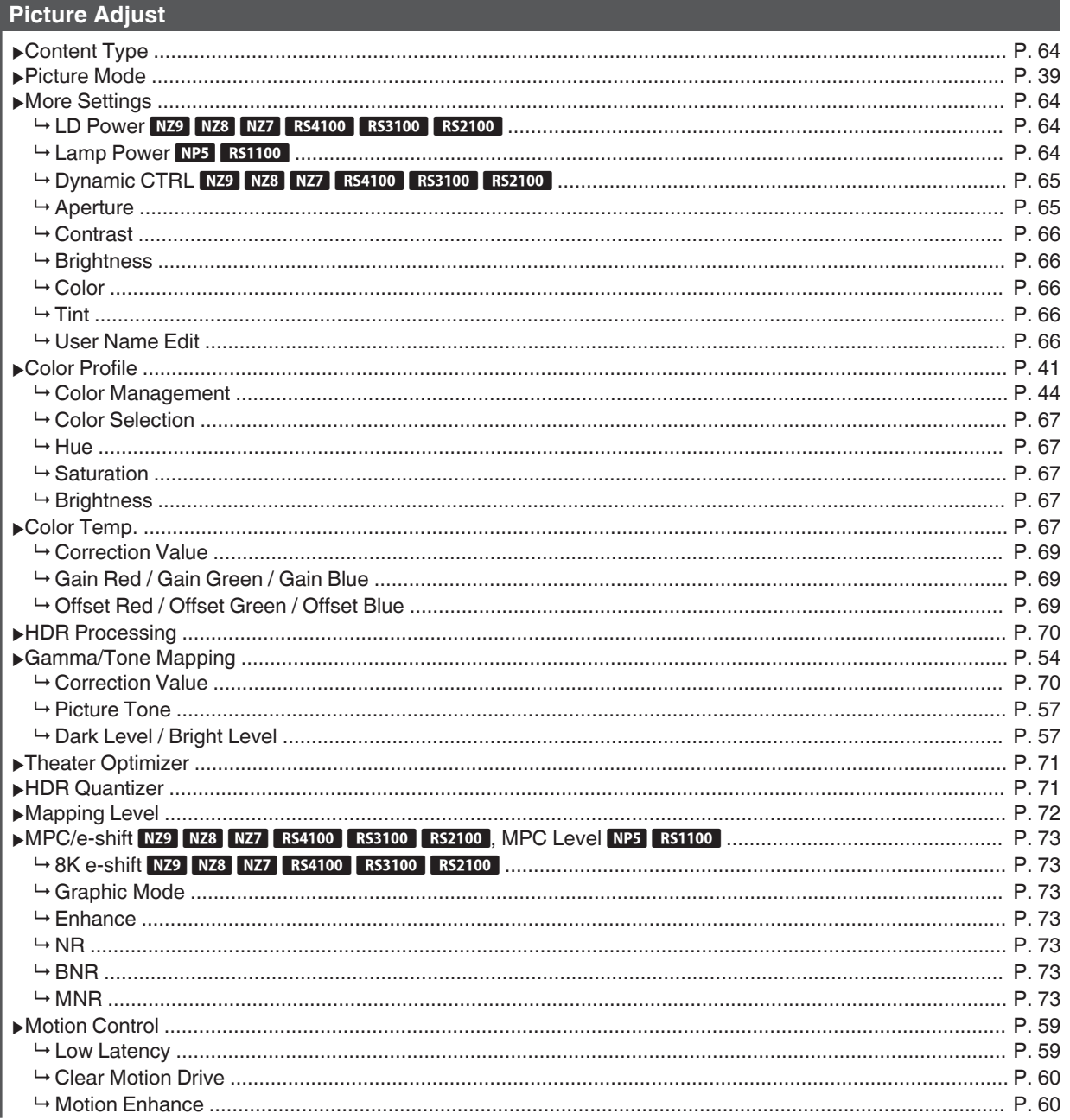

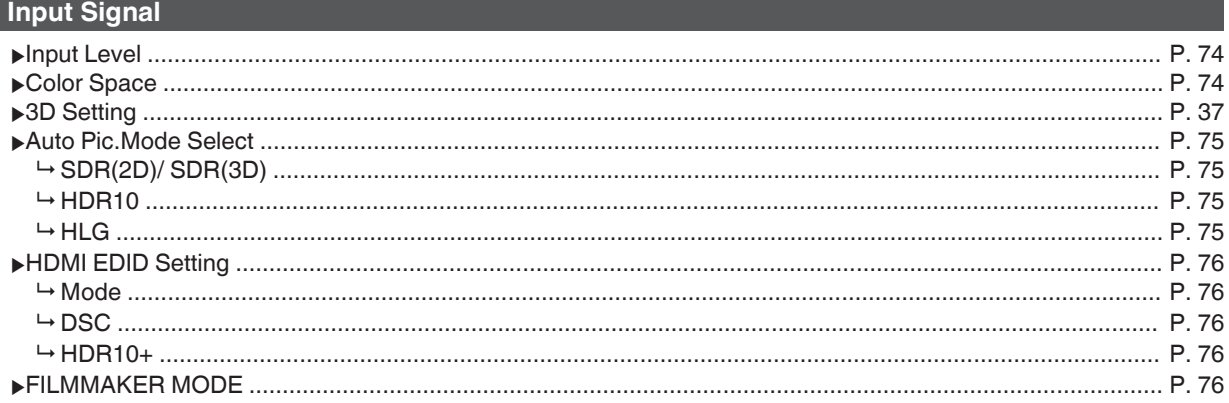

### $\sqrt{\frac{1}{1}}$ Installation

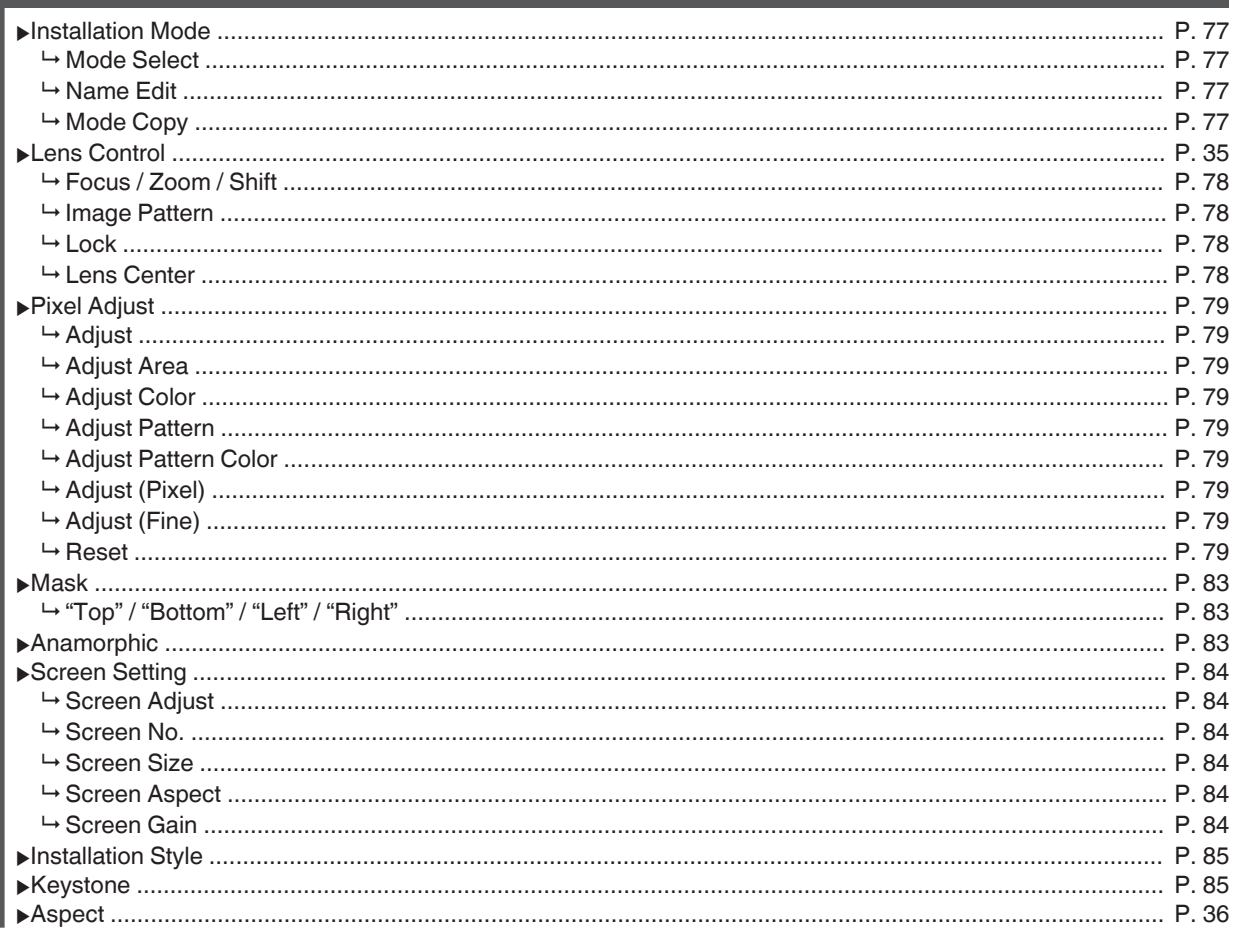

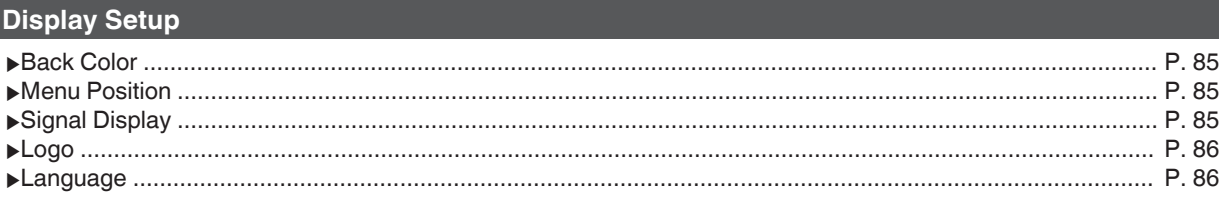

### $|$ Function

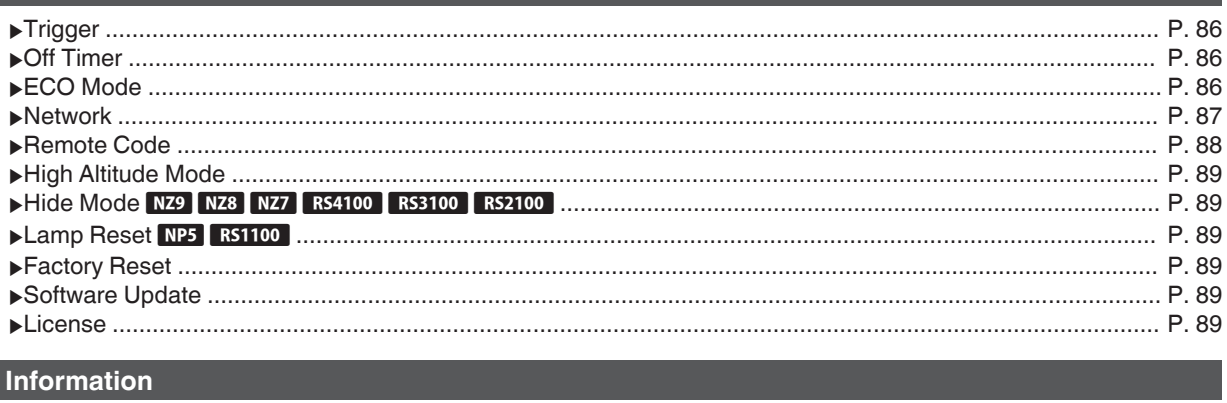

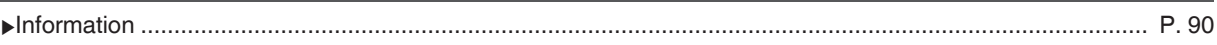

<span id="page-63-0"></span>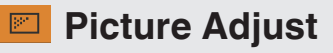

#### **Content Type**

Changes the available picture modes according to the type of content for viewing.

 $\blacktriangleright$  **["Setting the Picture Mode" \(P. 39\)](#page-38-0)** 

#### **Picture Mode**

You can adjust the image quality according to the type of video image you are viewing.

 $\rightarrow$  **["Setting the Picture Mode" \(P. 39\)](#page-38-0)** 

#### **More Settings**

Changes the preconfigured "Picture Mode" setting.

#### LD Power NZ9 NZ8 NZ7 RS4100 RS3100 RS2100

For switching the brightness of the LD block.

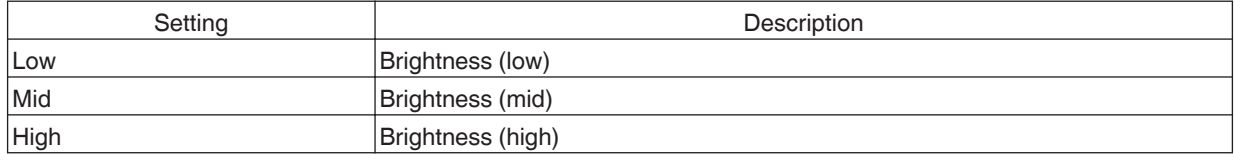

• The factory setting varies with the "Picture Mode".

#### **Lamp Power NP5 RS1100**

Switches the brightness of the lamp.

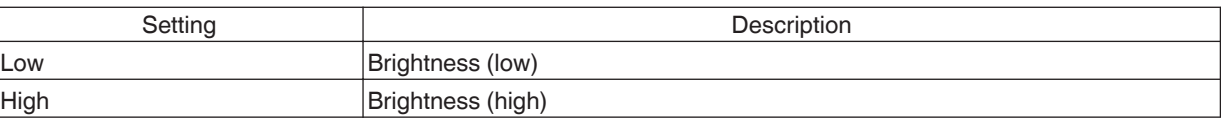

• The factory setting varies with the "Picture Mode".

• Continuous use at the "High" setting may cause the lamp to darken faster.

#### <span id="page-64-0"></span>**Dynamic CTRL** NZ9 NZ8 NZ7 RS4100 RS3100 RS2100

Expands the dynamic range of video expression through controlling the brightness of the light source based on image analysis.

 $\blacktriangleright$  ["Reducing the Delay and After-image of Fast-moving Images \(Motion Control\)" \(P. 59\)](#page-58-0)

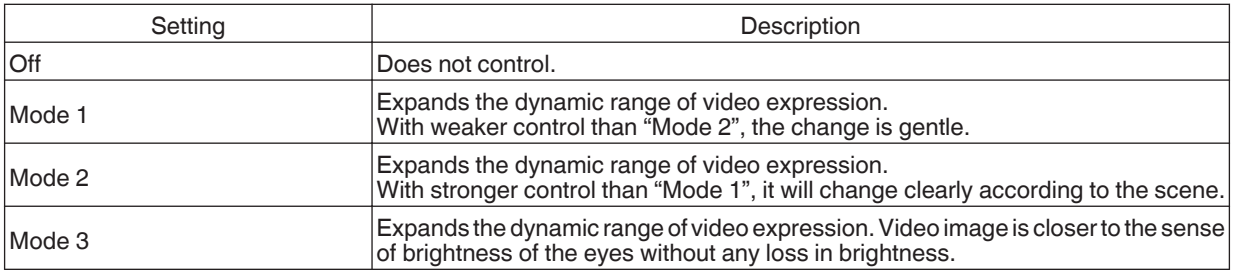

\* This item is not available when "Low Latency" is set to "On".

#### **Aperture** NZ9 NZ8 NZ7 RS4100 RS3100 RS2100

For changing the brightness through controlling the aperture.

• Setting range: -15 (stops down) to 0 (opens up)

#### **Aperture NP5 RS1100**

The aperture is controlled dynamically according to the image information by analyzing the state of the video image in real time.

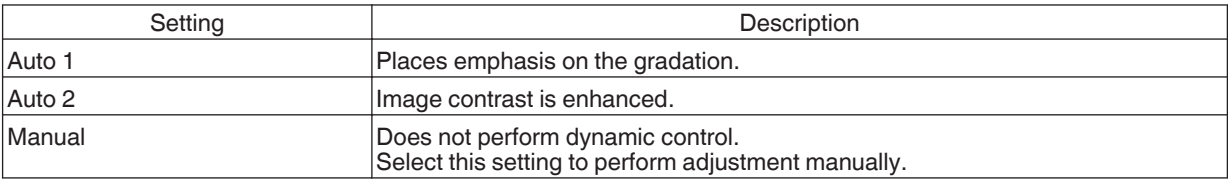

\*1 Manual adjustment is disabled in the "Auto 1" and "Auto 2" setting. To perform adjustment manually, select "Manual".

\*2 When the setting is changed to Auto after performing manual adjustment, the value set manually will be used as the aperture value for Auto.

\*3 When "Low Latency" is set to "On", the setting is fixed at "Manual".

#### <span id="page-65-0"></span>**Contrast**

For adjusting the white level point to avoid clipping or over saturation.

0 Setting range: -50 (little difference in brightness) to +50 (large difference in brightness)

#### **Brightness**

For adjusting the black level point to avoid clipping or over saturation.

• Setting range: -50 (darker) to +50 (brighter)

#### **Color**

For adjusting the color saturation of the video image.

• Setting range: -50 (lighter) to +50 (deeper)

#### **Tint**

For adjusting the hue of the video image.

• Setting range: -50 (reddish) to +50 (greenish)

#### **User Name Edit**

You can edit the "User 1" to "User 6" names in the Picture mode.

- 0 Characters that are usable include alphabets (upper or lower case), numeric characters, symbols and blank (space) character. (However, blank (space) cannot be used for the first and last characters.)
- Enter not more than 10 characters.

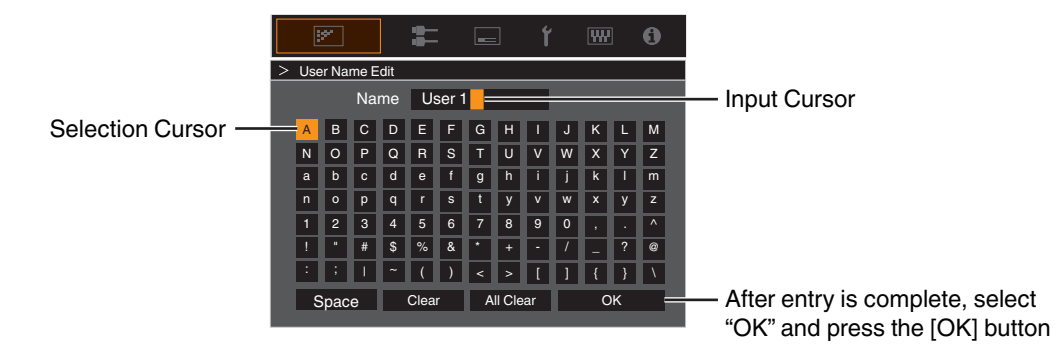

#### <span id="page-66-0"></span>**Color Profile**

Configures the "Color Profile" (color space information) according to the preconfigured "Picture Mode". It is also used to fine-tune the preconfigured "Color Profile" settings.

- $\blacktriangleright$  ["Setting the Color Profile" \(P. 41\)](#page-40-0)
- The available "Color Profile" settings vary according to "Picture Mode".

#### **Color Management, Color Selection, Hue, Saturation, Brightness**

Each of the colors is adjustable according to the user's preference.

**★ ["Adjusting to your Preferred Color \(Color Management\)" \(P. 44\)](#page-43-0)** 

#### **Color Temp.**

Configures "Color Temp." according to the preconfigured "Picture Mode". It is also used to fine-tune the preconfigured "Color Temp." settings.

- The "Color Temp." settings available for configuration vary according to "Picture Mode".
- \* When "Color Profile" is configured to "Off (Wide)/Off (Normal)" NZ9 NZ8 R54100 R53100 or "Off" NZ7 NP5 RS2100 RS1100, the setting is fixed at "High Bright".

#### **"Color Temp."**

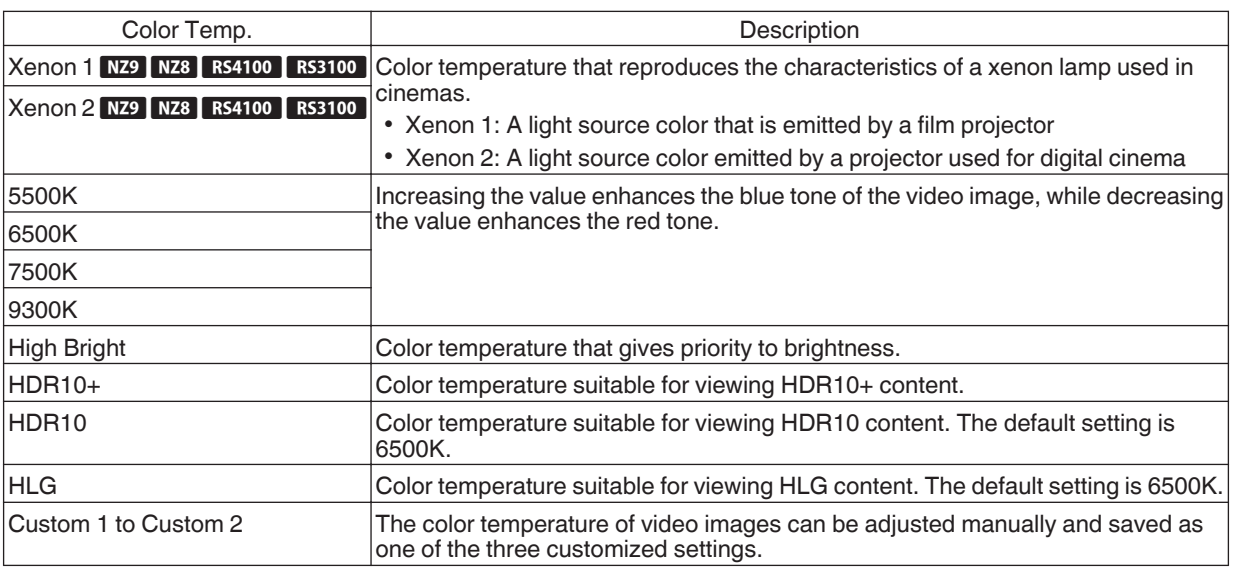

### **List of selectable "Color Temp." according to "Picture Mode"**

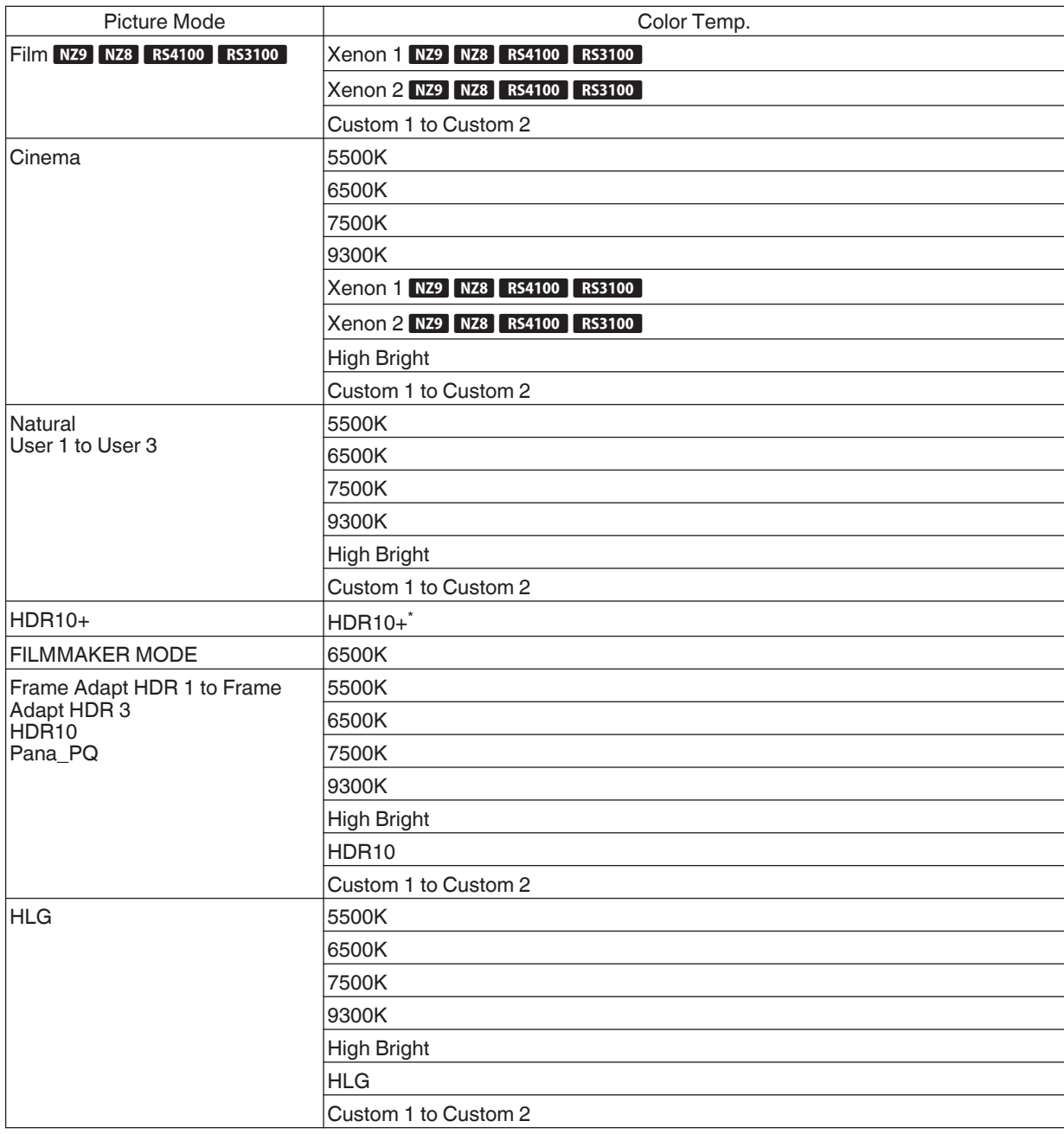

(Continue on next page)

<span id="page-68-0"></span>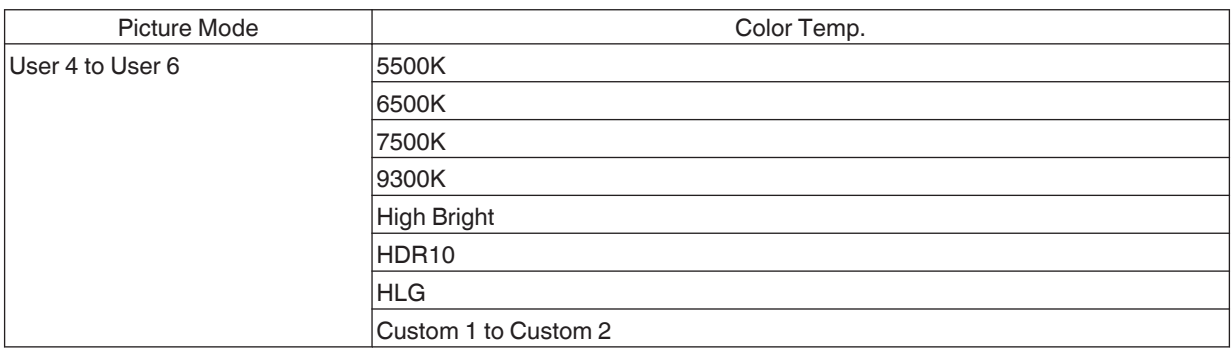

\* When "Picture Mode" is set to "HDR10+", the setting is fixed at "HDR10+".

#### **Correction Value**

Configures the color temperature based on which "Gain Red" / "Gain Green" / "Gain Blue" / "Offset Red" / "Offset Green" / "Offset Blue" are adjusted when "Color Temp." is configured to "HDR10""HLG""Custom 1""Custom 2".

• The "Correction Value" settings available for configuration vary according to "Picture Mode".

#### **Gain Red / Gain Green / Gain Blue**

Adjusts each color in the bright parts of the video image.

0 Setting range: -255 (reduces the red/green/blue tone) to 0 (no adjustment)

#### **Offset Red / Offset Green / Offset Blue**

Adjusts each color in the dark areas of the video image.

0 Setting range: -50 (reduces the red/green/blue tone) to 0 (no adjustment) to +50 (enhances the red/green/blue tone)

#### **List of selectable "Correction Value" according to "Picture Mode"**

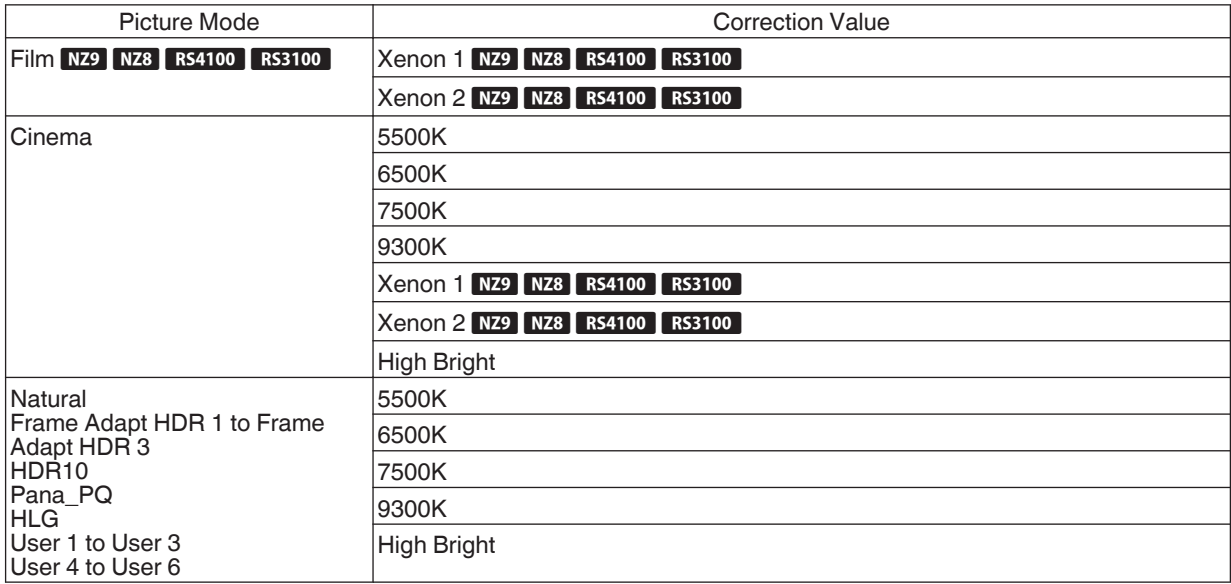

#### <span id="page-69-0"></span>**HDR Processing**

This is a feature for configuring the content analysis method using "Tone Mapping" when "Picture Mode" is configured to "Frame Adapt HDR 1"~ "Frame Adapt HDR 3".

- \*1 This item is not available when "Content Type" is set to "SDR".
- \*2 When "Picture Mode" is configured to "HDR10+", "HDR Processing" is fixed at "HDR10+". "HDR10+" is used only when the Picture Mode is configured to "HDR10+".
- \*3 When "Picture Mode" is configured to "HDR10""Pana\_PQ""HLG""User 4 to User 6", "HDR Processing" is fixed at "Static".

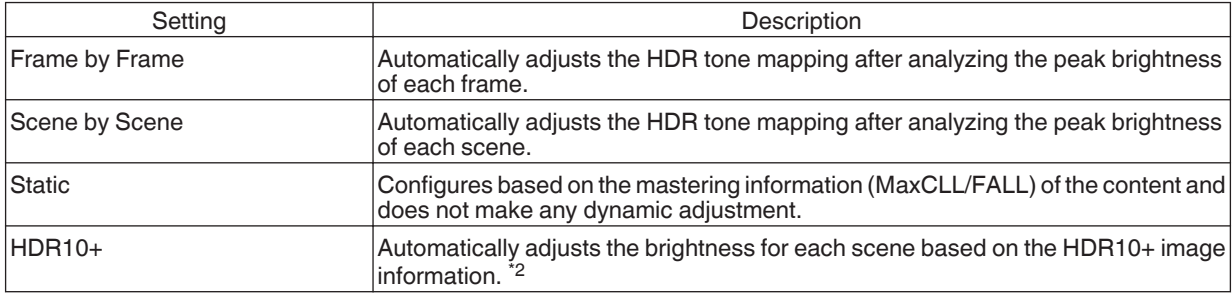

#### **Gamma/Tone Mapping**

This item adjusts "Gamma/Tone Mapping" according to the preconfigured "Picture Mode" (output value of the projected video with respect to the video signal input). It is also used to adjust the preconfigured "Gamma/Tone Mapping" setting.  $\Rightarrow$  ["Adjusting the Output Value of the Projected Image \(Gamma/Tone Mapping\)" \(P. 54\)](#page-53-0)

- The available "Gamma/Tone Mapping" settings vary according to the "Picture Mode".
- \*1 When "Picture Mode" is set to "HDR10+", the setting is fixed at "HDR(Auto)".
- \*2 "Gamma/Tone Mapping" cannot be configured when "Picture Mode" is configured to "Frame Adapt HDR 1"~"Frame Adapt HDR 3".

#### **Correction Value**

For setting the base gamma for the adjustment of "Picture Tone", "Dark Level" and "Bright Level" when one of the "Custom 1" to "Custom 3" settings is selected in Gamma/Tone Mapping.

 $\Rightarrow$  ["Fine-tuning of Gamma/Tone Mapping to Preferred Settings" \(P. 57\)](#page-56-0)

#### **Color Selection**

For selecting the color for adjusting "Picture Tone", "Dark Level" and "Bright Level".

**★ ["Fine-tuning of Gamma/Tone Mapping to Preferred Settings" \(P. 57\)](#page-56-0)** 

#### **Picture Tone**

Adjusts the overall brightness automatically for a well-balanced result without compromising the gradation of the image.

- $\Rightarrow$  ["Fine-tuning of Gamma/Tone Mapping to Preferred Settings" \(P. 57\)](#page-56-0)
- $\rightarrow$  ["Performing Tone Mapping Manually" \(P. 51\)](#page-50-0)

#### **Dark Level / Bright Level**

You can adjust the image quality to produce a sharp contrast in the brightness.

- ◆ ["Fine-tuning of Gamma/Tone Mapping to Preferred Settings" \(P. 57\)](#page-56-0)
- $\rightarrow$  **["Performing Tone Mapping Manually" \(P. 51\)](#page-50-0)**

#### <span id="page-70-0"></span>**Theater Optimizer**

This feature automatically configures the overall brightness level during tone mapping according to the screen size and state of the projector.

 $\rightarrow$  **["Using the "Theater Optimizer"" \(P. 48\)](#page-47-0)** 

To use, configure the details of the screen in use in "Screen Setting", followed by pressing "Set".

- \*1 This option does not appear in the menu when "Content Type" is configured to "SDR".
- \*2 This can be configured only when "Picture Mode" is configured to "Frame Adapt HDR 1"~"Frame Adapt HDR 3".

# $\sum$  MEMO

Besides displaying the "Screen Setting" menu using "Installation"<sup>--</sup> "Screen Setting", you can also press the "Screen Setting" button in the "Theater Optimizer" menu to display it.

# $\blacksquare$  CAUTION

Pressing "Set" in the "Theater Optimizer" menu automatically applies the details of the screen and state of the projector in the auto settings of "Theater Optimizer".

If "Set" is not pressed in the "Theater Optimizer" menu, the settings are applied after the next restart of the unit or change of the "Installation Mode".

#### **HDR Quantizer**

This is a feature for adjusting the overall brightness during tone mapping. For configuring the auto correction intensity of the "Theater Optimizer" feature when "Theater Optimizer" is configured to "On".

- \*1 This option does not appear in the menu when "Content Type" is configured to "SDR".
- \*2 This can be configured only when "Picture Mode" is configured to "Frame Adapt HDR 1"~"Frame Adapt HDR 3", "FILMMAKER MODE" or "HDR10+".
- \*3 The higher the nit level of the image the lower the HDR Quantizer will be.

**When "Picture Mode" is configured to "Frame Adapt HDR 1"~"Frame Adapt HDR 3", and "Theater Optimizer" is configured to "Off", or when "Picture Mode" is configured to "FILMMAKER MODE"**

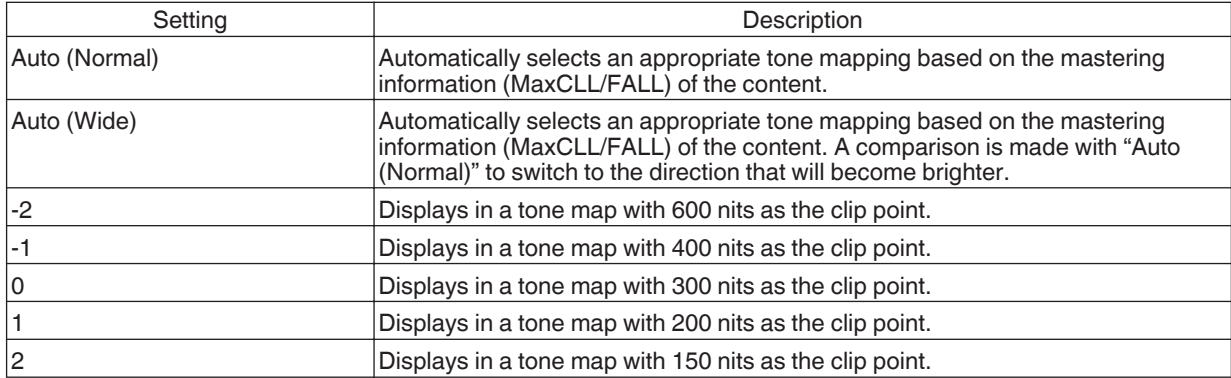

#### **When "Picture Mode" is configured to "Frame Adapt HDR 1"~"Frame Adapt HDR 3", and "Theater Optimizer" is configured to "On"**

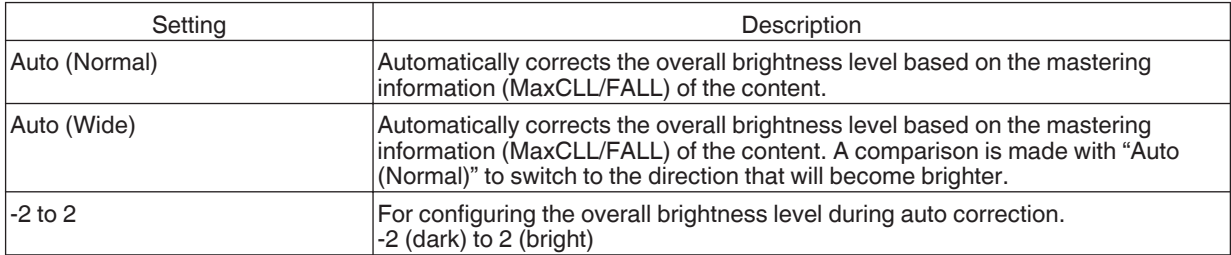

#### <span id="page-71-0"></span>**When "Picture Mode" is set to "HDR10+"**

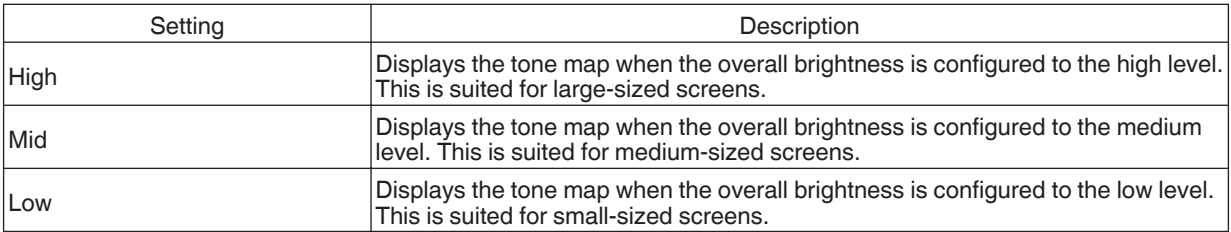

To enjoy HDR10+ content when the Picture Mode is "HDR10+", the following installation conditions are recommended.

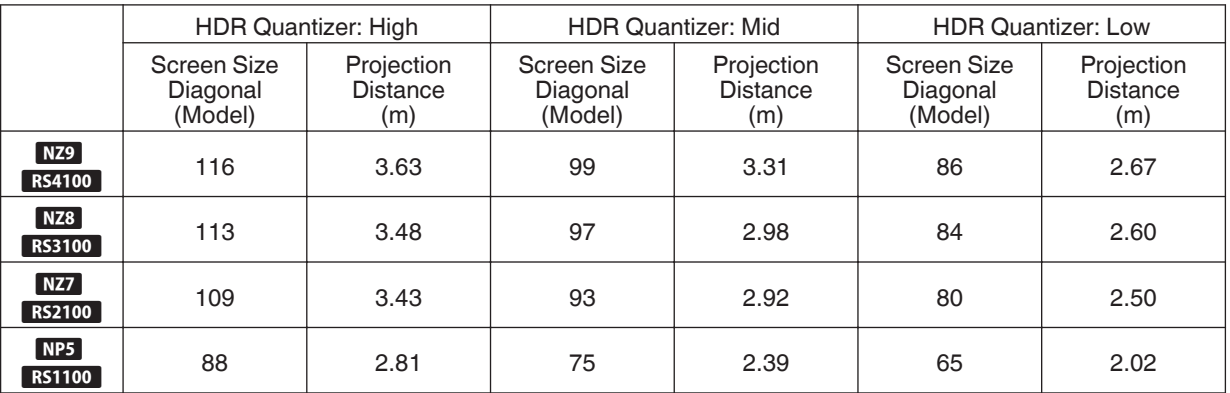

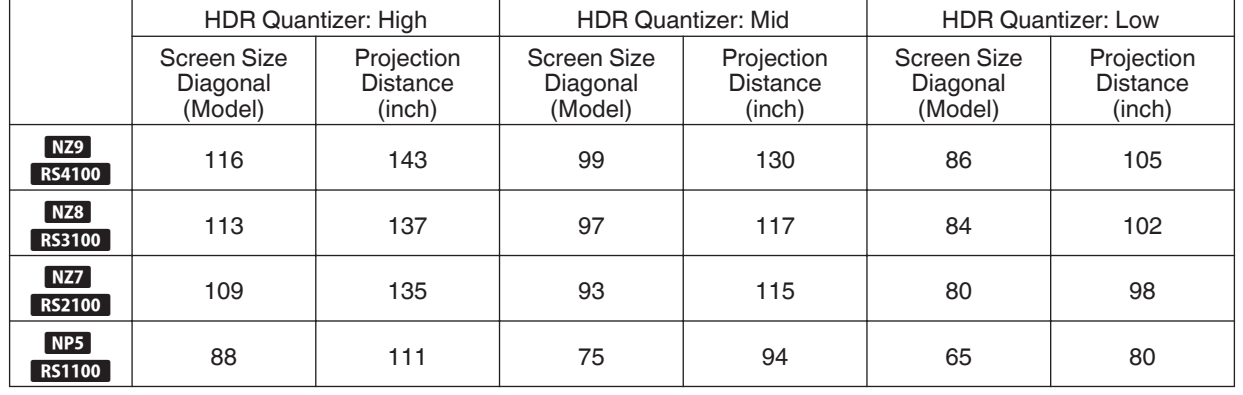

#### **Mapping Level**

For configuring the base brightness during auto correction when Gamma/Tone Mapping is configured to "HDR(Auto)".

- The auto correction feature of "HDR(Auto)" is configured based on a 100" screen with a gain of 1.0 in total darkness.
- 0 Adjust it in the positive direction if there is insufficient brightness in the viewing environment, and in the negative direction if it is too bright.
- \*1 This option does not appear in the menu when "Content Type" is configured to "SDR".
- \*2 This option does not appear in the menu when "Picture Mode" is configured to "Frame Adapt HDR 1"~"Frame Adapt HDR 3"/"HDR10+"/"FILMMAKER MODE".
- \*3 When "Picture Mode" is configured to "Pana\_PQ""HLG", "Mapping Level" is fixed at "0".
- \*4 When "Picture Mode" is configured to "HDR10""User 4 to User 6", this option is enabled only when "Correction Value" is configured to "HDR(Auto)" with "Tone Mapping" configured to "HDR(Auto)" or "Custom 1 to Custom 3". In all other settings, "Mapping Level" is fixed at "0".
- Setting range: -5 to 5
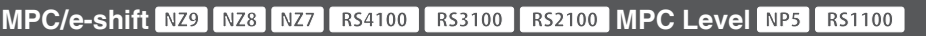

This is a feature for adjusting the sharpness of the displayed image. It employs an original algorithm to create a natural impression that is sharper at areas in focus and softer at areas that are not in focus, enabling you to enjoy highly expressive images with a greater sense of depth.

- \*1 "Enhance""NR""BNR""MNR" cannot be configured when "Picture Mode" is configured to "HDR10+".
- \*2 "Graphic Mode""Enhance""NR""BNR""MNR" cannot be configured when "Picture Mode" is configured to "FILMMAKER MODE".

### **8K e-shift** NZ9 NZ8 NZ7 RS4100 RS3100 RS2100

For switching the e-shift display.

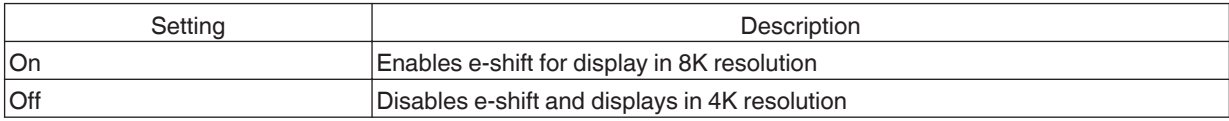

### **Graphic Mode**

Switches the MPC setting.

It is recommended that this item be configured to "Standard" such as when viewing normal Blu-ray content, and to "High-res 1" such as when viewing 8K/4K resolution content, and to "High-res 2" such as when inputting PC signals.

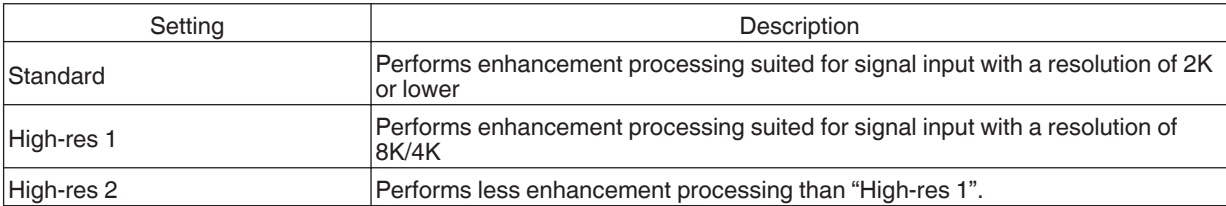

### **Enhance**

For adjusting the high-frequency areas. Increasing the value enhances the definition for a sharper image quality.

• Setting range: 0 to 10

### **NR**

For reducing the noise of the video image.

• Setting range: 0 (weak) to 10 (strong)

#### **BNR**

For reducing the block noise of the video image.

• Setting range: 0 (weak) to 3 (strong)

### **MNR**

- For reducing the mosquito noise of the video image.
- Setting range: 0 (weak) to 3 (strong)

### Toggling between the States before and during Adjustment

Pressing the [HIDE] button on the remote control enables you to toggle between the states before adjustment and during adjustment.

### **Motion Control**

For reducing the after-image, which occurs in a fast-moving scene.

Low Latency Clear Motion Drive Motion Enhance

Æ ["Reducing the Delay and After-image of Fast-moving Images \(Motion Control\)" \(P. 59\)](#page-58-0)

<span id="page-73-0"></span>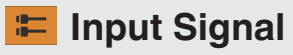

### **Input Level**

For setting the dynamic range (gradation) of the video input.

If the image is not displayed properly even after selecting "Auto", select an appropriate setting.

0 If the dynamic range is not appropriate, the bright areas become overexposed, and the dark areas become underexposed.

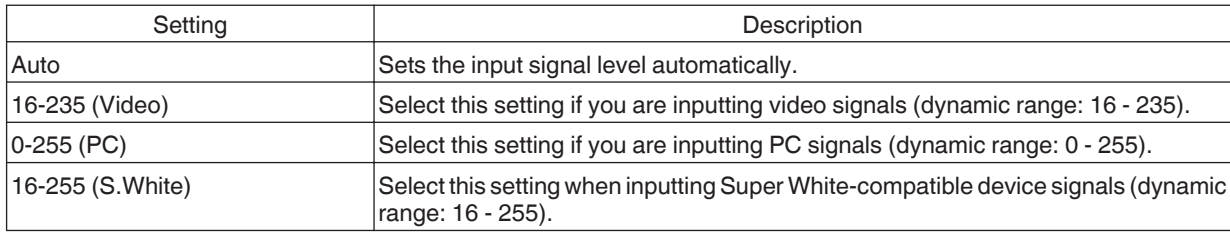

### **Color Space**

For setting the color space of the input signal.

If the image is not displayed properly even after selecting "Auto", select an appropriate setting.

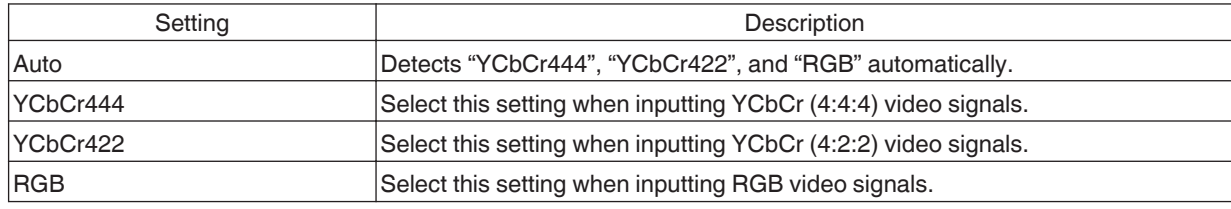

### **3D Setting**

For setting 3D movies for viewing.

◆ ["Viewing 3D Movies" \(P. 37\)](#page-36-0)

### **Auto Pic.Mode Select**

For configuring "Picture Mode" when the video type switches automatically while "Content Type" is configured to "Auto".

### **SDR(2D)/SDR(3D)**

For configuring the "Picture Mode" to switch to automatically during input of SDR (2D) or SDR (3D) signal.

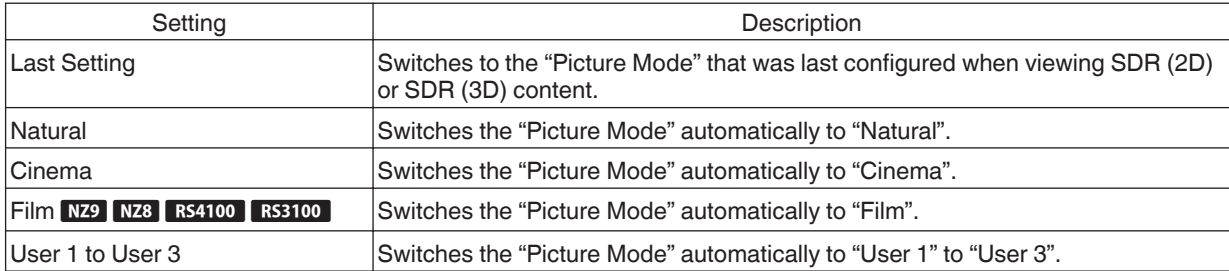

### **HDR10**

For configuring the "Picture Mode" to switch to automatically during input of HDR10 signal.

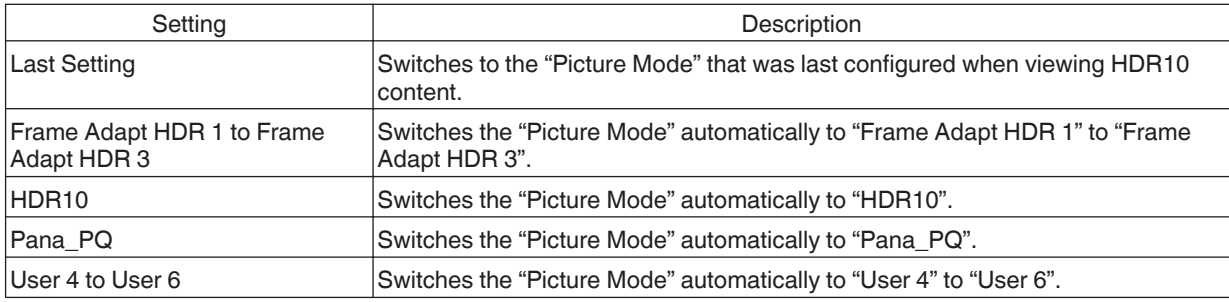

#### **HLG**

For configuring the "Picture Mode" to switch to automatically during input of HLG signal.

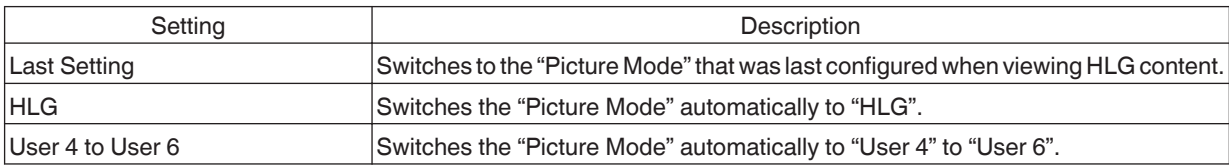

### MEMO

The "Auto Pic.Mode Select" settings are saved separately for each input terminal. The name of the currently selected input terminal is shown at the top right corner of the "Auto Pic.Mode Select" menu.

0 To switch to configure the settings for a different input terminal, press the "INPUT" button on the remote control unit, or press the ↑↓ key on the projector unit after turning off the menu screen.

### <span id="page-75-0"></span>**HDMI EDID Setting**

### **Mode**

For changing the EDID mode of the "HDMI 1/HDMI 2" terminal. Set to "A" under normal condition. The images may not be displayed on some old devices. In this case, try "B" or "C".

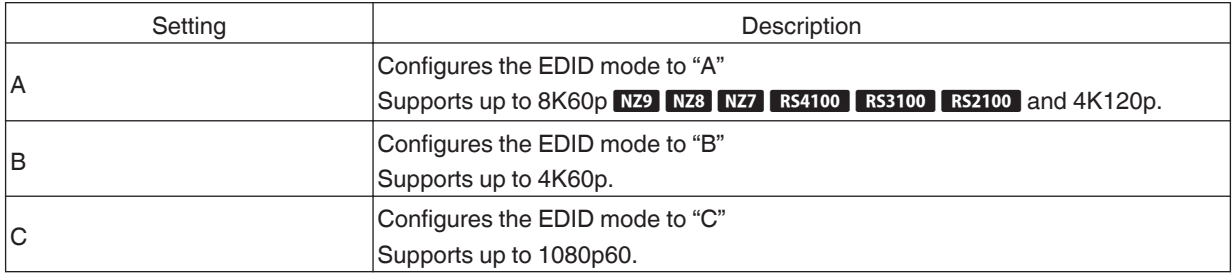

\* EDID (Extended Display Identification Data) refers to the information, such as supported resolutions, exchanged between devices.

### **DSC**

For configuring whether DSC transmission is allowed. Set to "On" under normal condition.

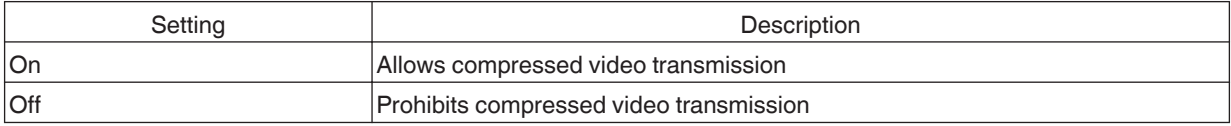

\* DSC (Display Stream Compression) is one of the lossy video signal compression transmission technologies.

### **HDR10+**

For configuring whether HDR10+ transmission is allowed. To enjoy HDR10+ content, configure to "On".

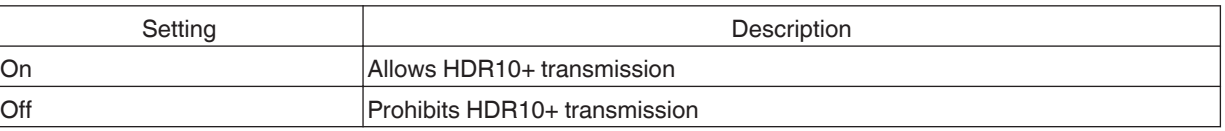

### MEMO

- The "HDMI EDID Setting" settings are saved separately for each input terminal. The name of the currently selected input terminal is shown at the top right corner of the "HDMI EDID Setting" menu.
- 0 To switch to configure the settings for a different input terminal, press the "INPUT" button on the remote control unit, or press the ↑↓ key on the projector unit after turning off the menu screen.

### **FILMMAKER MODE**

For configuring whether to switch "Picture Mode" automatically to "FILMMAKER MODE" when FILMMAKER MODE is detected.

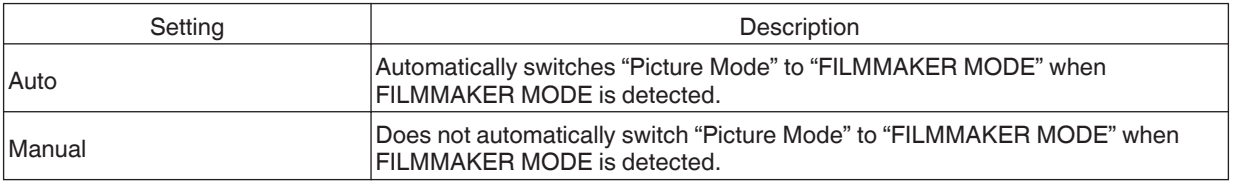

### MEMO

Displays a message asking whether to switch "Picture Mode" automatically when FILMMAKER MODE is detected for the first time. If "No" is selected, "FILMMAKER MODE" will be configured to "Manual". To enable automatic switching, configure "FILMMAKER MODE" to "Auto".

### **Installation**

### **Installation Mode**

Collectively manages the setting values of "Lens Control", "Pixel Adjust", "Mask", "Anamorphic", "Screen Setting", "Installation Style", "Keystone" and "Aspect".

\* The lens position may be shifted slightly with respect to the position that was saved.

### **Mode Select**

For selecting the group to save and retrieve the setting values.

- Setting values: Mode 1 to Mode 10
- \* The name of the setting value can be changed using "Name Edit".

### **Name Edit**

For editing the name of Installation Mode.

- 0 Characters that are usable include alphabets (upper or lower case), numeric characters, symbols and blank (space) character. (However, blank (space) cannot be used for the first and last characters.)
- Enter not more than 10 characters.

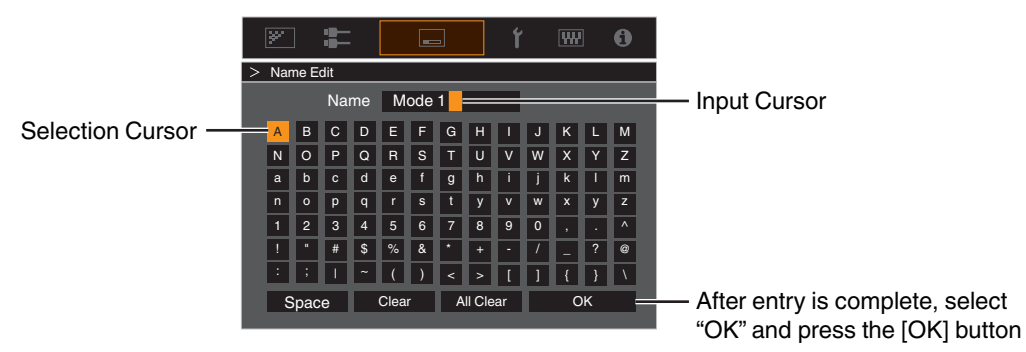

### **Mode Copy**

For copying the setting values managed by the current Installation Mode to another mode.

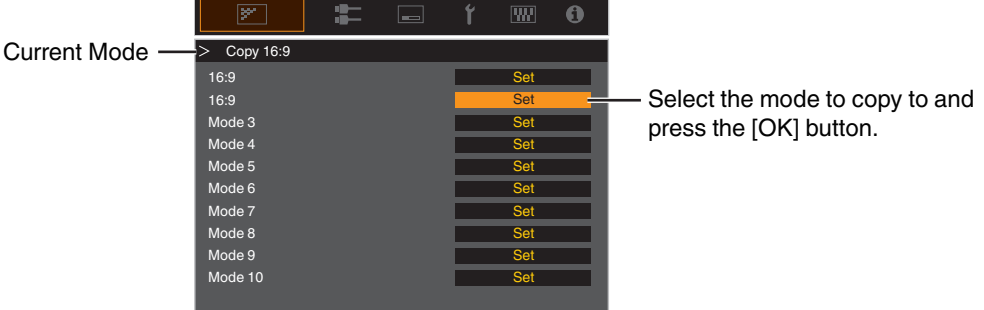

### **Lens Control**

### **Focus / Zoom / Shift**

For adjusting the lens according to the projection position

Æ ["Adjusting the Lens According to the Projection Position" \(P. 35\)](#page-34-0)

#### **Image Pattern**

For setting whether to display the lens adjustment pattern.

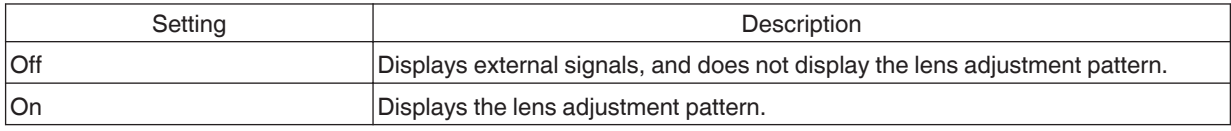

#### **Lock**

For setting whether to lock or unlock the lens. Setting to "On" to lock the lens allows you to preserve the adjustment status of the lens.

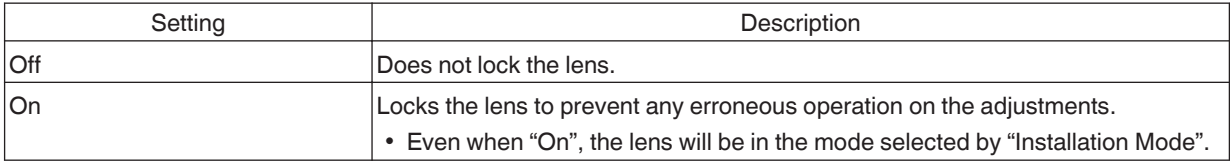

### **Lens Center**

Returns the lens position to the center.

### **Pixel Adjust**

For correcting the phase shifting between each RGB color by adjusting the pixel.

#### **Adjust**

For setting the adjustment feature to On or Off.

### **Adjust Area**

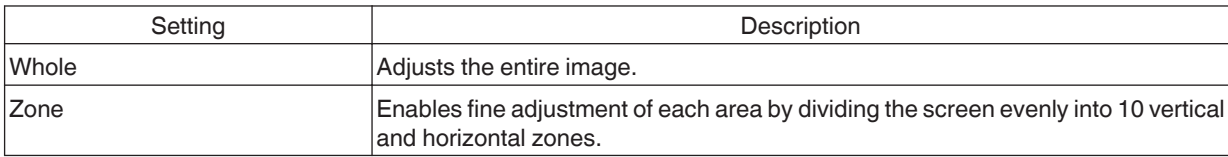

### **Adjust Color**

For selecting the color to adjust ("Red" or "Blue").

### **Adjust Pattern**

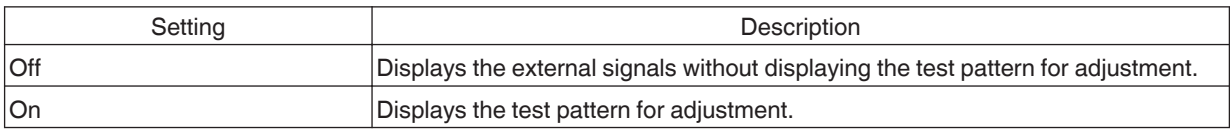

### **Adjust Pattern Color**

For setting the color of the adjustment pattern displayed during adjustment to "White" or "Yellow / Cyan".

### **Adjust (Pixel)**

When "Adjust Area" is set to "Whole", adjustment can be made by moving in units of one pixel on the screen of the color selected in "Adjust Color".

- Æ ["Whole Adjust \(Pixel\) Operation Procedure" \(P. 80\)](#page-79-0)
- Adjustment cannot be made when "Adjust Area" is set to "Zone".

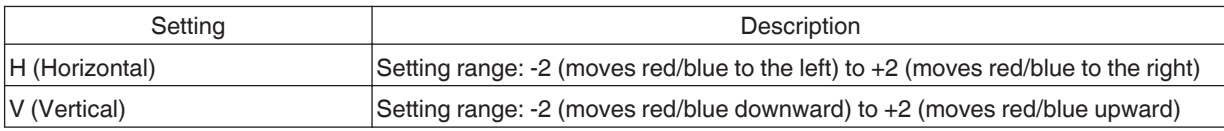

### **Adjust (Fine)**

When "Adjust Area" is set to "Whole", adjustment can be made by moving in units of 1/8 pixel on the screen of the color selected in "Adjust Color".

◆ ["Whole Adjust \(Fine\) Operation Procedure" \(P. 81\)](#page-80-0)

When "Adjust Area" is set to "Zone", the screen is divided evenly into 10 vertical and horizontal zones, and fine adjustment of each area is possible.

Æ ["Zone Adjust Operation Procedure" \(P. 82\)](#page-81-0)

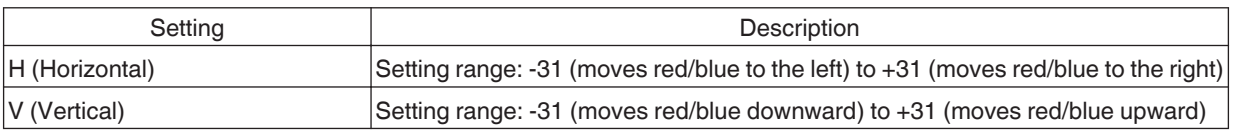

#### **Reset**

Restores all pixel adjustment data to the factory default.

### <span id="page-79-0"></span>Whole Adjust (Pixel) Operation Procedure

For making general adjustments to slight color fringing in the horizontal/vertical directions of the video image. (1) Set "Adjust Area" to "Whole"

- 2 Select "Adjust Color" and "Adjust Pattern Color"
- C Select "Adjust (Pixel)", and press the [OK] button
- The Adjustment mode is activated, and the selected adjustment pattern and Adjustment (Pixel) window are displayed.

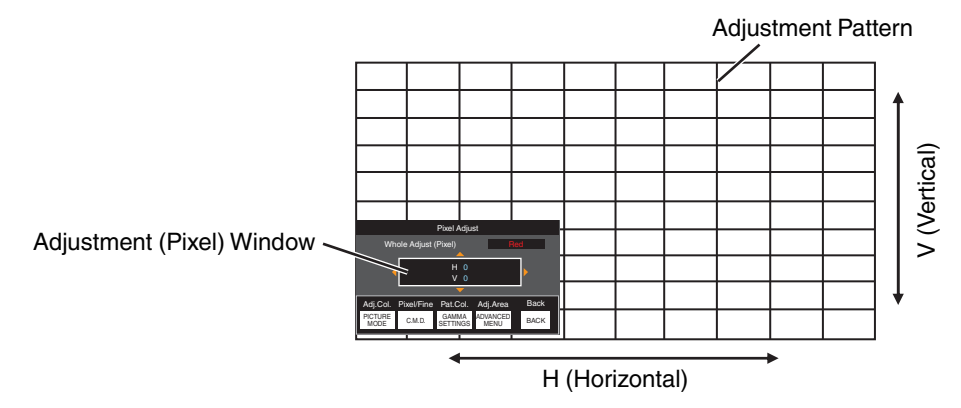

- $\ddot{A}$  Use the  $\Delta \blacktriangledown \blacktriangle \blacktriangleright$  keys to move and adjust the vertical and horizontal pixels of the entire zone
	- The adjustment setting appears at the center of the Adjustment (Pixel) window.

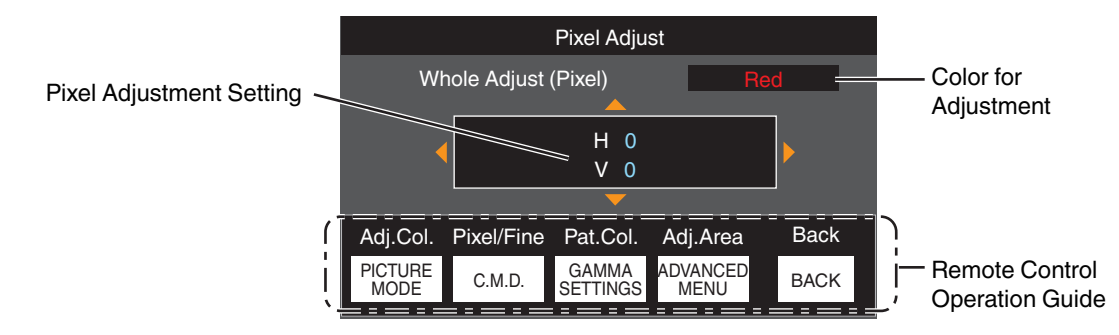

E After adjustment is complete, press the [BACK] button twice to exit the Adjustment mode

### **Remote Control Operation Guide**

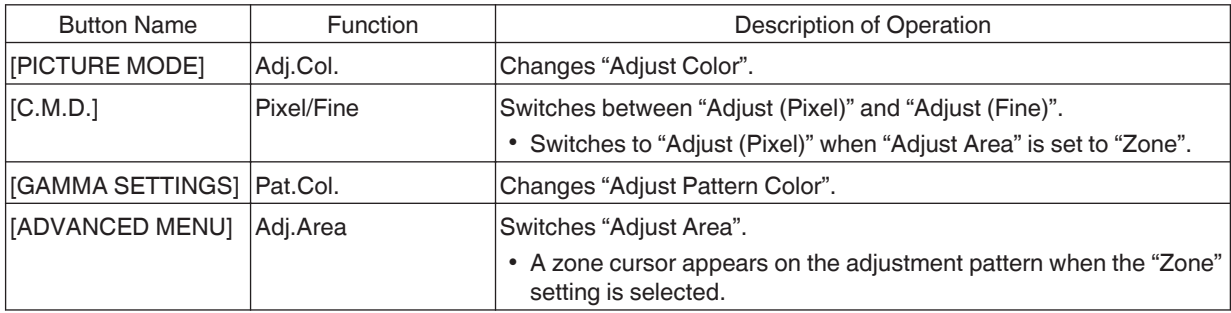

### <span id="page-80-0"></span>Whole Adjust (Fine) Operation Procedure

For making general adjustments on the misalignment of the entire screen using "Adjust (Pixel)", followed by making fine adjustments.

- (1) Set "Adiust Area" to "Whole"
- (2) Select "Adjust Color" and "Adjust Pattern Color"
- (3) Select Adiust (Fine), and press the [OK] button
- The Adjustment mode is activated, and the selected adjustment pattern and Fine window are displayed.
- The adjustable range may be smaller depending on the pixels being adjusted on the entire screen.

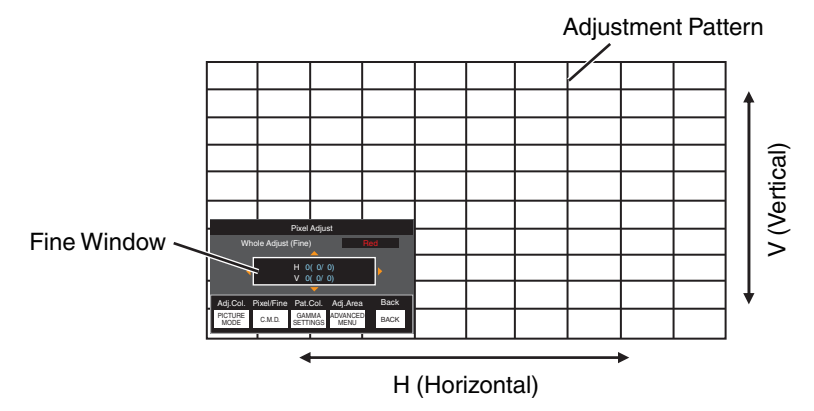

 $\Omega$  Use the  $\Delta \blacktriangledown \blacktriangleleft \blacktriangleright$  keys to move and adjust the vertical and horizontal pixels of the entire zone

• The adjustment setting appears at the center of the Fine window.

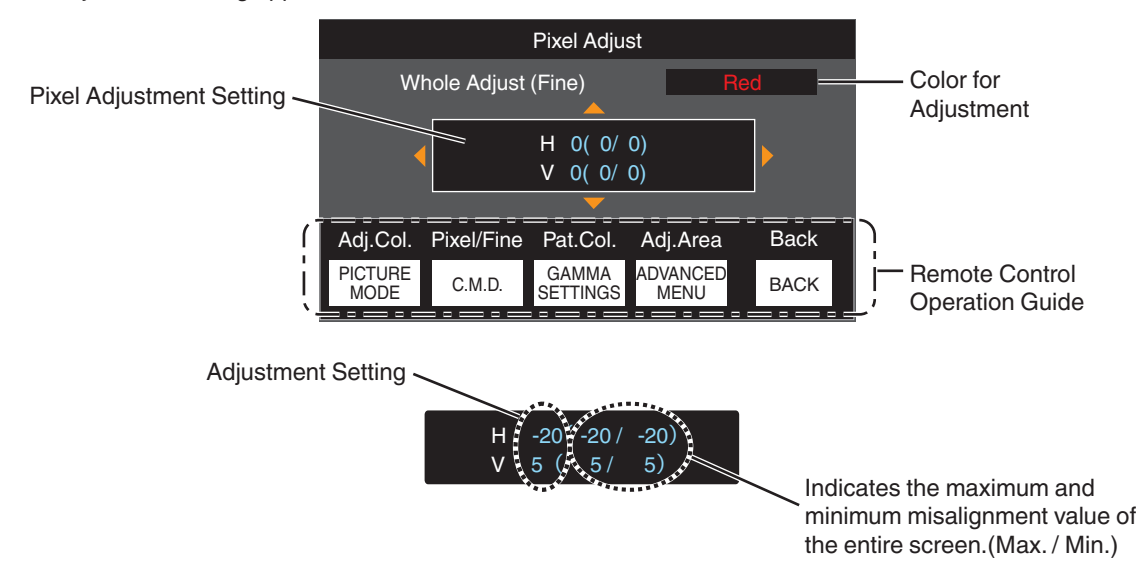

E After adjustment is complete, press the [BACK] button twice to exit the Adjustment mode

### MEMO

- 0 If both the maximum overall screen misalignment of H (horizontal direction) and V (vertical direction) are "31", you cannot select a value that is larger than the displayed setting even when the adjustment setting is lower than the maximum value.
- 0 If the minimum overall screen misalignment is "-31", you cannot select a value that is smaller than the displayed setting even when the adjustment setting is higher than the minimum value.

### <span id="page-81-0"></span>**Zone Adjust Operation Procedure**

For fine-tuning misalignments on a part of the screen after adjusting the overall screen misalignment using "Adjust (Pixel)" and "Adjust (Fine)".

- The screen can be divided vertically and horizontally into 10 sections for partial adjustments to be made.
- A Set "Adjust Area" to "Zone"
- (2) Select "Adjust Color" and "Adjust Pattern Color"
- C Select Adjust (Fine), and press the [OK] button
- The Adjustment mode is activated, and the selected adjustment pattern and Zone Adjustment window are displayed.
- The adjustable range may be smaller depending on the pixels being adjusted on the entire screen.

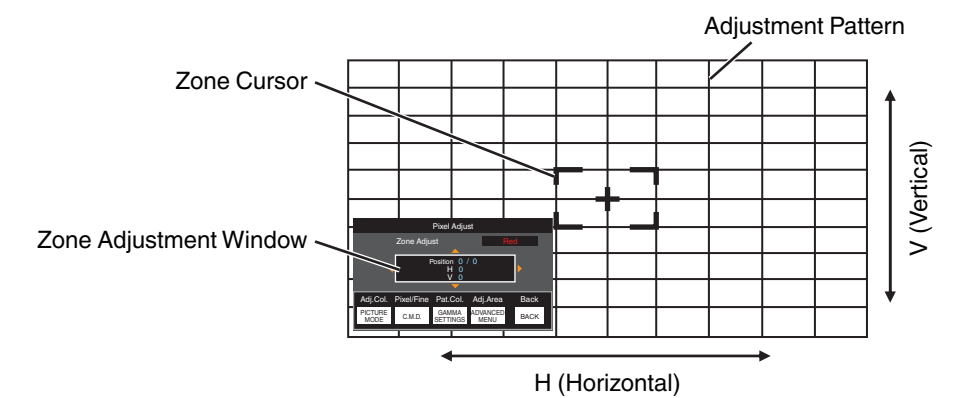

- $\Omega$  Press the  $\left[\triangle\blacktriangledown\blacktriangle\right]$  keys to move the cursor to the point to be adjusted
- E Press the [OK] button to enter the Adjustment mode
- $\circledast$  Use the  $[\Delta \blacktriangledown \blacktriangle \blacktriangleright]$  keys to move and adjust the vertical and horizontal pixels of the entire zone
- The adjustment setting appears at the center of the Zone Adjustment window.

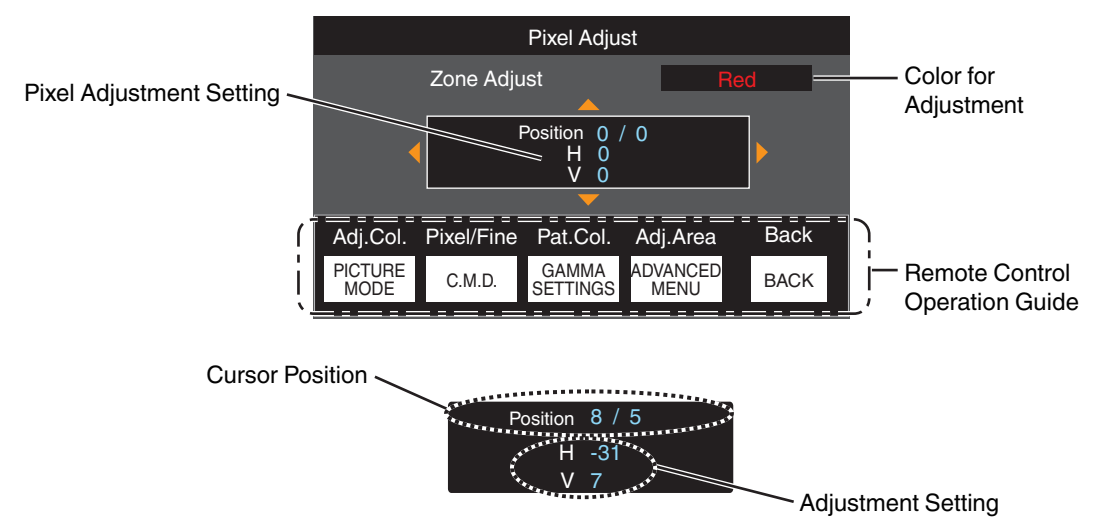

G After adjustment is complete, press the [BACK] button twice to exit the Adjustment mode

### <span id="page-82-0"></span>**Mask**

For hiding the peripheral area of the image with a mask (black strip).

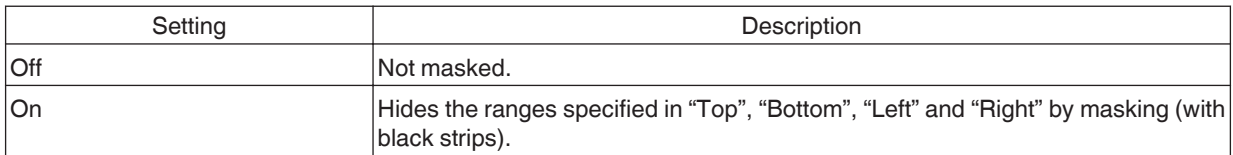

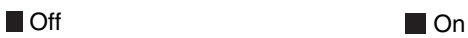

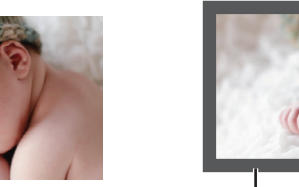

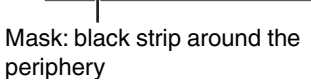

### **"Top" / "Bottom" / "Left" / "Right"**

For specifying the ranges to hide by masking (with black strips).

0 Setting range: 0 to 220

### **Anamorphic**

Configure this setting when an anamorphic lens is used.

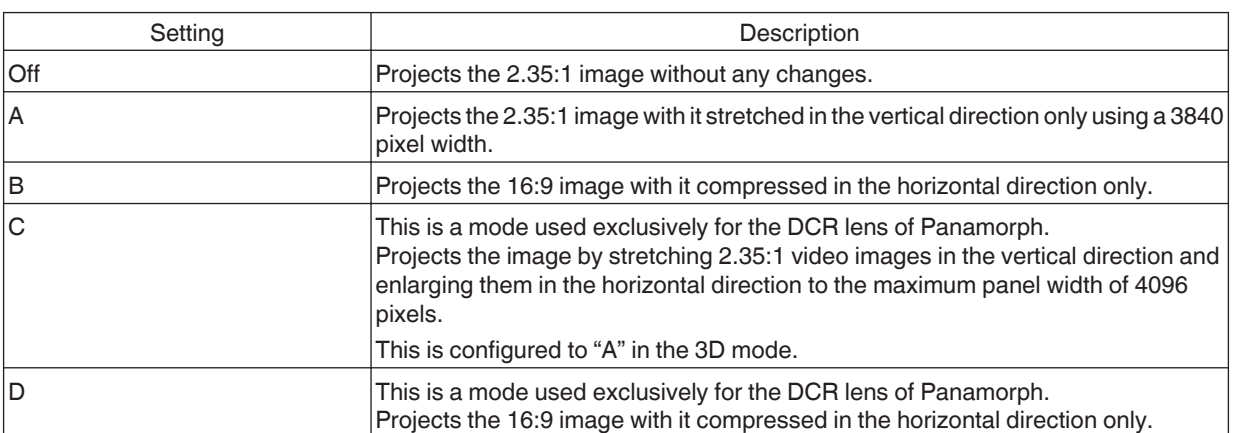

### **Screen Setting**

### **Screen Adjust**

Corrects the color temperature according to the properties of the screen to be used.

Selecting the optimal correction mode enables corrections to be performed to reproduce natural images with balanced colors.

• This feature is not available when "Color Profile" is configured to "Off (Wide)""Off (Normal)" NZ9 NZ8 RS4100 RS3100 or "Off" NZ7 NP5 RS2100 RS1100

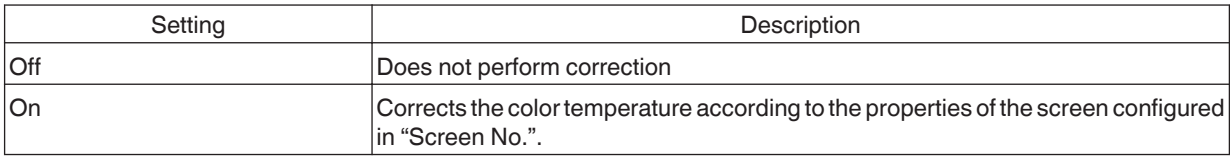

### **Screen No.**

For configuring the correction mode according to the screen to be used.

- This item cannot be set when "Screen Adjust" is set to "Off".
- 0 For information on the screen and the corresponding correction mode, please visit our website.

https://www.jvc.com/global/projector/screen

### MEMO

You can utilize the optional optical sensor and dedicated projector calibration software to make finer adjustments. For details on the dedicated projector calibration software, please visit our website.

http://www3.jvckenwood.com/english/download/

### **Screen Size(Diagonal)**

For configuring the size (diagonal) of the screen for viewing when using the "Theater Optimizer" function.

### **Screen Aspect**

For configuring the aspect ratio of the screen for viewing when using the "Theater Optimizer" function.

### **Screen Gain**

For configuring the gain of the screen for viewing when using "Theater Optimizer".

### $\sum$  MEMO

- 0 Configuring "Theater Optimizer" to "On" enables the brightness level during "Tone Mapping" to be adjusted automatically according to the screen size and state of the projector when picture mode is configured to "Frame Adapt HDR 1"~"Frame Adapt HDR 3".
- The "Theater Optimizer" can be displayed by selecting "Theater Optimizer". (This option is disabled when picture mode is configured to a mode other than "Frame Adapt HDR 1"~"Frame Adapt HDR 3".)
- $\rightarrow$  **["Using the "Theater Optimizer"" \(P. 48\)](#page-47-0)**

### **K** CAUTION

The "Screen Size""Screen Gain" settings will be applied to the auto settings of "Theater Optimizer" during the next restart of the unit or change of the "Installation Mode".

To apply the settings immediately, press "Set" in the "Theater Optimizer" menu.

### **Installation Style**

For setting to "Front", "Ceiling Mount (F)", "Rear", or "Ceiling Mount (R)" according to the installation status of the projector.

- 0 "Front" or "Ceiling Mount (F)" is set when projector is installed in the front with respect to the screen.
- "Rear" or "Ceiling Mount (R)" is set when projector is installed in the rear with respect to the screen.

#### **Keystone**

For correcting any keystone distortion that occurs when the projector is installed at an angle with respect to the screen.

- Vertical setting range: -7 to 7
- \* Increasing the value changes the aspect slightly.
- \* Image will reduce in size when keystone is adjusted.

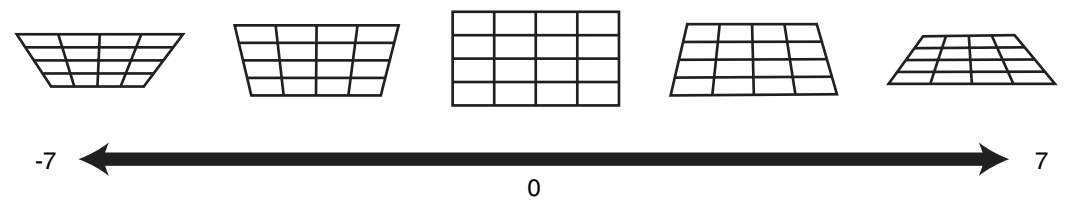

#### **Aspect**

The screen size of the projected image can be adjusted optimally according to the original screen size (aspect) that has been input.

**★ ["Adjusting the Screen Size \(Aspect\)" \(P. 36\)](#page-35-0)** 

*<u>r*</u> Display Setup

#### **Back Color**

For setting the color of the background to "Blue" or "Black" when there is no signal input.

#### **Menu Position**

For setting the display position of the menu.

### **Signal Display**

For setting the display of the input information to "On" or "Off".

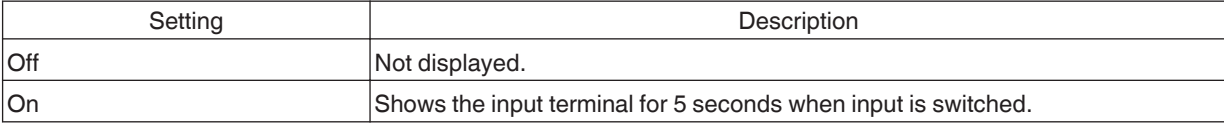

#### <span id="page-85-0"></span>**Logo**

For setting the display of logo during startup to "On" or "Off".

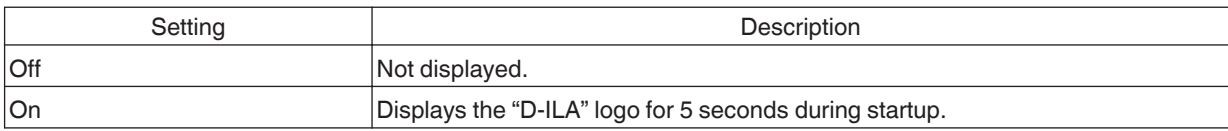

#### **Language**

For setting the display language to "English", "Deutsch", "Español", "Italiano", "Français", "Português", "Nederlands", "Polski", "Norsk", "Русский", "繁體中文", or "日本語".

### **Function**

#### **Trigger**

For setting whether to supply a 12 V output to devices such as an external screen equipped with a trigger function.

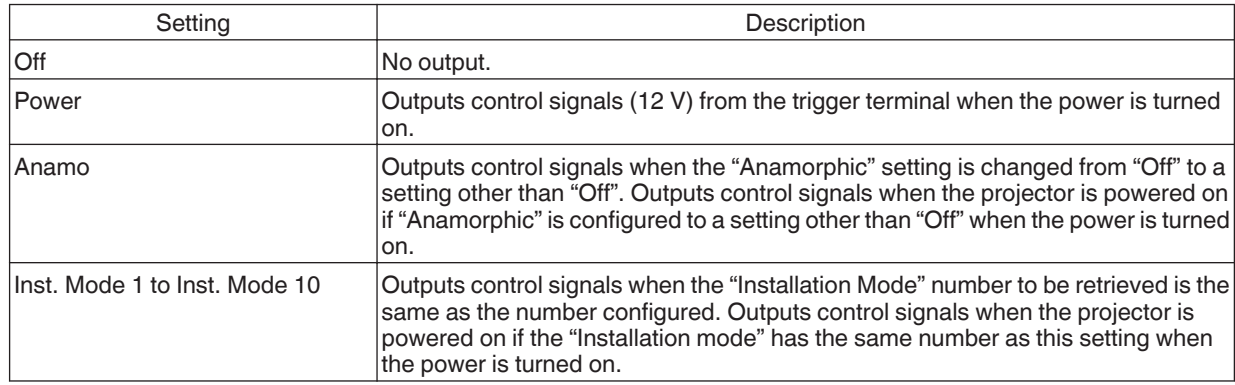

\* When a setting other than "Off" is selected, the control signal output is stopped when the cooling function starts once the power is turned off.

#### **Off Timer**

For setting the duration before the power turns off automatically when the projector is not operated.

- Setting values: "Off", "1 Hour", "2 Hours", "3 Hours" and "4 Hours"
- \* The setting will be retained even after the Off Timer operation has completed.

### **ECO Mode**

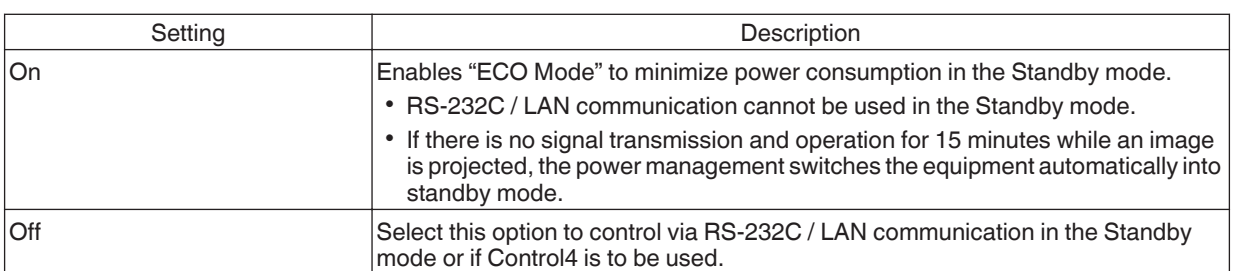

\* If this unit enters into standby while "ECO Mode" is set to "On", all the indicators on the unit including the "STANDBY/ ON" indicator are turned off. To turn on the power from this state, use the [STANDBY/ON] button on the unit. Alternatively, press any button on the remote control once to cancel the standby mode then press the [ON] button on the remote control.

### <span id="page-86-0"></span>**Network**

For specifying the settings for external control from a PC or smartphone.

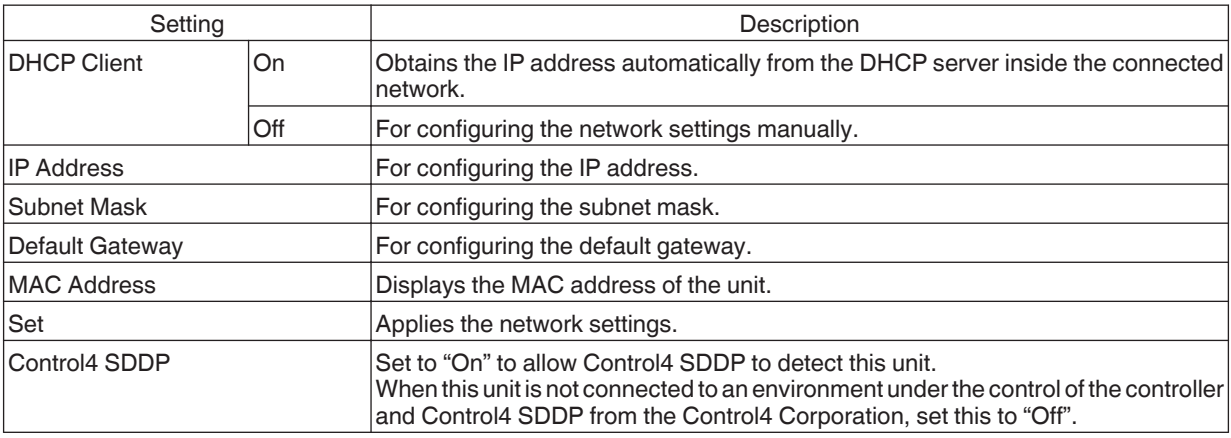

### Glossary of Network Terminology

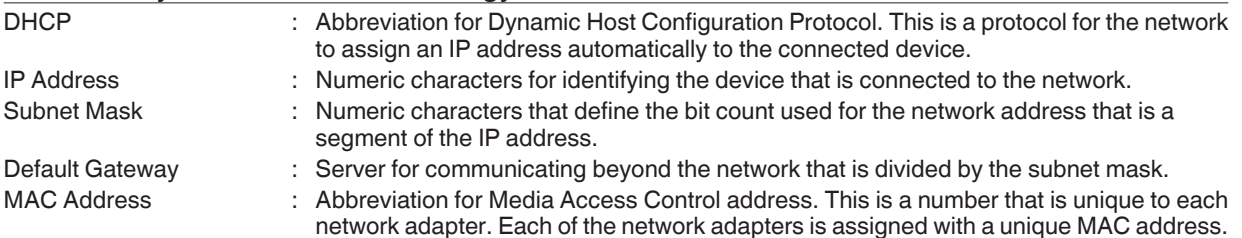

### **Network Password**

DLA-25LTDK, DLA-NZ9BK, DLA-NZ8BK, DLA-NZ7BK, DLA-NP5BK, DLA-RS4100K, DLA-RS3100K, DLA-RS2100K, DLA-RS1100K only

For configuring the password during LAN connection.

- Characters that are usable include alphabets (upper or lower case), numeric characters, and symbols.
- Enter a password with at least 8 characters and not more than 10 characters.

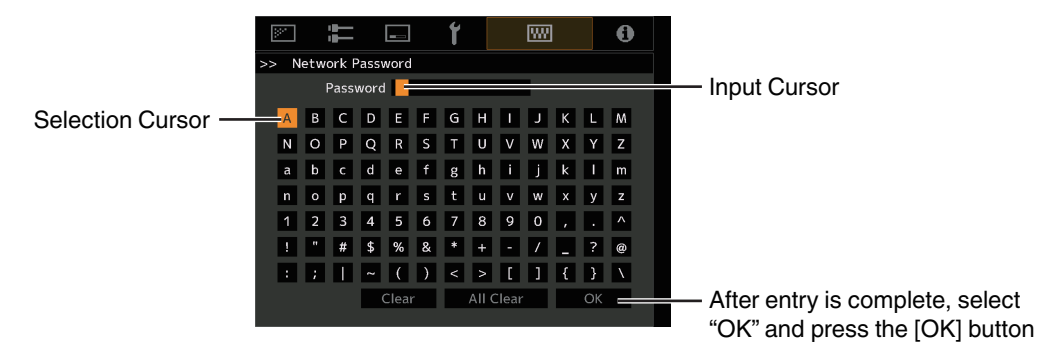

### $\blacksquare$ CAUTION

• Configuration of a network password is necessary before connecting to the LAN terminal.

### <span id="page-87-0"></span>**Remote Code**

For changing the remote control code.

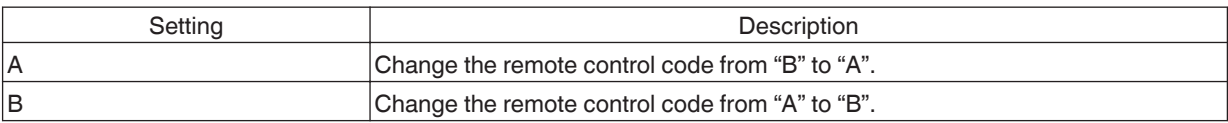

• You need to configure the remote control according to the settings of this unit. On the remote control unit, press the [MENU] button for three seconds or longer while pressing and hold the [BACK] button to switch the code.

• The backlight of the remote control blinks 3 times: change the remote control code to "A"

- The backlight of the remote control blinks 2 times: change the remote control code to "B"
- If the setting differs between this unit and the remote control, the "STANDBY/ON" indicator blinks in green when receiving the remote control code.

 $\Box$  $\Box$ 'n **WARNING LIGHT STANDBY/ON ANDBY/O** (Green)

### **High Altitude Mode**

For setting the high altitude mode to "On" or "Off".

Set to "On" when using the projector at a location of low atmospheric pressure (higher than 900 m (3,000 ft) above sea level).

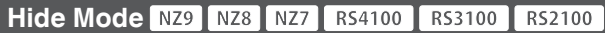

For reducing the power consumption through suppressing the current supply for the LD block when the [HIDE] button is pressed to hide the image temporarily.

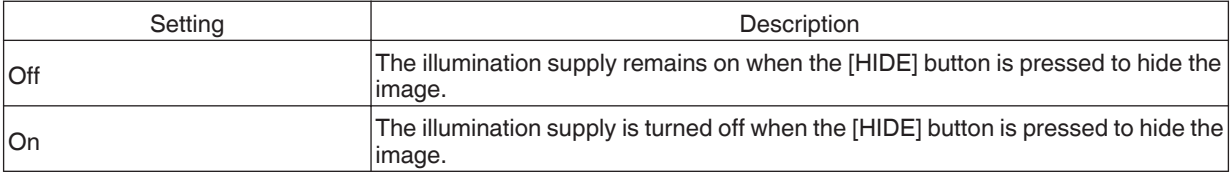

#### **Lamp Reset NP5 851100**

Resets the lamp time.

→ ["Resetting the Lamp Time](#page-92-0) NP5 RS1100" (P. 93)

#### **Factory Reset**

For restoring the settings of this unit to the factory default. However, the following settings will not be reset.

- Gamma data saved in "Gamma"  $\rightarrow$  "Correction Value"  $\rightarrow$  "Import".
- Color profile data saved in "Color Profile"  $\rightarrow$  "Custom1 to Custom6".

#### **Software Update**

For performing a software update.

For the latest information on the software, refer to https://www3.jvckenwood.com/english/download/.

#### **License**

For displaying the license in use.

## <span id="page-89-0"></span>**a** Information

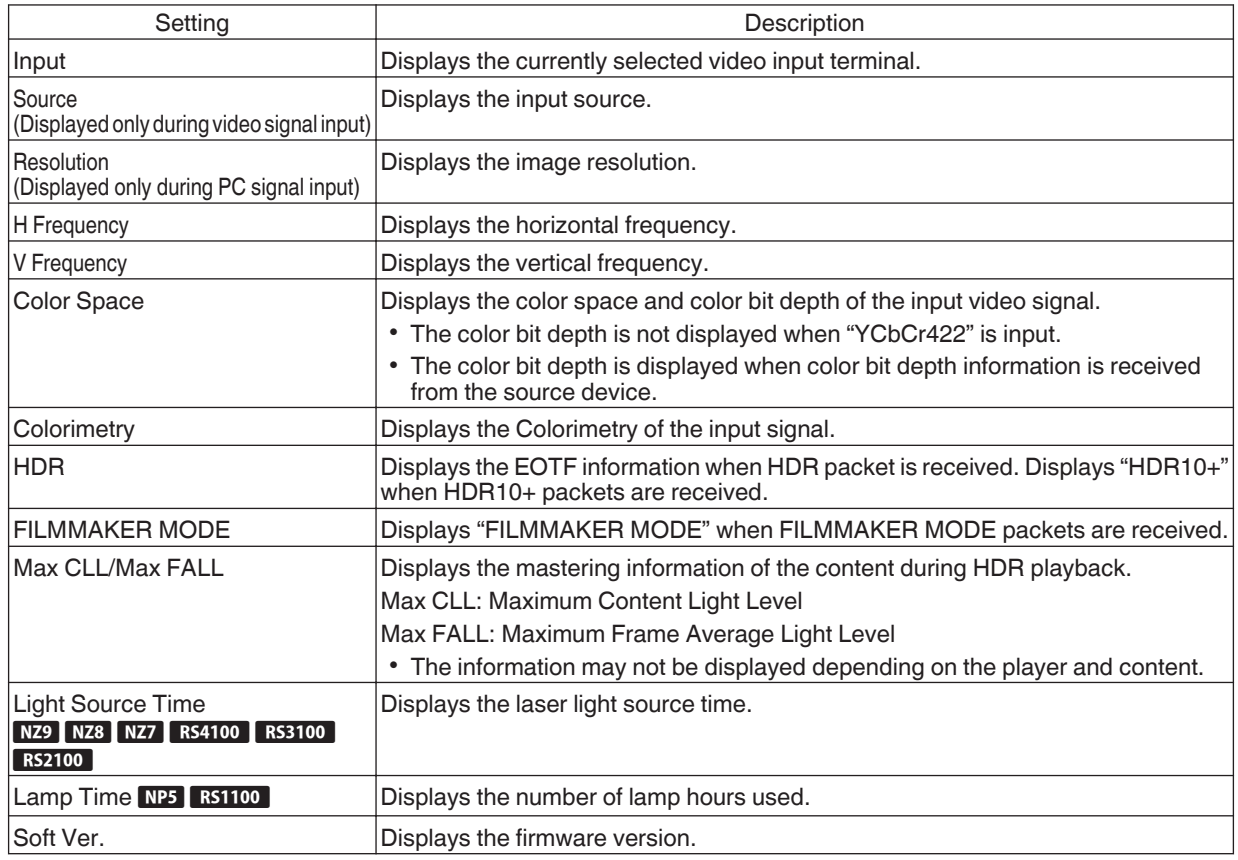

# <span id="page-90-0"></span>Replacing the Lamp NP5 RS1100

The lamp is a consumable item. If the image appears dark or the lamp goes out, replace the lamp unit.

0 When the lamp replacement time approaches, the user is notified with a message displayed on the screen and by the indicator. ([P. 114](#page-113-0))

### **Lamp Replacement Procedure**

### $\blacktriangleright$  CAUTION

- 0 Do not insert your hands into the lamp compartment. This could cause significant deterioration in the performance of the equipment, or lead to injury and electric shock.
- Do not replace the lamp immediately after the unit has been used. Allow a cooling period of at least one hour before replacement. The temperature of the lamp is still high, and may cause burn injuries.
- Do not subject the lamp unit to shock. Doing so may cause lamp blowout.
- Do not use a flammable air duster to clean the internal parts of the unit. Doing so may cause fire.
- Use only genuine replacement parts for the lamp unit. Also, never attempt to reuse an old lamp unit. Doing so may shorten the lamp life and cause a malfunction.
- Do not touch the surface of a new lamp. Doing so may shorten the lamp life and cause lamp blowout.
- When replacing the lamp, be careful not to injure yourself as the lamp may be broken.
- When replacing the lamp of a projector suspended from the ceiling, work at height is required. This is a dangerous operation. Please consult our service center.
- *1* Remove the power plug from the outlet
- *2* Remove the lamp cover
	- Remove the screw with a  $\bigoplus$  screwdriver

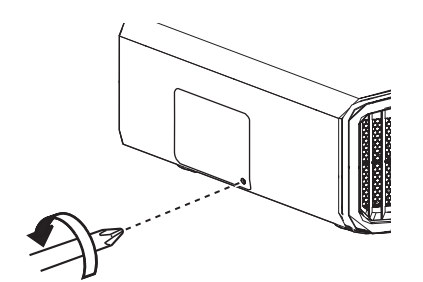

- *3* Loosen the screws of the lamp unit
	- Loosen the screws with a  $\oplus$  screwdriver.

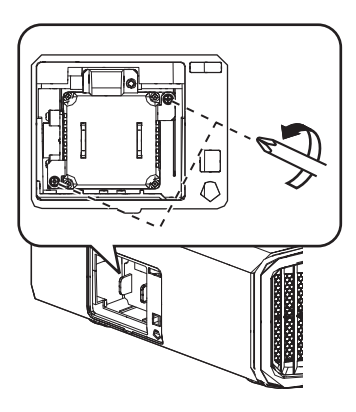

*4* Pull out the lamp unit

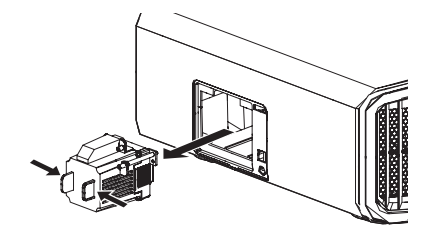

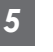

*5* Install the new lamp unit

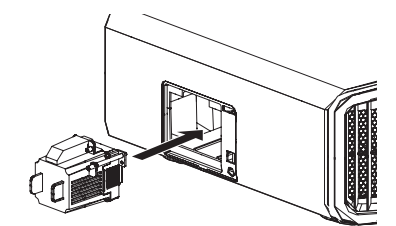

- *6* Tighten the screws of the new lamp unit
	- Tighten the screws with a  $\bigoplus$  screwdriver.

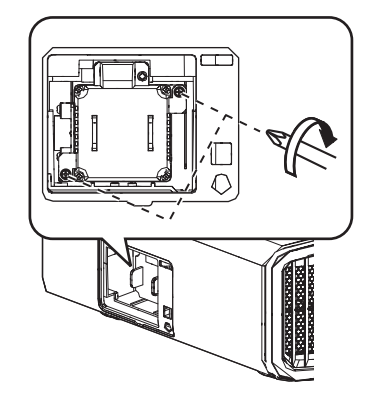

### *7* Attach the lamp cover

• Slide the lamp cover from below and ensure that the two tabs at the top of the cover are inserted into the projector unit.

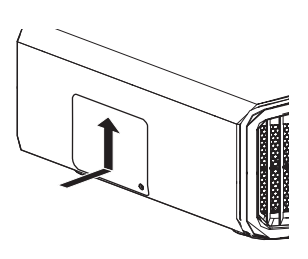

#### *8* Tighten the screw with a  $\bigoplus$ screwdriver

• After ensuring that the corner indicated by the circle is properly seated, tighten the screw with  $a \bigoplus$  screwdriver.

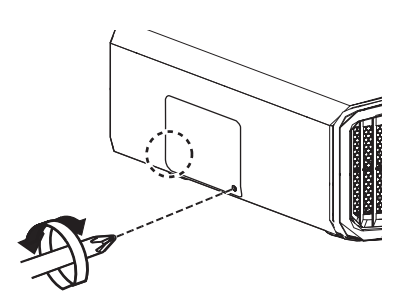

### $\sum$  MEMO

### **Usable lamp life**

- When the lamp is used with "Lamp Power" set to "Low", the lamp life on this unit is approximately 4500 hours. This is the average usable time and not a guaranteed value.
- The lamp life may not reach 4500 hours depending on the operating conditions.
- When the lamp has reached the end of its usable life, deterioration progresses rapidly.
- When the video image appears dark, when the color tone looks unnatural, or when the image flickers, replace the lamp unit with a new one promptly.

### **Purchasing a lamp unit**

For details, please consult your authorized dealer.

- Lamp unit Product no.: PK-L2618U
- \* Not suitable for household room illumination.
- \* Lamps with a different product number or those for other projector models cannot be used.

### **Information about the lamp**

An ultra-high pressure mercury lamp with a high internal pressure is used in the projector.

Due to the characteristics of this lamp, it may blow out with a loud noise or go out when it is subject to shock or after using for a prolonged period of time (the time before the lamp blows out or goes out varies considerably with each lamp as well as the operating conditions).

### **After replacing the lamp**

- Do not place the removed lamp unit at a place that is within reach by children or anywhere near inflammable items.
- Dispose used lamp units in the same way as fluorescent lamps. Follow the regulations of your local community for disposal.

### <span id="page-92-0"></span>**Resetting the Lamp Time NP5 851100**

Reset the lamp time when you have replaced the lamp. It provides an estimated timing for lamp replacement

**Resetting the lamp time from the menu screen**

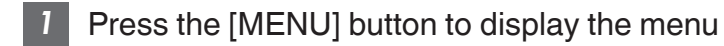

Select "Function"<sup>→</sup> "Lamp Reset" from the menu

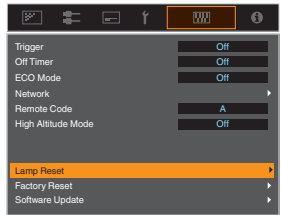

- *3* On the "Reset Lamp Time?" screen, select "Yes" and press the [OK] button
	- The lamp time is reset to zero.

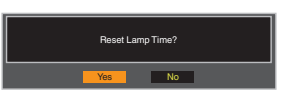

### MEMO

Reset the lamp time only when you have replaced the lamp. If the lamp time is reset while a lamp is in use, you may lose track of the timing for replacing the lamp. Doing so may result in using the lamp beyond the estimated limit, thereby causing lamp blowout.

## <span id="page-93-0"></span>Maintaining the Cabinet and Remote Control

- Gently wipe off dirt on the cabinet with a soft cloth.
- 0 If it is extremely dirty, wet a cloth in water, wring dry and use it to wipe off the dirt, followed by wiping again with a dry cloth.
- Pay attention to the following as the cabinet may deteriorate in condition or the paint may come off.
	- Do not wipe with thinner or benzine
	- Do not allow prolonged contact with rubber or plastic products
	- 0 Do not spray volatile chemicals such as insecticide

## ning and Replacing the Filter

Clean the filter every 2000 hours (more often in dusty conditions). Using a filter without cleaning may reduce the brightness of the image. Dirt that enters the unit may also appear as shadows on the image.

**Replacing the Filter NZ9 NZ8 NZ7 RS4100 RS3100 RS2100** 

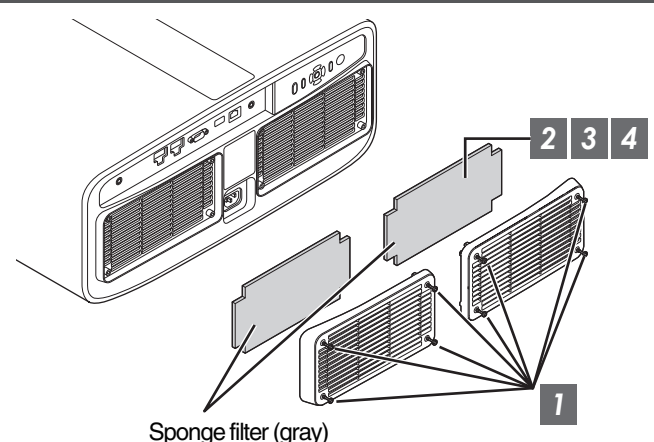

- *1* Loosen the screws at the four corners and remove the cover
	- The screws cannot be removed from the cover. Do not try to remove the screws from the cover by force.

- *2* Remove the sponge filter
- *3* Use a vacuum cleaner to remove dirt from the sponge filter carefully

### *4* Restore the sponge filter to the original position

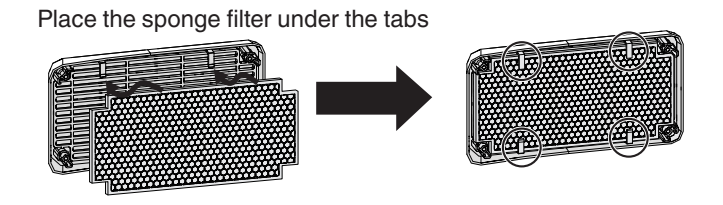

*5* Restore the cover and fasten the screws at the four corners

### MEMO

- If the sponge filter is damaged and requires replacement, or if dirt gets into the unit, consult your authorized dealer or nearby service center.
- Sponge spacer Product no.: J3K-0134-00

### **Replacing the Filter NP5 RS1100**

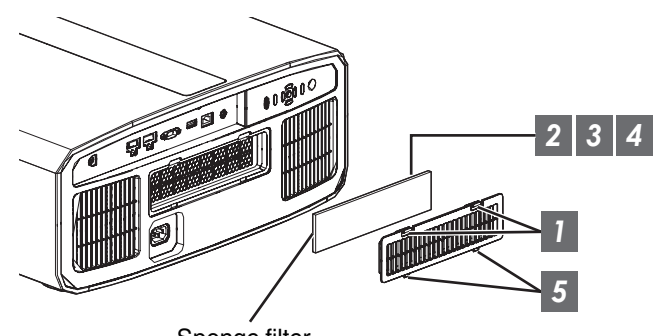

- Sponge filter
- *1* Press down the two tabs on the cover and pull the cover out to remove the cover
- 2 Remove the sponge filter
- *3* Use a vacuum cleaner to remove dirt from the sponge filter carefully
- *4* Restore the sponge filter
- *5* Insert the catches at the bottom of the cover into the holes on the unit and replace the cover

### **MEMO**

- 0 If the sponge filter is damaged and needs to be replaced or if dirt has entered the unit, please consult the authorized dealer from which this unit is purchased or any nearby JVC servicing center.
	- \* Be sure to attach the filter. Using this unit without attaching the filter may cause unexpected malfunction.

• Sponge filter Product no.: J3K-0094-00

## **Troubleshooting**

Before sending the unit to your authorized dealer for repair, please check the following points. The following symptoms are not malfunctions.

#### **You do not need to worry about the following symptoms if there is no abnormality on the screen.**

- A part of the top or front surface of the unit is hot.
- A creaking sound is heard from the unit.
- An operating sound is heard from the inside of the unit.
- Color smear occurs on some screens.

**This unit is a digital device. This unit may become unable to operate normally due to external static or noise. Perform the following operations when such malfunctions occur.**

- $\bigcirc$  If the unit is in the Standby mode, pull out the power plug, followed by inserting it again
- $\Omega$  Press the  $\mathcal{O}/I$  button on the projector unit to turn on the power again

**When "High Altitude Mode" is set to "On", and "Lamp Power" is set to "High" during 3D mode, the fan will make louder noise than usual since it is designed to run at high speed in 3D mode.**

#### **Power is not supplied**

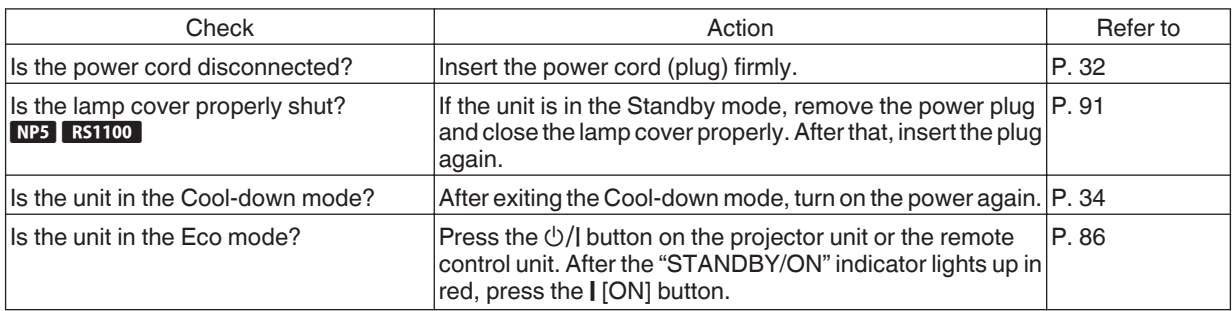

#### **Power shuts down automatically**

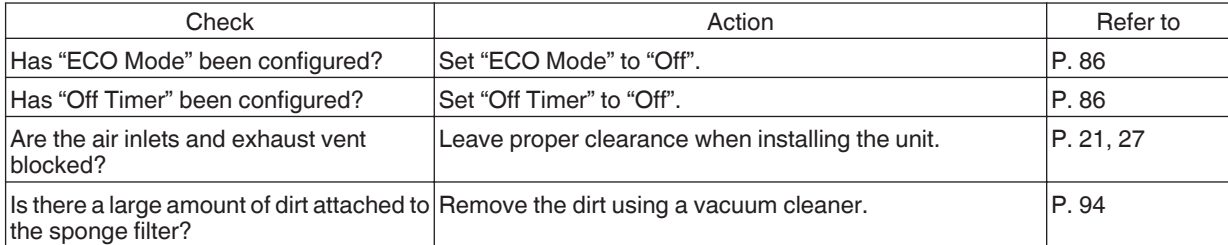

### **Video image does not appear**

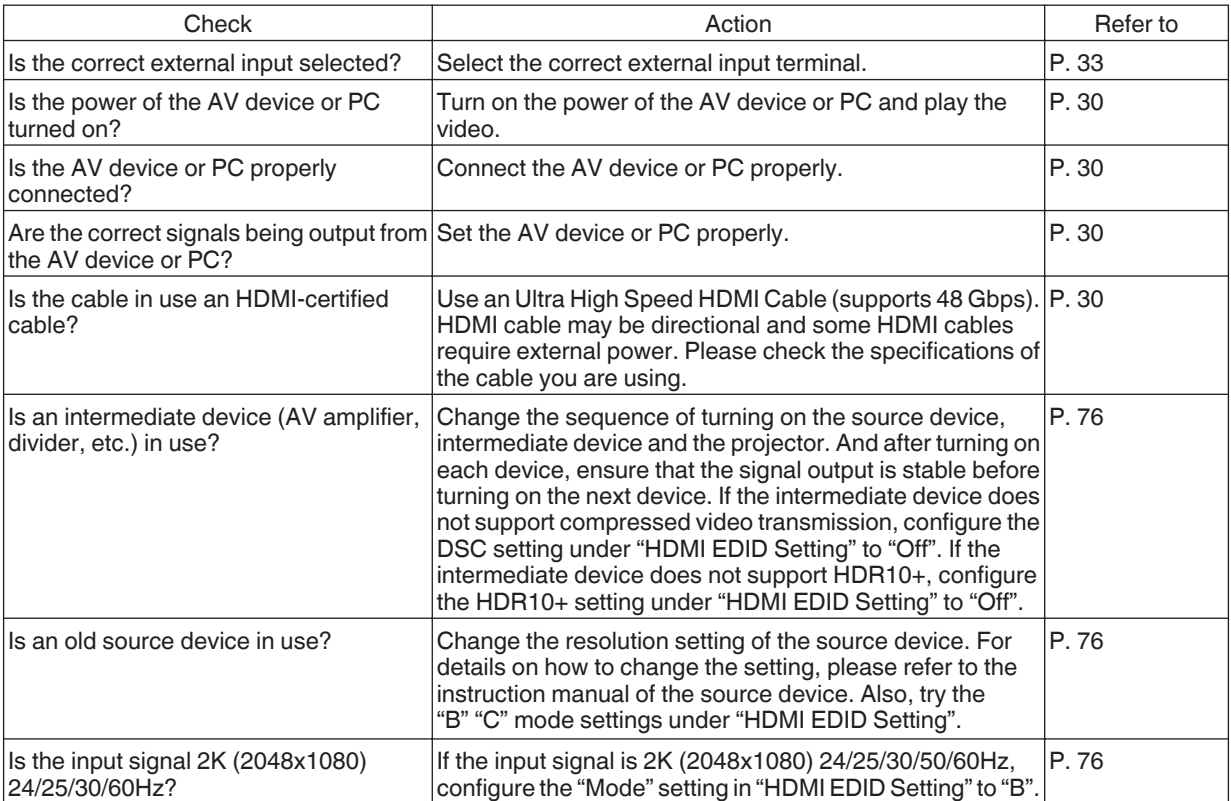

### **3D images do not appear**

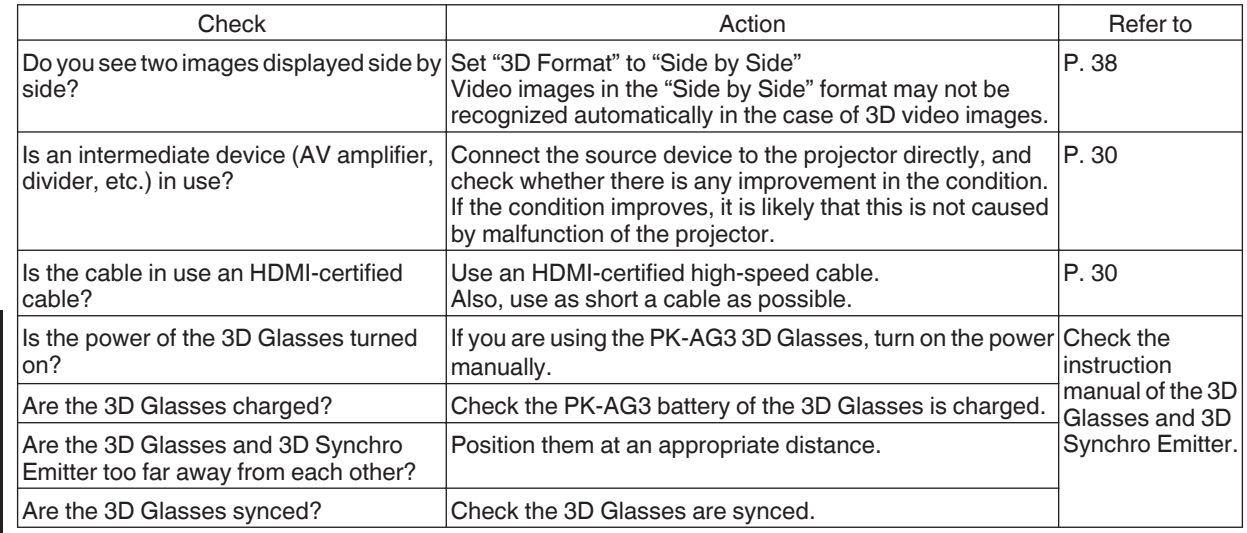

### **3D video image looks unnatural**

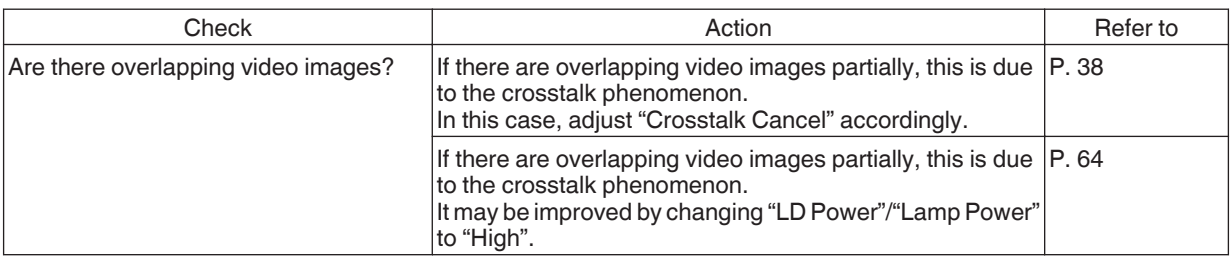

### **Video image looks unnatural**

#### **Colors are unnatural**

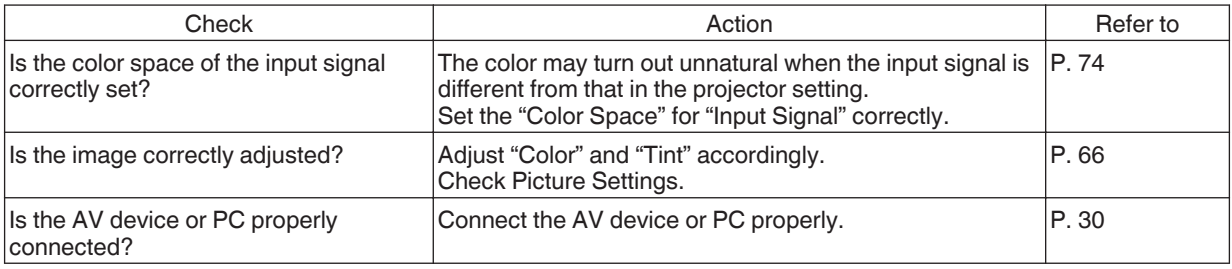

\* The video image may appear slightly reddish immediately after starting up. This is not a malfunction.

### **Video image is fuzzy**

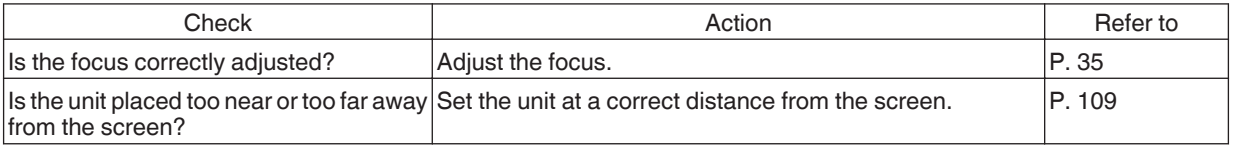

### **Video image flickers**

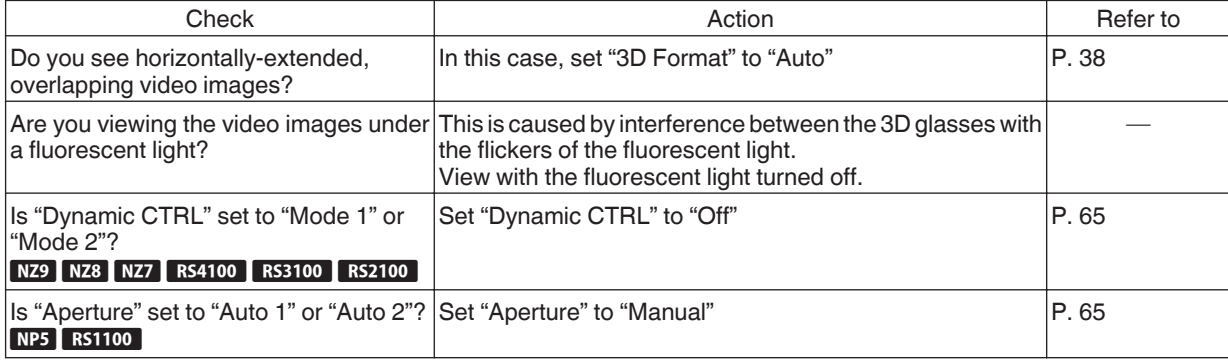

### **Video format changes**

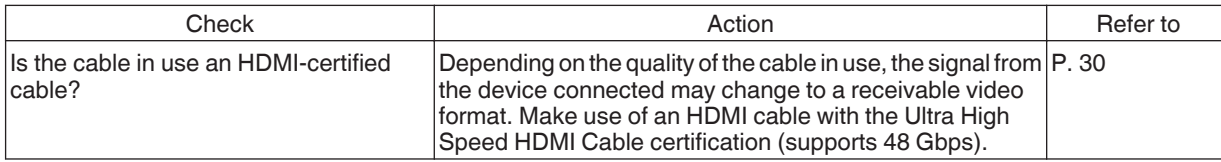

### **Projected image is dark**

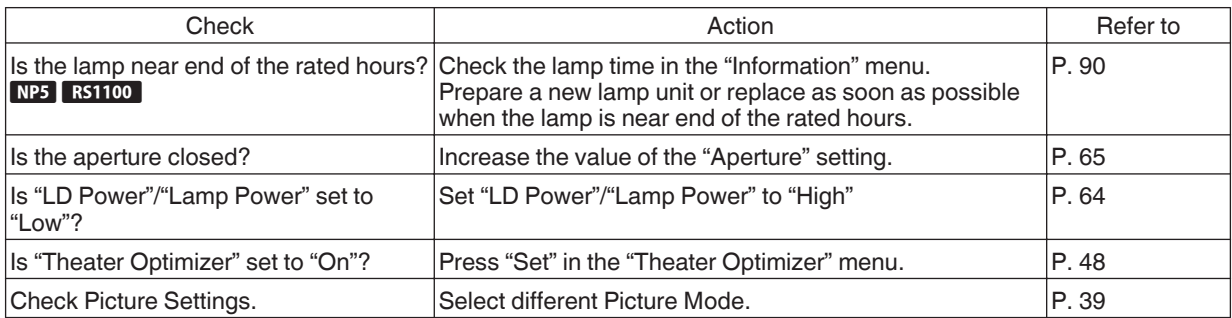

### **Video image appears horizontally (vertically) extended**

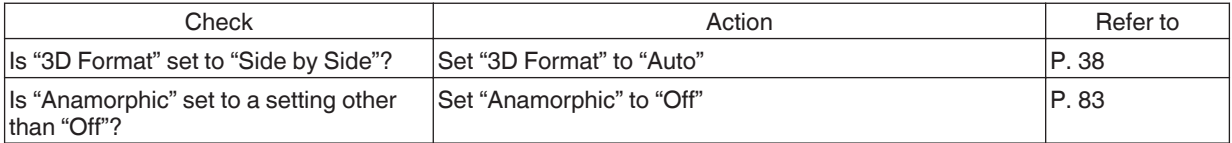

### **Moire patterns appear on the screen**

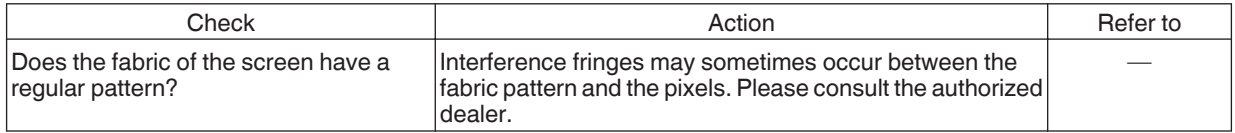

### **Part of the video Image is missing**

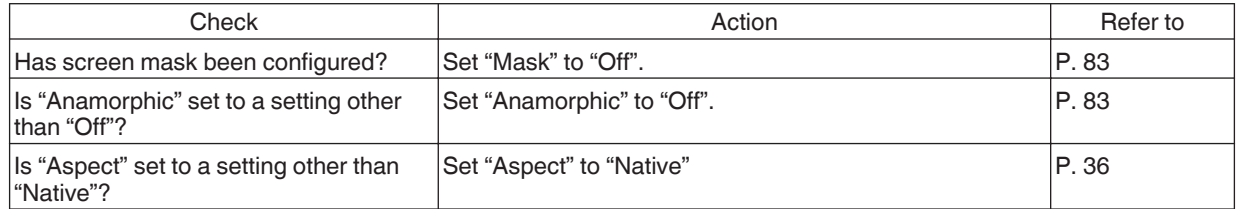

### **Remote control does not work**

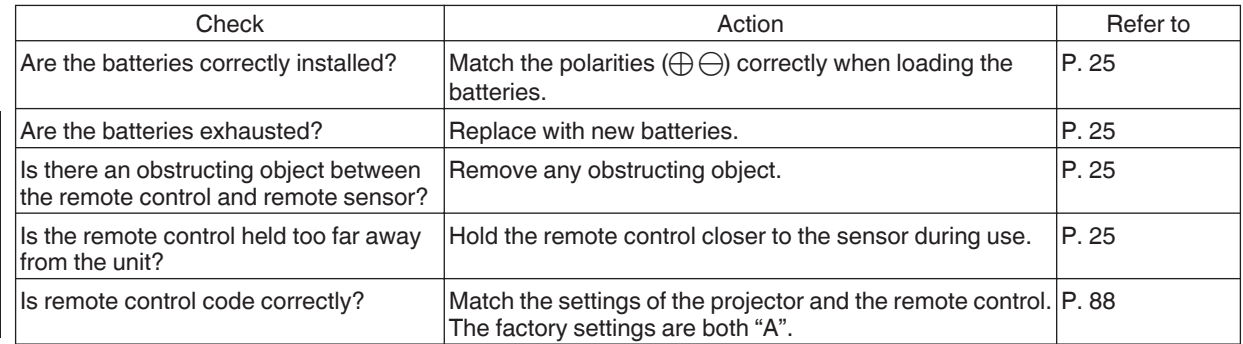

### **Noise is heard**

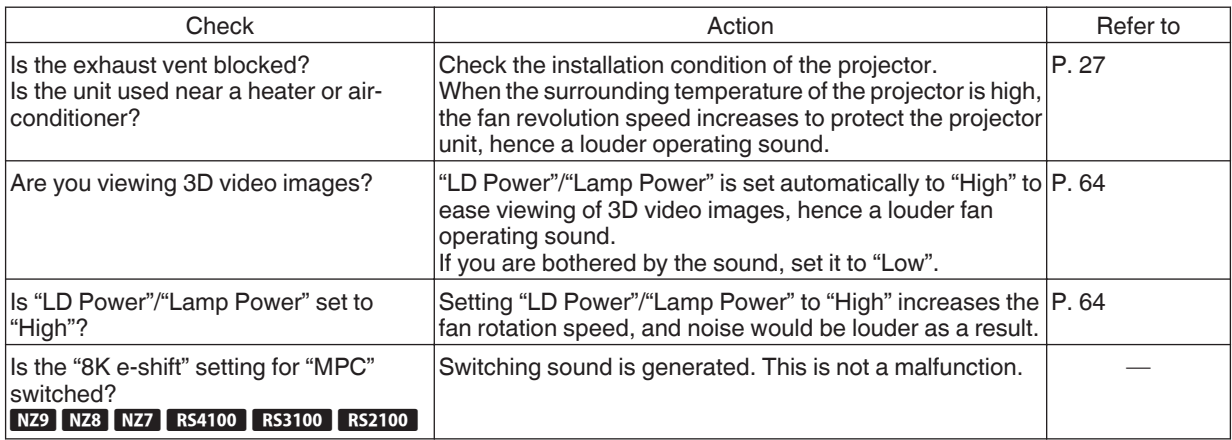

### **Unable to connect to LAN terminal**

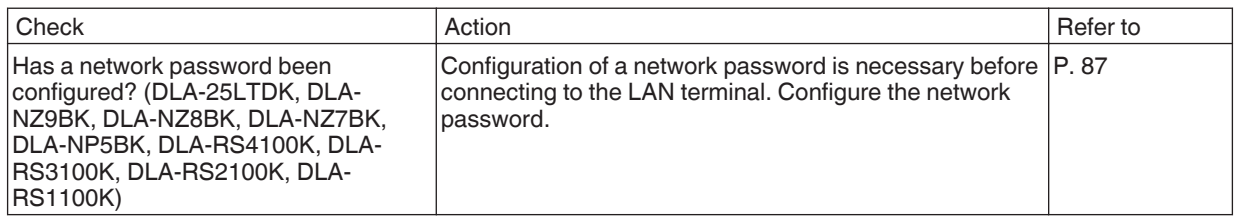

#### **There are small black or colored dots on the screen**

The D-ILA device is manufactured using high-precision technologies, but there may be some (less than 0.01%) missing pixels or pixels that remain permanently lit. This is not a malfunction.

## When the Following Messages Appear...

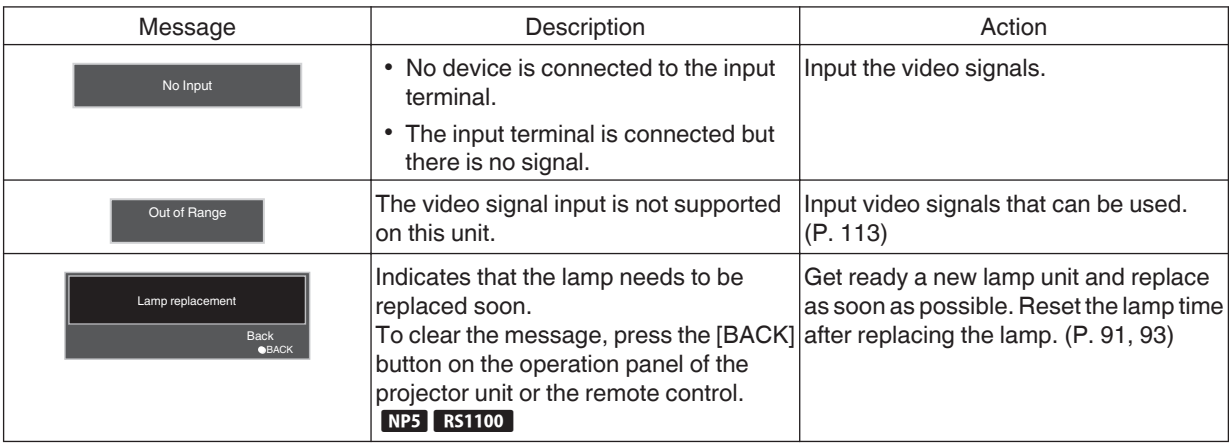

## External Control

It is possible to control this unit by connecting it to a PC using an RS-232C cross cable (D-sub 9-pin). The projector can be controlled by connecting it to a PC through the computer network with a LAN cable for control commands to be sent to the projector.

- $\blacktriangleright$  ["Network" \(P. 87\)](#page-86-0)
- Please use it after you have gained proper understanding from professional books or consulting the system administrator.

### **RS-232C Specifications**

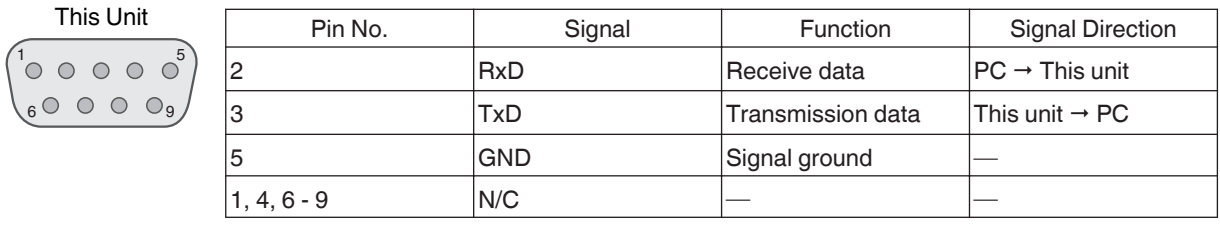

• PC refers to the controller, such as a personal computer.

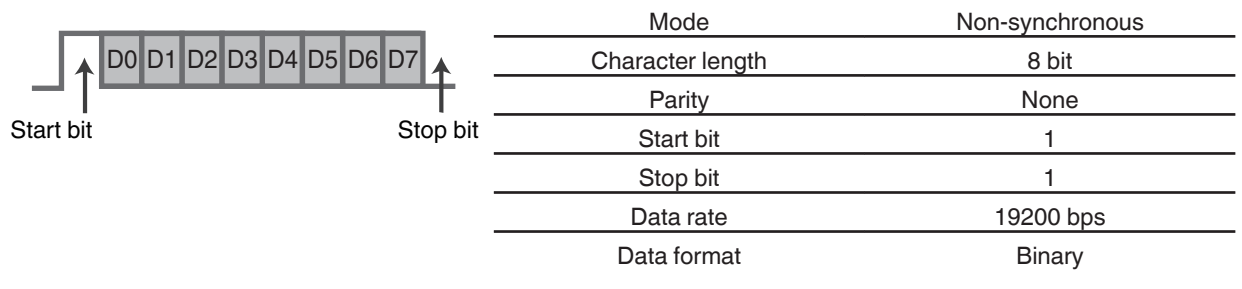

### **TCP/IP Connection**

Before controlling via LAN, it is necessary to establish connection of the TCP layer by a "3-way handshake", followed by sending out "PJREQ" and receiving "PJACK" within five seconds after the projector sends out "PJ\_OK" for connection authentication.

If you are unable to complete sending within five seconds, or when "PJ\_NG" or "PJNAK" is received, check the operating status of the projector, followed by performing the steps again starting from establishment of a TCP connection.

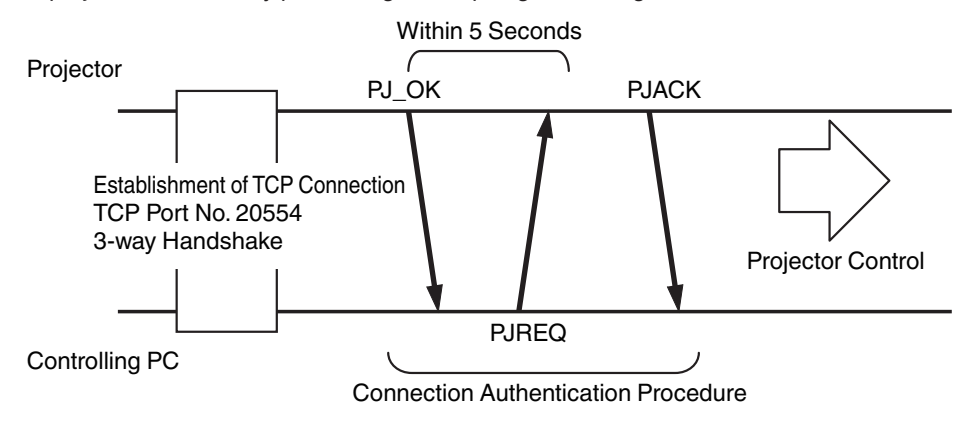

### **Command Format**

The command between this unit and the computer consists of "Header", "Unit ID", "Command", "Data" and "End".

• Header (1 byte), Unit ID (2 bytes), Command (2 bytes), Data (n bytes), End (1 byte)

### **Header**

This binary code indicates the start of communication.

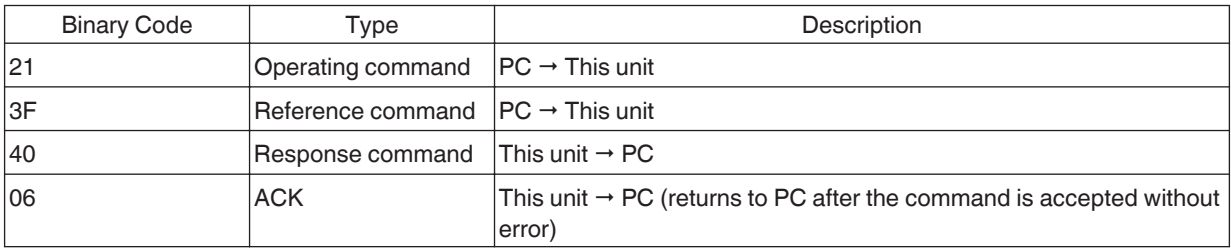

#### **Unit ID**

This is a code that specifies the unit. The binary code is fixed at "8901".

### **Command and data**

Operating command and data (binary code)

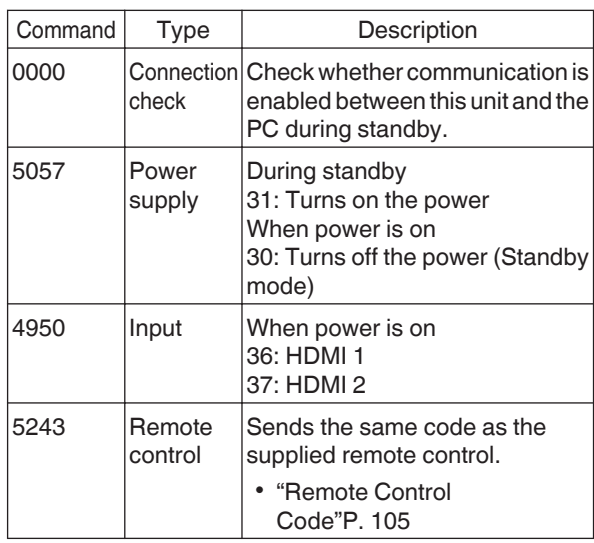

Reference command and data (binary code)

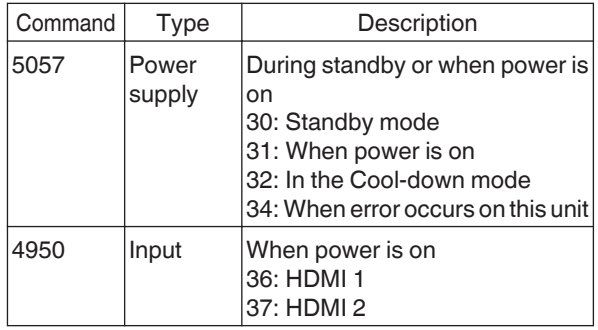

#### **End**

This code indicates the end of communication. The binary code is fixed at "0A".

### <span id="page-104-0"></span>**Remote Control Code**

Binary code is sent during communication.

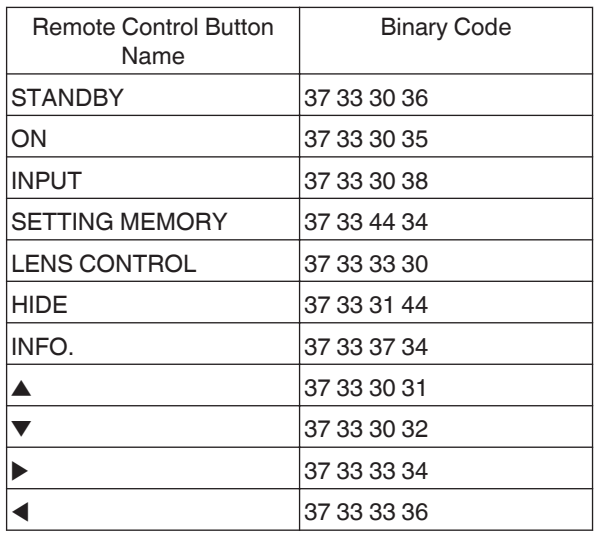

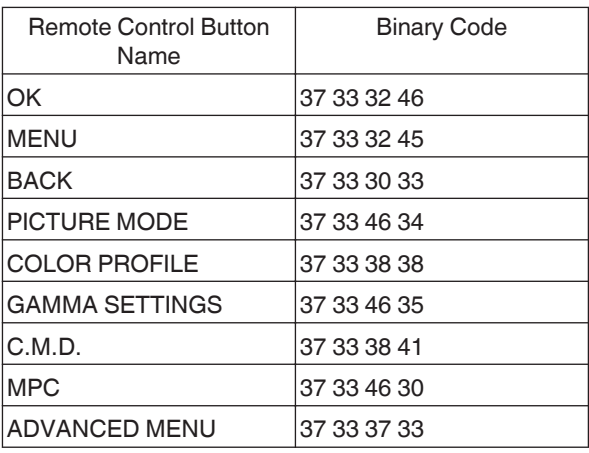

### **Communications Example**

This section shows the communication examples of RS-232C.

### **Operating command**

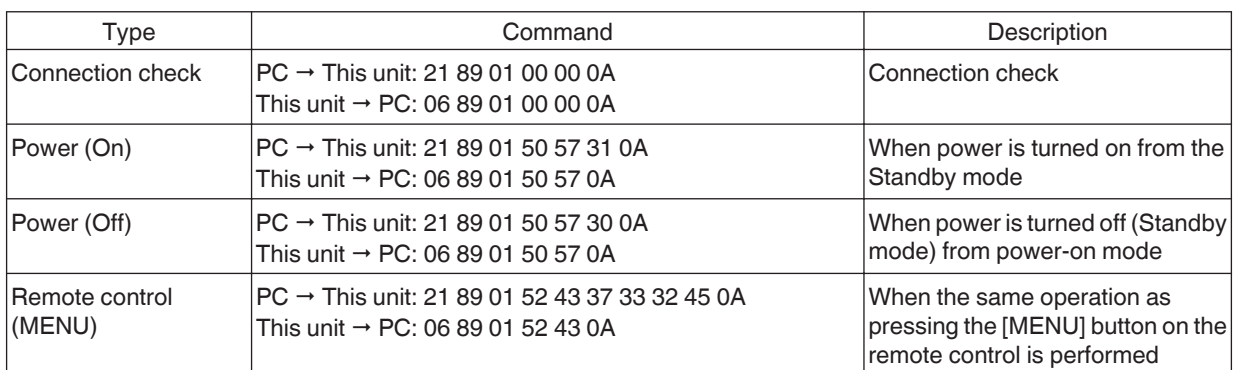

### **Reference command**

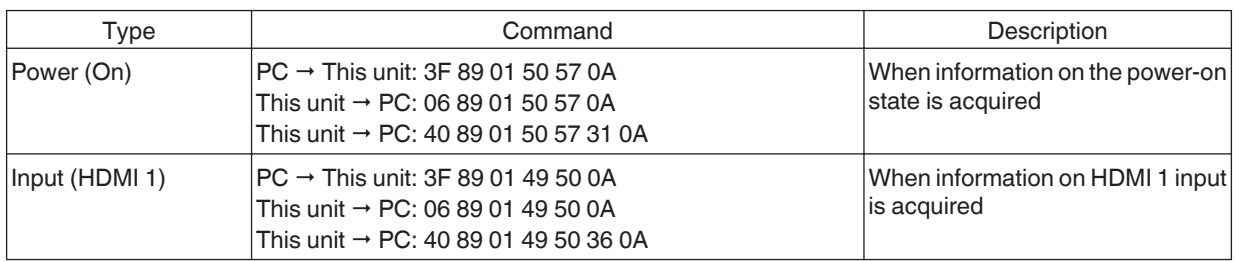

# **Specifications**

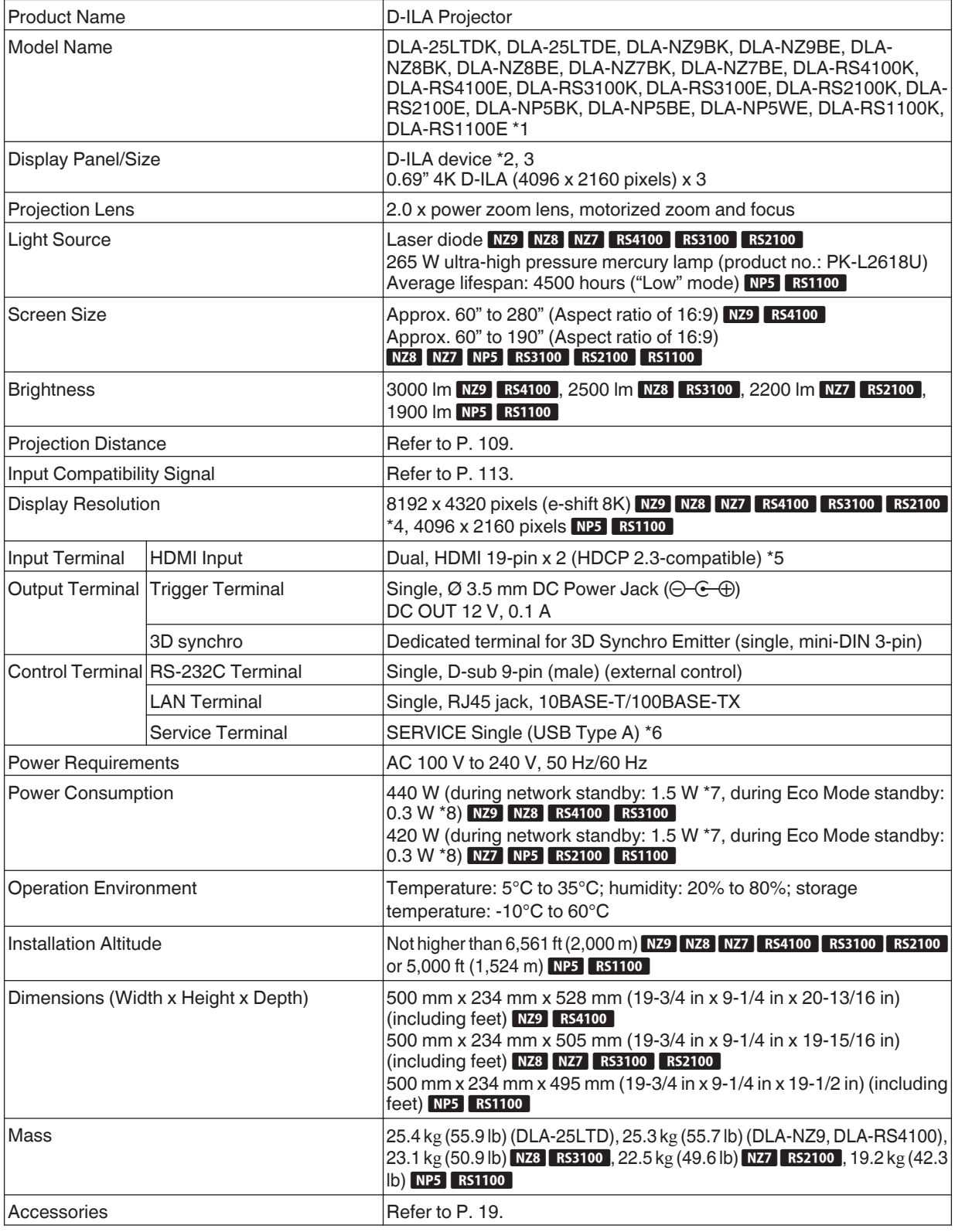

- \*1 "W" indicates that the main unit is white in color. "B" indicates that the main unit is black in color.
- \*2 D-ILA is the abbreviation for Direct Drive Image Light Amplifier.
- \*3 D-ILA devices are manufactured using extremely high-precision technology with a pixel effectiveness of 99.99%. Only 0.01% or less of the pixels are either missing or would remain permanently lit.
- \*4 During 3D playback, the display resolution is 4096 x 2160 pixels.
- \*5 HDCP is the abbreviation for High-bandwidth Digital Content Protection system. The image of the HDMI input terminal may not be displayed in some cases due to changes in the HDCP specifications.
- \*6 Exclusively for firmware update.
- \*7 The power consumption of this product during networked standby when all wired network ports are connected is 1.5 W.
- \*8 "During standby" refers to Eco Mode standby [\(P. 86\)](#page-85-0).
- Design and specifications are subject to change without prior notice.
- Please note that some of the pictures and illustrations may have been abridged, enlarged or contextualized in order to aid comprehension. Images may differ from the actual product.

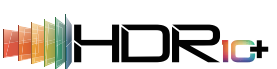

This unit has acquired the certification of the "HDR10+" standard set by HDR10 + Technologies, LLC.

Tone mapping is optimally performed for each scene according to the dynamic metadata to faithfully reproduce HDR video images for viewing according to the intentions of the video producer.

HDR10+™ logo is a trademark of HDR10+ Technologies, LLC.

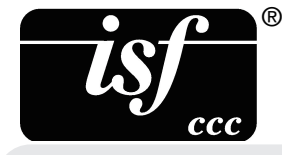

This unit is isf-certified, so calibration can be performed by an isf-certified trainer. After calibration is performed, an isf mode is added to the Picture mode.

For more details, please refer to the isf website. http://www.imagingscience.com/

### **About Trademarks and Copyrights**

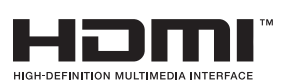

The terms HDMI and HDMI High-Definition Multimedia Interface, and the HDMI Logo are trademarks or registered trademarks of HDMI Licensing Administrator, Inc. in the United States and other countries.

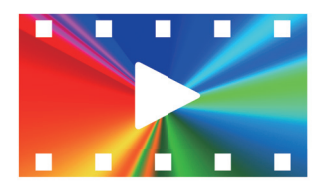

FILMMAKER MODE™ logo is a trademark of UHD Alliance, Inc.

FILMMAKER MODE"
## <span id="page-108-0"></span>**Screen Size and Projection Distance**

#### NZ9 RS4100

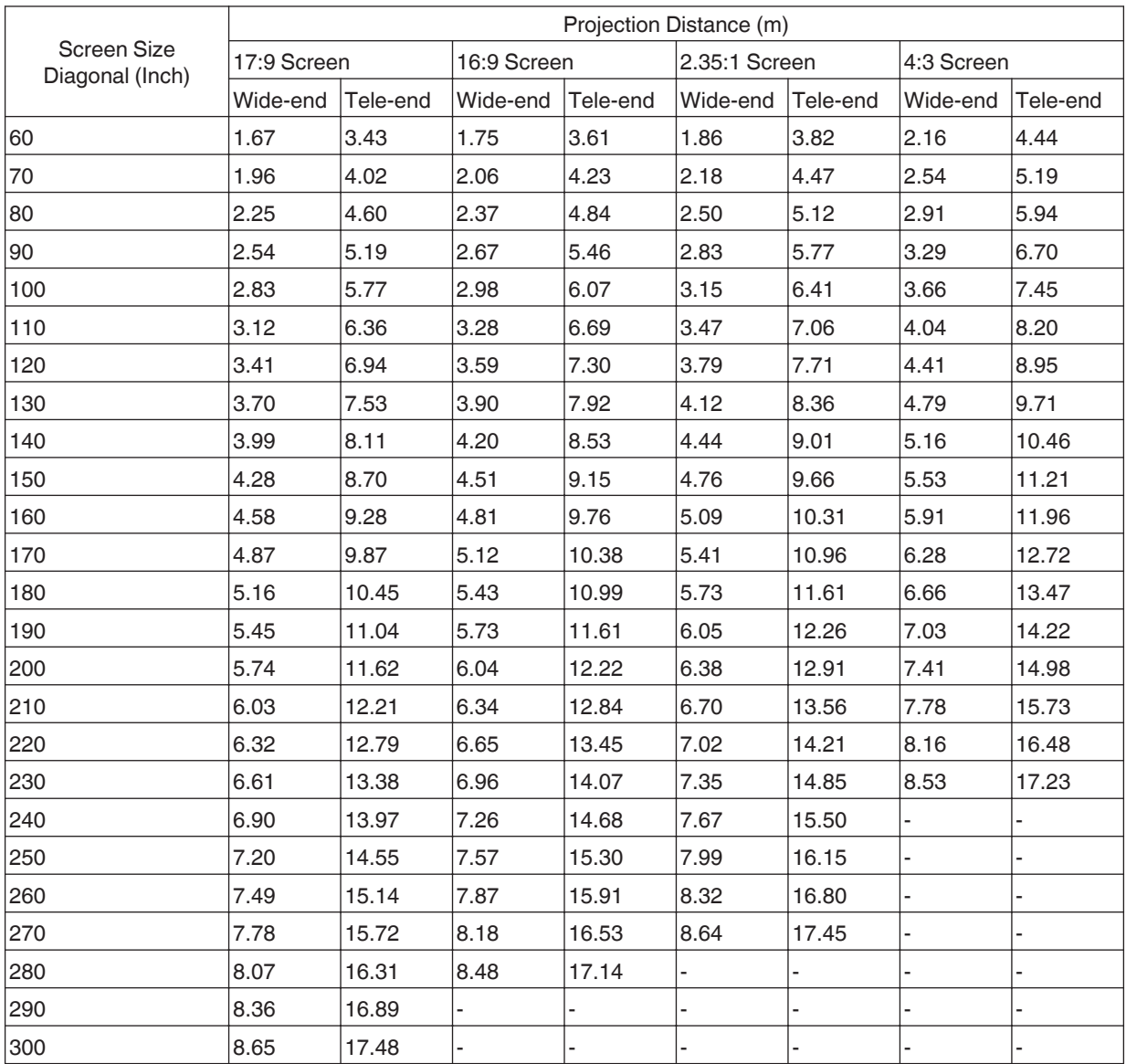

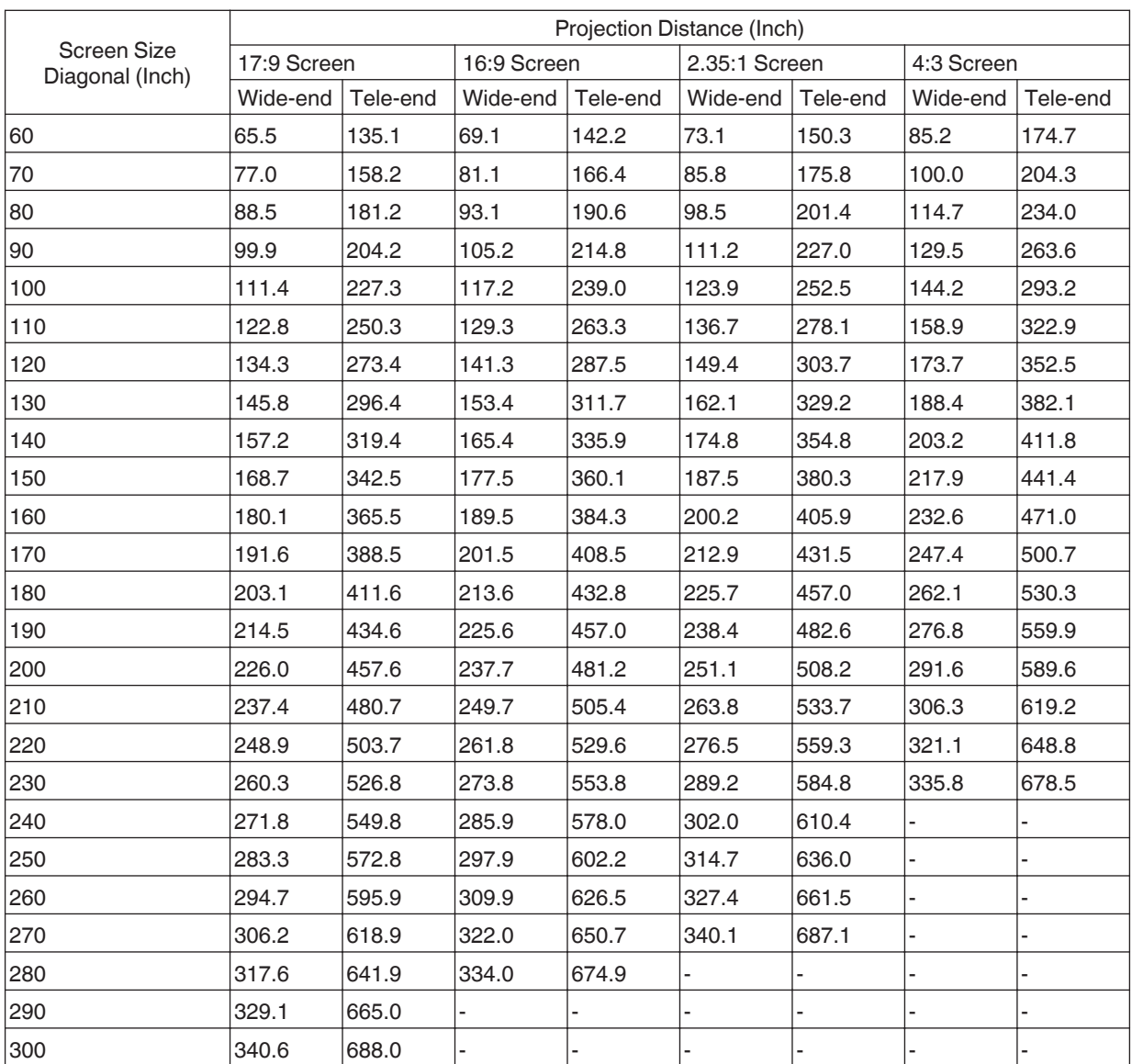

#### NZ8 NZ7 NP5 RS3100 RS2100 RS1100

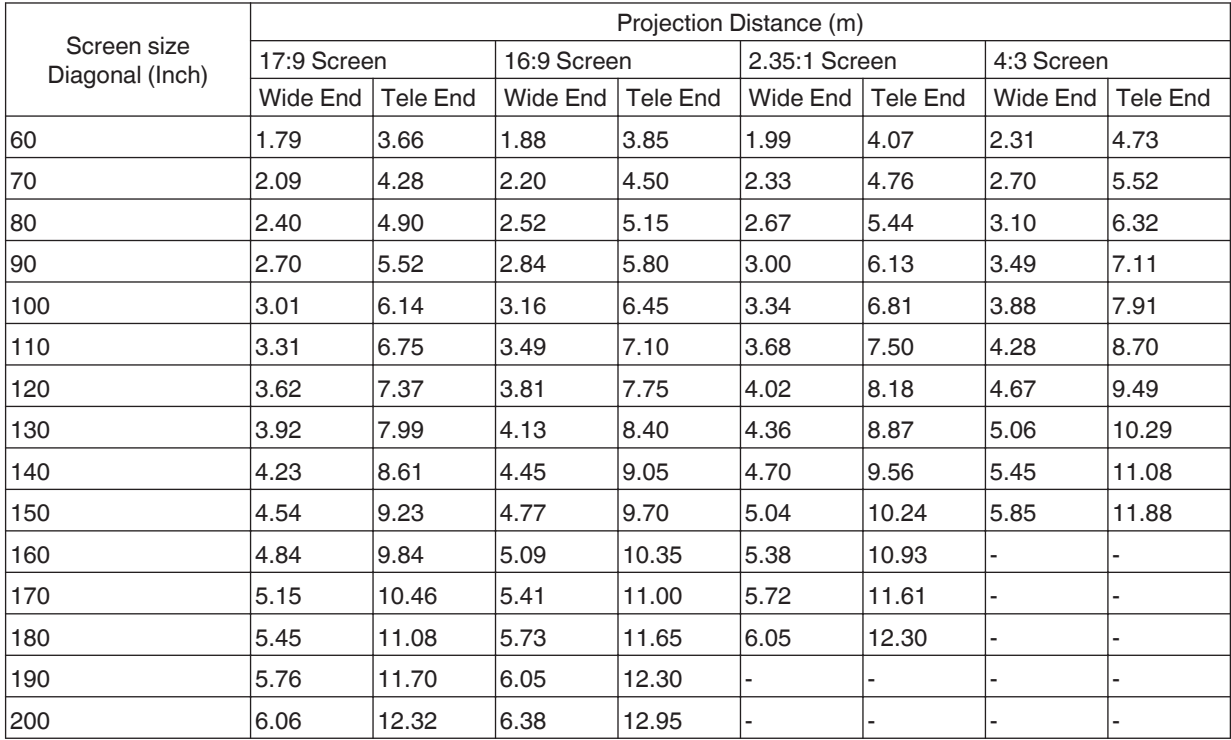

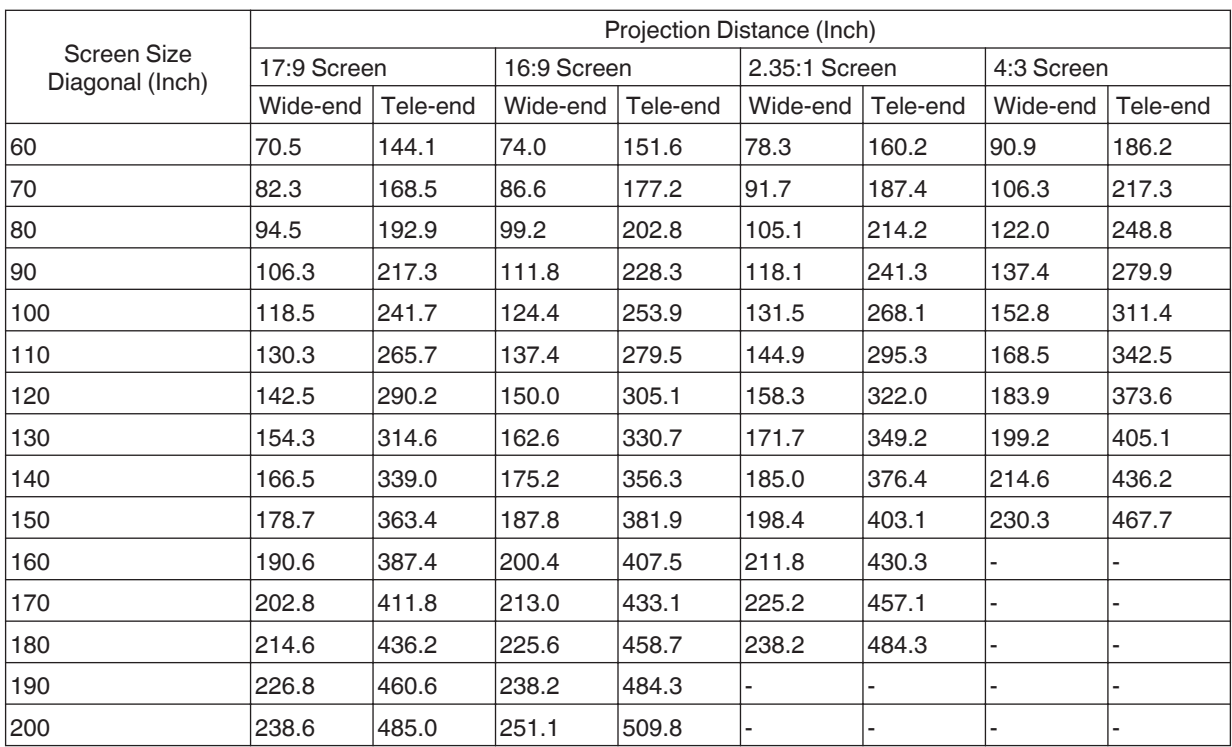

## <span id="page-112-0"></span>**Types of Possible Input Signals**

#### **Video**

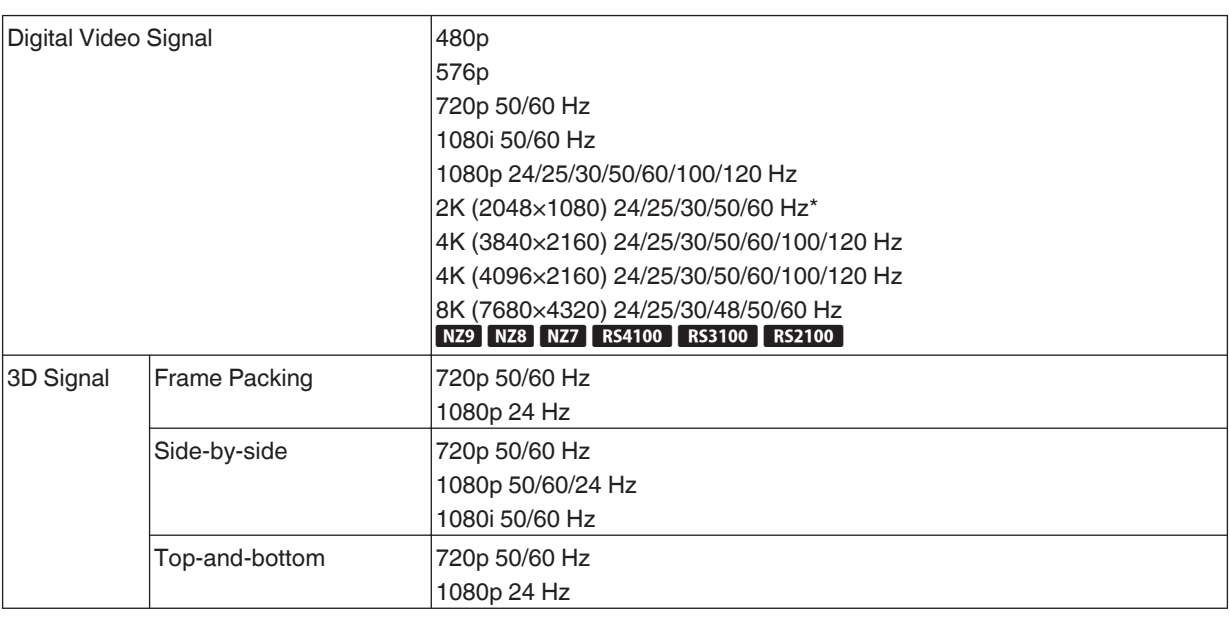

\* If the input signal is 2K (2048x1080) 24/25/30/50/60Hz, configure the "Mode" setting in "HDMI EDID Setting" to "B". [\(P. 76\)](#page-75-0)

#### **PC signal (HDMI)**

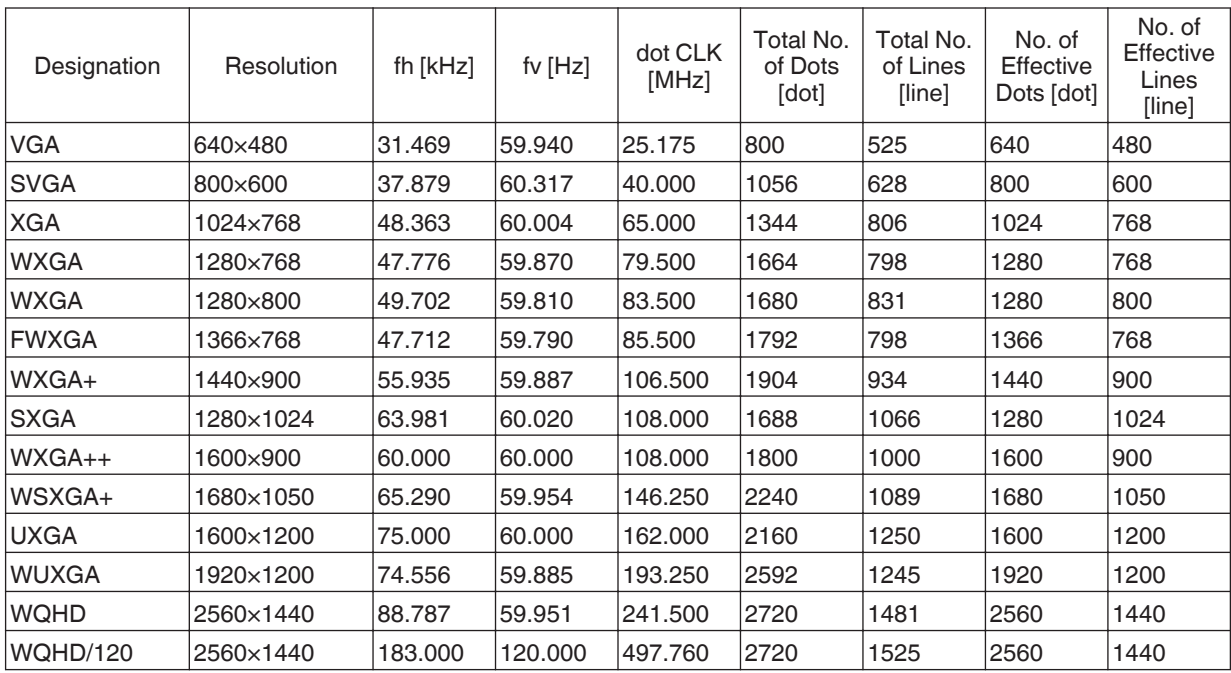

\* Even when signals can be input, video images may not be projected properly depending on the PC or cable in use. When this occurs, switching to another compatible resolution or changing the cable may help to resolve the problem in some cases.

## <span id="page-113-0"></span>**Indicator Display on the Main Unit**

#### **Meaning of the front panel indicators**

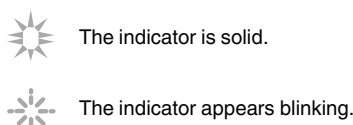

**DUINRAM** LIGHT STANDBY/ON

#### **Operation mode display**

Displays using the different colors and solid/blinking light of the indicator on the projector unit.

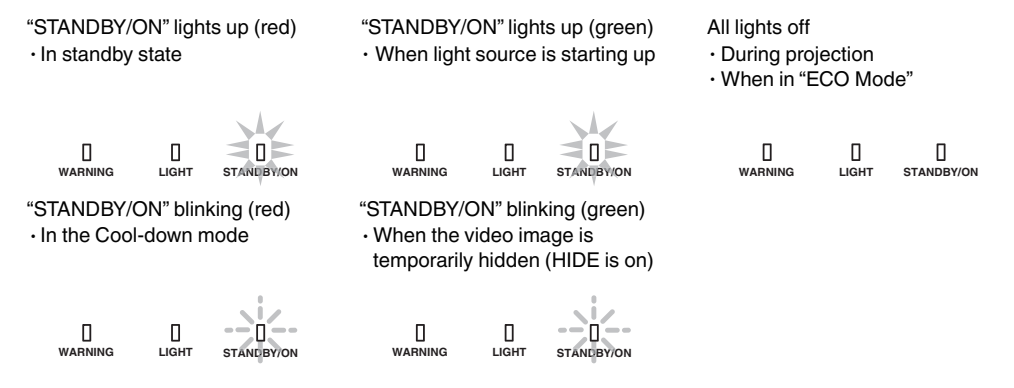

#### **Estimated timing for lamp replacement NP5 RS1100**

Displays using the solid/blinking light of the "LIGHT" indicator. The "STANDBY/ON" indicator, which shows the operating mode of the unit, is displayed simultaneously as described above.

"LIGHT" lights up (orange)

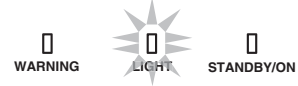

When lamp replacement is near

#### **Warning display**

You can tell the details of a warning from the (repeated) displays of the "WARNING" and "LIGHT" indicators. The "STANDBY/ON" indicator will light up or appear blinking according to the operation mode of the projector unit. (Please refer to "["Operation mode display"P. 114"](#page-113-0).)

The Warning mode is activated once the message is displayed. Projection is interrupted and the cooling fan starts running.

The power cannot be turned on again while cooling is in progress. Check the following after cooling is complete.

If the Warning mode is activated again, wait for the cooling fan to stop, followed by pulling out the power plug from the outlet. Then pull out the power plug from the power outlet. Call your authorized dealer for repair.

#### NZ9 NZ8 NZ7 RS4100 RS3100 RS2100

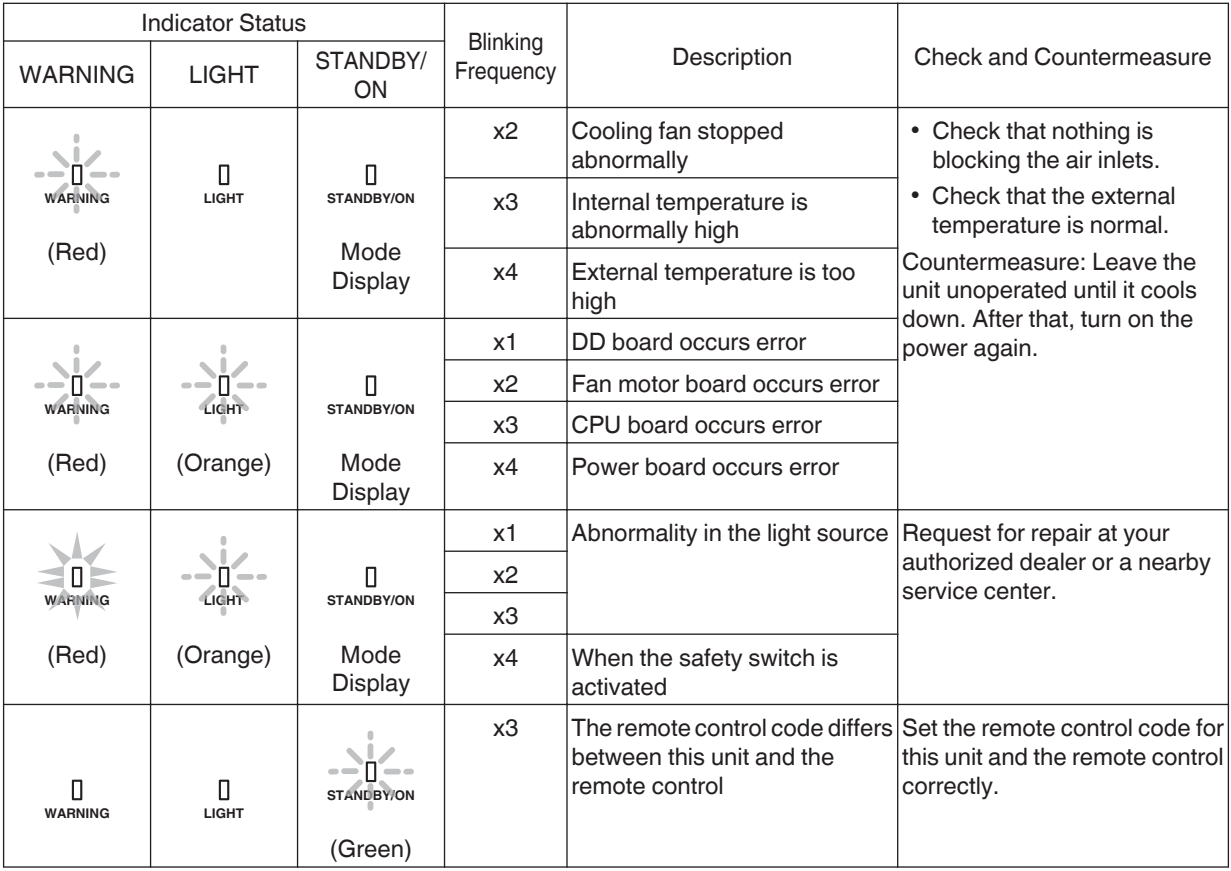

#### **NP5** RS1100

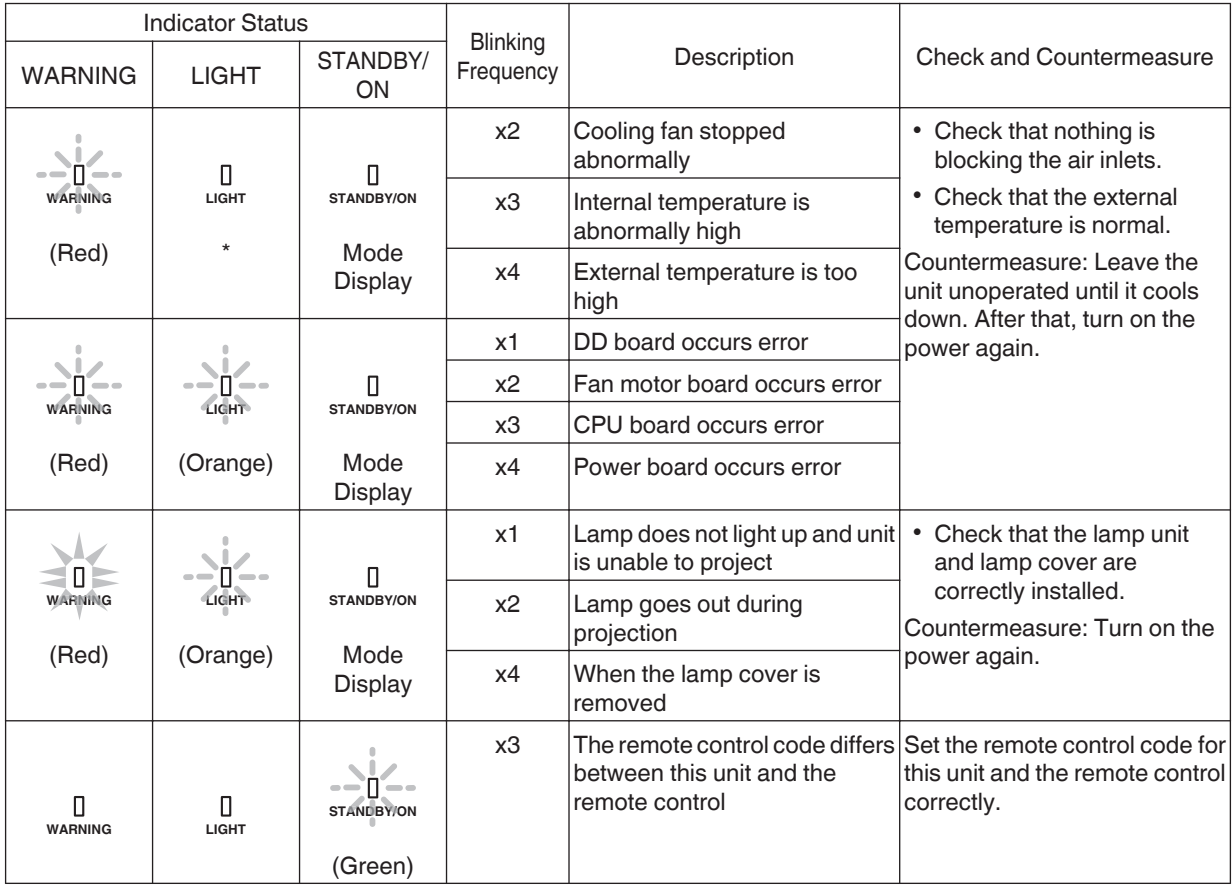

(\*) If the scheduled time for lamp replacement is exceeded, the indicator may light up.

## <span id="page-116-0"></span>**Dimensions**

#### NZ9 RS4100

#### **Top Surface**

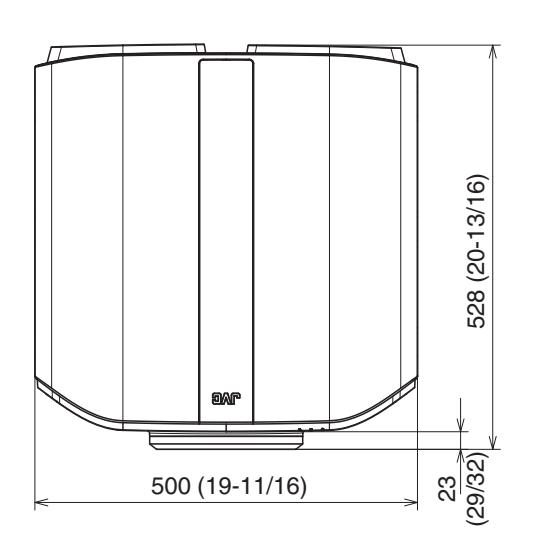

#### **Bottom Surface**

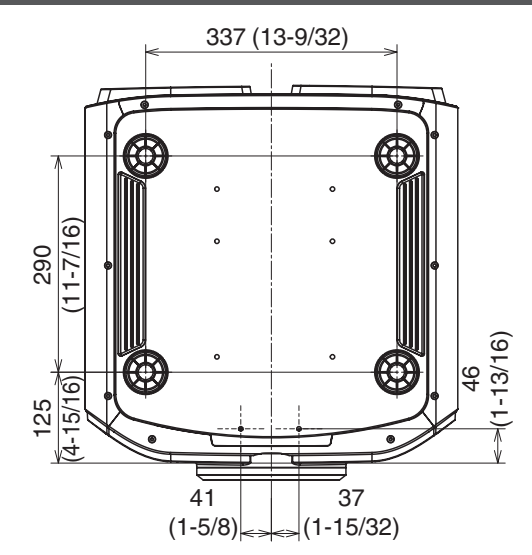

#### **Front**

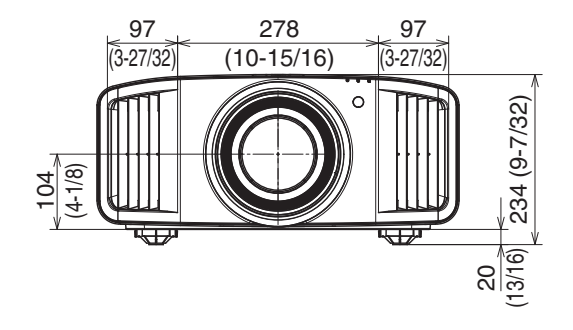

#### **Rear Surface**

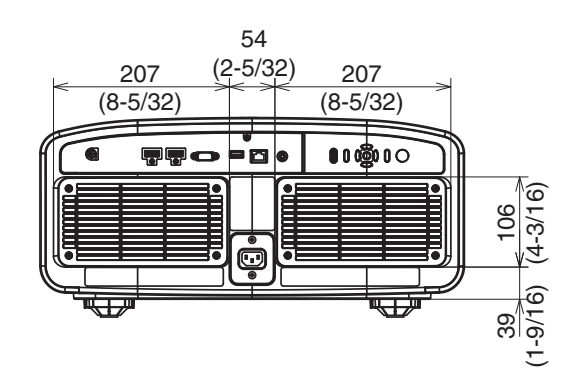

(Unit: mm)

#### NZ8 NZ7 RS3100 RS2100

#### **Top Surface**

**Front**

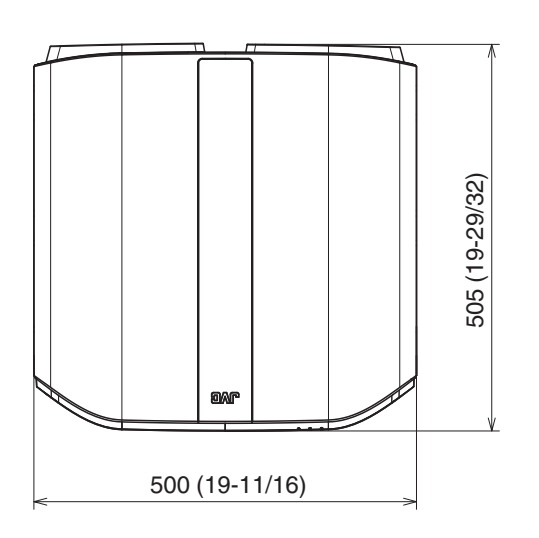

#### **Bottom Surface**

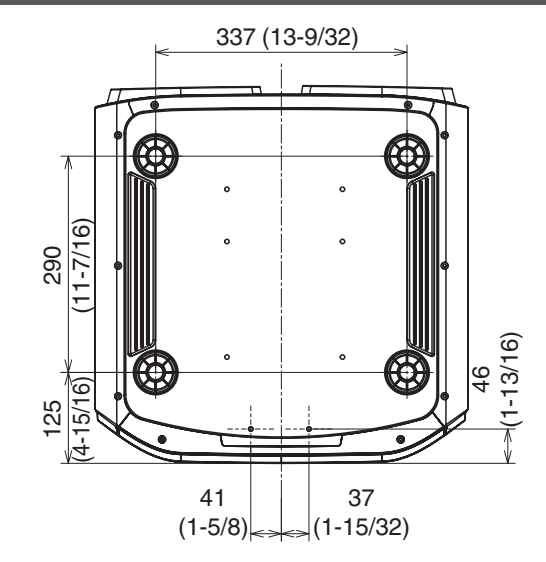

#### **Rear Surface**

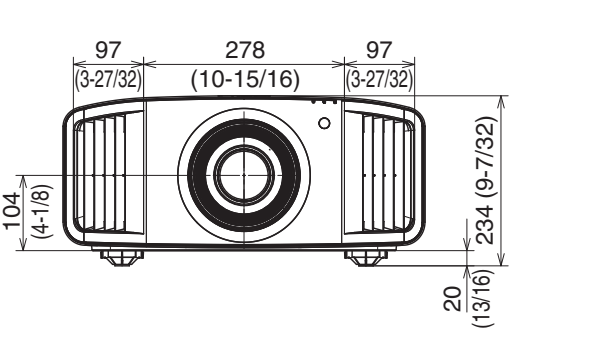

54 (2-5/32) 207 207  $(8-5/32)$ (8-5/32) **TT-**.<br>•o  $\bullet$   $\bullet$   $\bullet$   $\circ$ 3¢  $\frac{106}{(4-3/16)}$ ç (1-9/16) स्र  $\overline{\mathbf{t}}$ ႙

#### NP5 RS1100

#### **Top Surface**

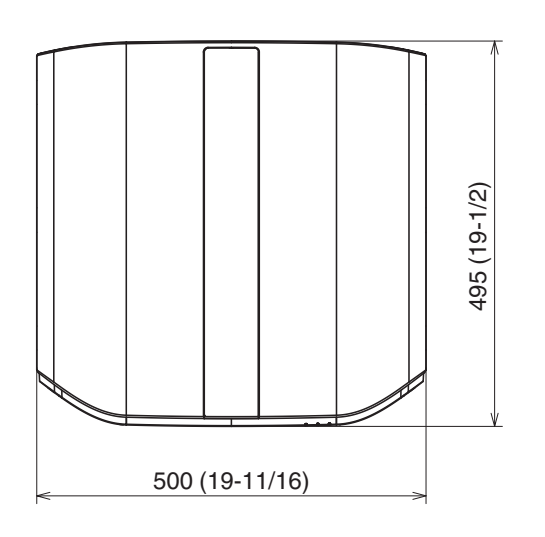

#### **Front**

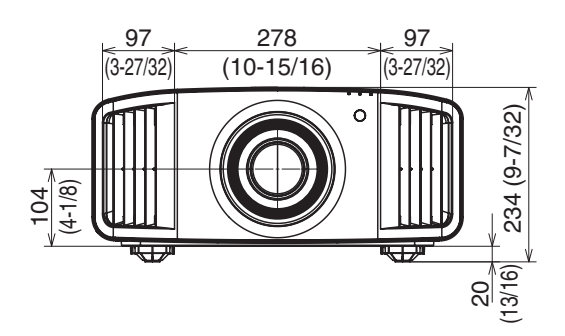

#### **Bottom Surface**

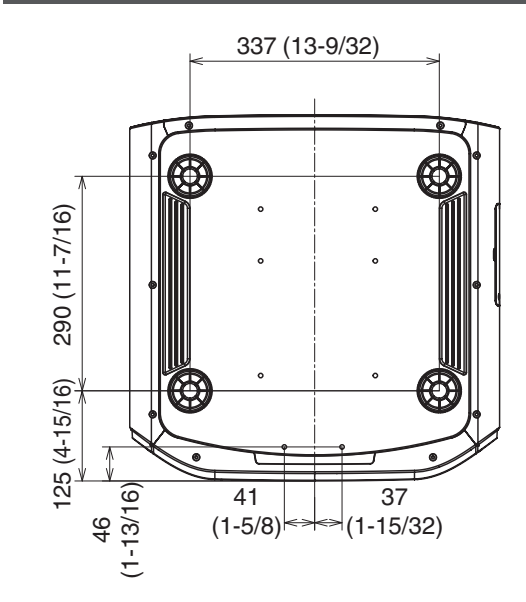

#### **Rear Surface**

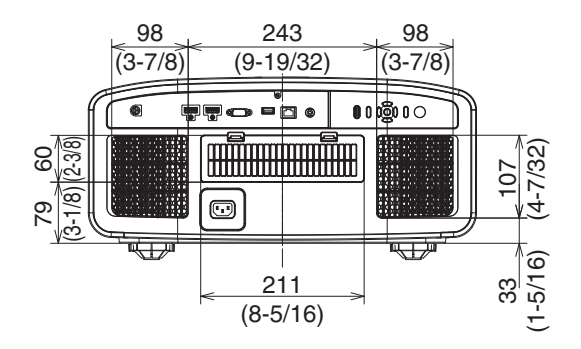

# Software License Agreement

The software embedded in the Product (hereinafter the "Licensed Software") provided by JVCKENWOOD Corporation (hereinafter the "Licensor") is copyrighted to or sublicensable by the Licensor, and this Agreement provides for the terms and conditions which Users shall follow in order to use the Licensed Software. The User shall use the Licensed Software by agreeing with the terms of this Software License Agreement. This Agreement shall be deemed completed at the time the User (hereinafter the "User") initially used the Product in which the "Licensed Software" is embedded.

The Licensed Software may include the software which has been licensed to the Licensor directly or indirectly from any third party. In such case, some third parties require the Users to follow their conditions for use separately from this Software License Agreement. Such software shall not be subject to this Agreement, and the Users are urged to read the "["Important Notice concerning the Software"P. 122"](#page-121-0) to be provided separately.

#### **Article 1 General Provision**

The Licensor shall grant to the User a non-exclusive and non-transferable (other than the exceptional case referred to in Article 3, Paragraph 1) licensed to use the Licensed Software within the country of the User (the country where the User bought the Product (hereinafter the "Country")).

#### **Article 2 License**

1. The license granted under this Agreement shall be the right to use the Licensed Software in the Product.

2. The User shall not duplicate, copy, modify, add, translate or otherwise alter, or lease the Licensed Software and any related documents, whether in whole or in part.

3. The use of the Licensed Software shall be limited to personal purpose, and the Licensed Software shall not be distributed, licensed or sub-licensed whether it is for commercial purpose or not.

4. The User shall use the Licensed Software according to the directions described in the operation manual or help file, and is prohibited to use or duplicate any data in a manner violating the Copyright Law or any other laws and regulations by applying whole or a part of the Licensed Software.

#### **Article 3 Conditions for Grant of License**

1. When the User transfers the Product, it may also transfer the license to use the Licensed Software embedded in the Product (including any related materials, updates and upgrades) on condition that no original, copies or related materials continue in the possession of the User, and that the User shall cause the transferee to comply with this Software License Agreement.

2. The User shall not carry out reverse engineering, disassembling, decompiling or any other code analysis works in connection with the Licensed Software.

#### **Article 4 Right pertaining to the Licensed Software**

1. Any and all copyrights and other rights pertaining to the Licensed Software and related documents shall belong to the Licensor or the original holder of the right who granted to the Licensor the license or sublicense for the Licensed Software (hereinafter the "Original Rightholder"), and the User shall not be entitled to any right other than the license granted hereunder, in respect of the Licensed Software and any related documents.

2. The User shall, whenever the User uses the Licensed Software, comply with any laws relating to the copyright and other intellectual property rights.

#### **Article 5 Indemnification of Licensor**

1. Neither the Licensor nor the Original Rightholder shall be liable for any damage incurred by the User or any third party due to the exercise of the license granted to the User under this Agreement, unless otherwise restricted by law. 2. The Licensor will offer no guarantee for the merchantability, convertibility and consistency with certain objective of the Licensed Software.

#### **Article 6 Liability to Third Party**

If any dispute has arisen with any third party due to an infringement upon a copyright, patent or any other intellectual property right that was caused by the User's use of the Licensed Software, the User shall settle such dispute at the User's own cost and hold the Licensor and the Original Rightholder harmless from any inconvenience it may cause.

#### **Article 7 Confidentiality**

The User shall keep the confidentiality of such portion of the Licensed Software, related documents thereof or any other information to be granted under this Agreement, as well as the conditions of this Agreement as has not yet entered the public domain, and shall not disclose or divulge the same to any third party without approval of the Licensor.

#### **Article 8 Termination**

In case the User falls under any of the events described in the following items, the Licensor may immediately terminate this Agreement or claim that the User compensates for the damage incurred by the Licensor due to such event: (1) when the User violated any provision of this Agreement; or

(2) when a petition has been filed against the User for an attachment, provisional attachment, provisional disposition or any other compulsory execution.

#### **Article 9 Destruction of the Licensed Software**

If this Agreement is terminated pursuant to the provision of Article 8, the User shall destroy the Licensed Software, any related documents and copies thereof within two (2) weeks from such date of termination.

#### **Article 10 Export Restriction**

1. The User shall understand that the Licensed Software shall be subject to the export restrictions adopted by the country of User and any other countries.

2. The User shall agree that the software will be subject to any and all applicable international and domestic laws including the export control regulation of the country of User and any other countries, and any restrictions concerning the end-users, the use by end-users and importing countries to be provided by the country of User and any other countries, and any other governmental authorities.

3. If the User is an agency of the United States of America (the "Government"), the User acknowledge Licensor's representation that the Licensed Software is a "Commercial Item" as defined in Federal Acquisition Regulation (FAR) part 2.101(g) consisting unpublished "Commercial Computer Software" as those items are used at FAR part 12.212 and is only license the User with the same use right Licensor grants all commercial end users pursuant to the terms of this Agreement.

#### **Article 11 Miscellaneous**

1. In the event any part of this Agreement is invalidated by operation of law, the residual provisions shall continue in force.

2. Matters not stipulated in this Agreement or any ambiguity or question raised in the construction of this Agreement shall be provided or settled upon good-faith consultation between the Licensor and the User.

3. The Licensor and the User hereby agree that this Agreement is governed by the laws of Japan, and any dispute arising from, and relating to the rights and obligations under, this Agreement shall be submitted to the exclusive jurisdiction of the Tokyo District Court for its first instance.

# <span id="page-121-0"></span>Important Notice concerning the Software

#### **Software License Attached to the Product :**

The Software embedded in the Product is composed of several independent software components, and in each of such individual components (hereinafter the "Licensed Software"), a copyright of either JVCKENWOOD Corporation (hereinafter "JKC") or a third party subsists.

The Product uses the software component designated in the End-User License Agreement that was executed between JKC and a third party (hereinafter "EULA").

The Licensed Software covers those corresponding to free software, and, as a condition of distribution of the software component in executable format which is based on the license granted under the GNU General Public License or Lesser General Public License (hereinafter "GPL/LGPL"), it requires an availability of the source code for the relevant component.

Please refer to the following URL concerning the distribution of the source code;

https://www3.jvckenwood.com/english/download/gpl/index.html

Please note that we are unable to answer any inquiry relating to the contents, etc. of the source code. In addition, the Licensed Software includes the software developed or created independently by JKC and there exists an ownership of JKC in such software and any accompanying documents, which is protected by the Copyright Law, any international treaties and other applicable laws. As to matters concerning the handling by JKC of the software components, please refer to the "Software License Agreement" attached hereto. Please note that any software component licensed under "EULA" which is not subject to "GPL/LGPL," and those developed or created independently by JKC shall not be subject to the requirement for provision of the source code. The software component distributed under "GPL/LGPL" shall be licensed to users without charge, and, therefore, no warranty is given for such software component, either express or implied, within the scope of the applicable laws and regulations. Unless otherwise permitted by applicable laws and regulations or agreed in written form, none of the owners of the copyright or persons entitled to alter or redistribute the software component under the said license shall have any liability for any type of damage or loss resulting from the use of or inability to use such software component. For further details of the conditions of use of such software component or matters required to be complied with, please refer to the relevant "GPL/LGPL".

Users are urged to read the details for the relevant license carefully before using the software component covered by "GPL/LGPL" and embedded in the Product. Since the terms and conditions of individual licenses are provided by parties other than JKC, the original English version will be displayed by the Product menu screen.

A Turn on the power of the projector.

- (2) Press the [MENU] button.
- $\Im$  Select [Function] $\rightarrow$ [License].

# Index

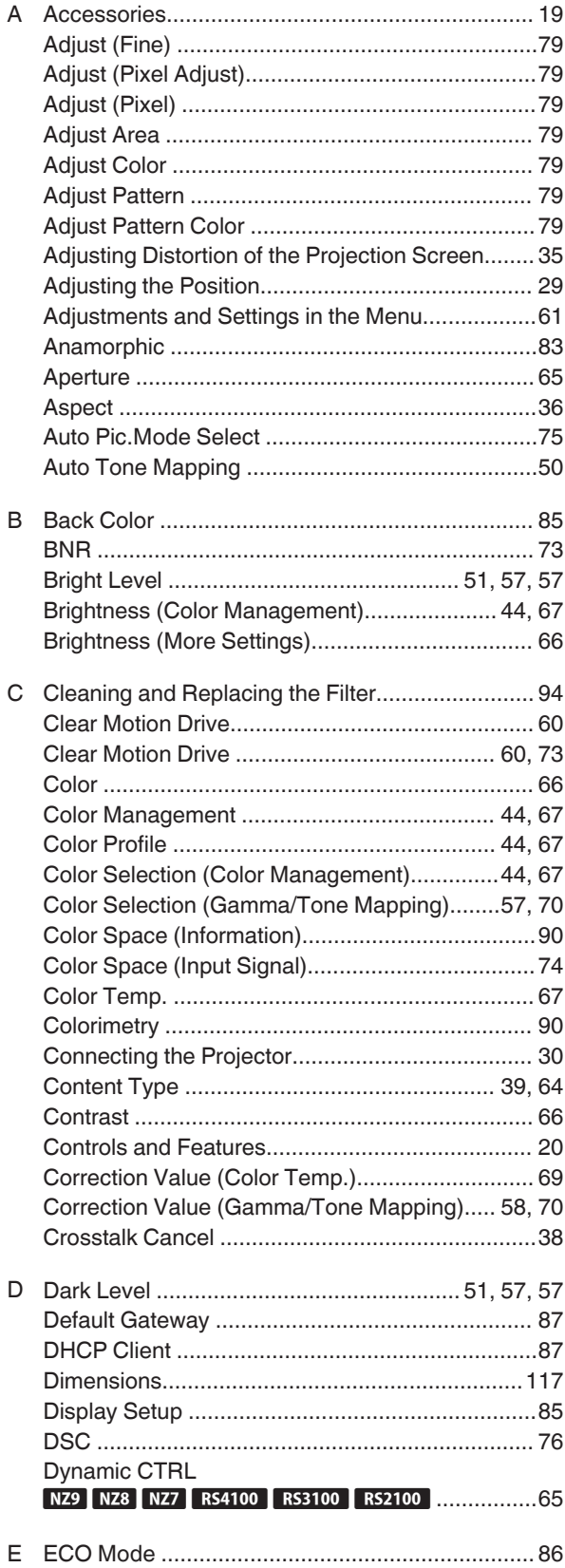

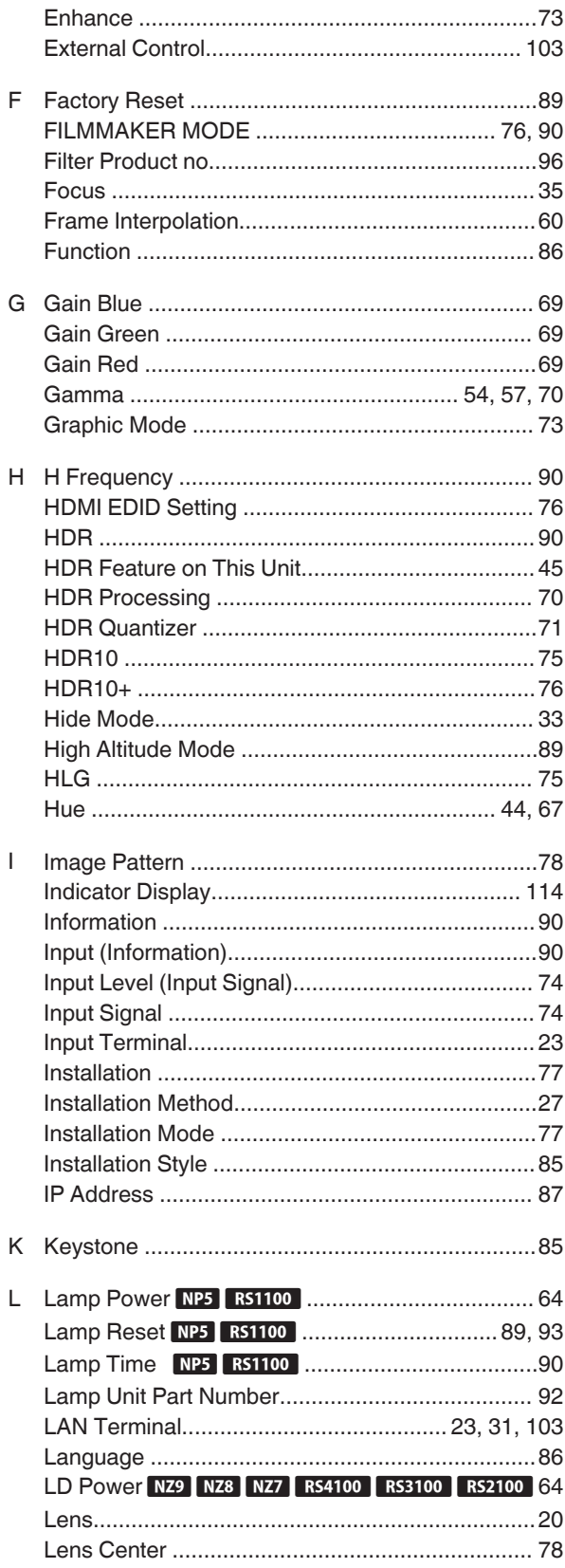

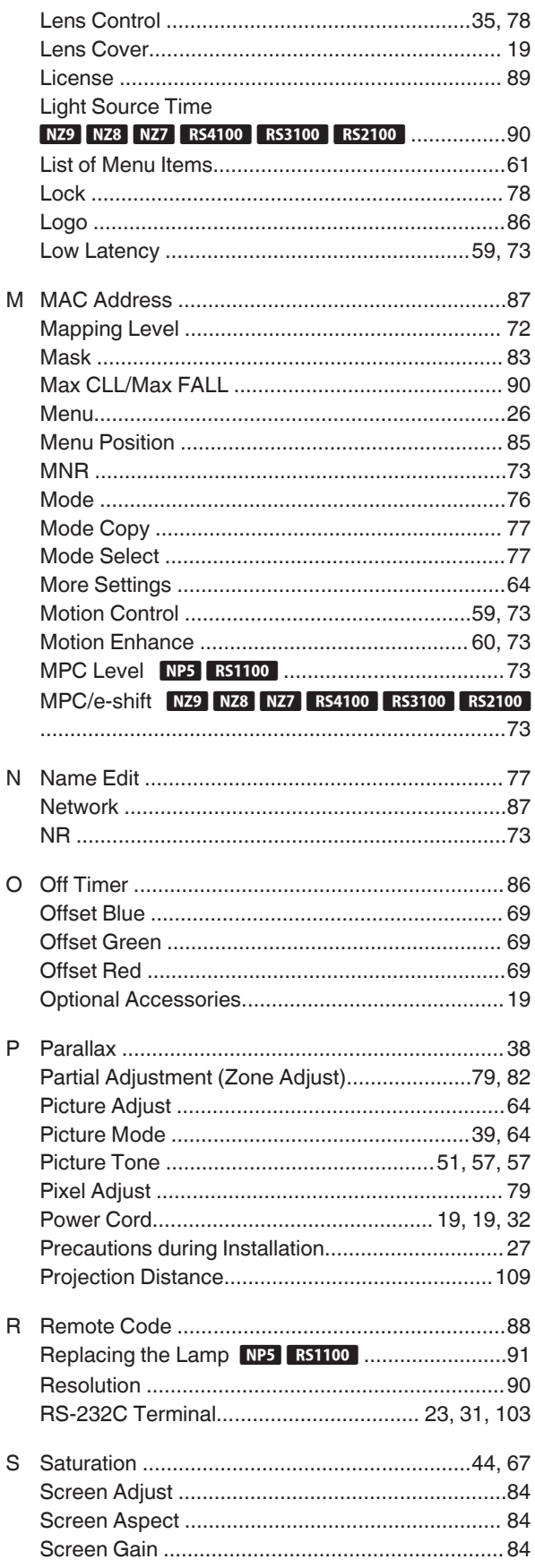

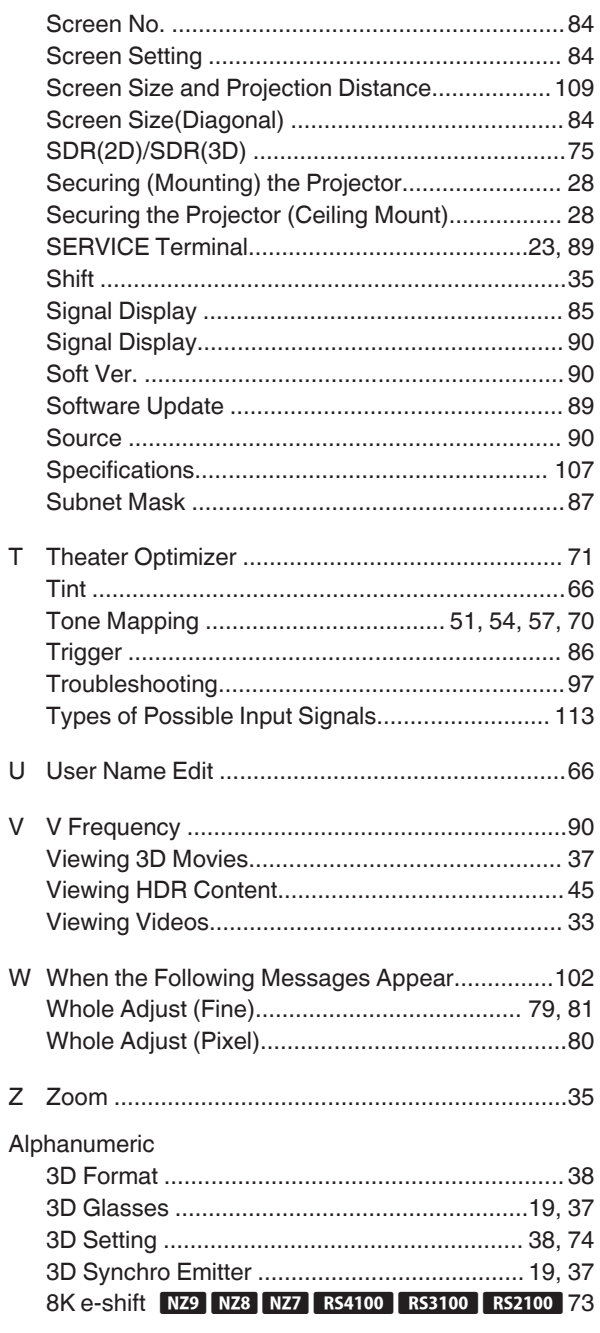

DLA-25LTD/DLA-NZ9/DLA-NZ8/DLA-NZ7/DLA-NP5/<br>DLA-RS4 100/DLA-RS3 100/DLA-RS2 100/DLA-RS 1 100<br>D-ILA PROJECTOR D-ILA PROJECTOR DLA-RS4100/DLA-RS3100/DLA-RS2100/DLA-RS1100 DLA-25LTD/DLA-NZ9/DLA-NZ8/DLA-NZ7/DLA-NP5/

# **JVC**